# **Dell Display Manager Windows rendszerekhez**

2.3-as verzió

Felhasználói útmutató

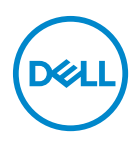

#### **VIGYÁZAT: VIGYÁZAT jelzéssel azokra a helyzetekre hívjuk fel a figyelmet, ahol fennállhat a hardver károsodásának vagy az adatvesztésnek a veszélye, amennyiben nem követi megfelelően az útmutatást.**

MEGJEGYZÉS: A MEGJEGYZÉS olyan fontos információ, amely segíthet a számítógép funkcióinak jobb kihasználásában.

**© 2022-2024 Dell Inc. vagy a leányvállalatai. Minden jog fenntartva.** A Dell Technologies, a Dell és bizonyos további védjegyek a Dell Inc. vagy a leányvállalatainak védjegyei. Az egyéb védjegyek a megfelelő tulajdonos tulajdonába tartoznak.

2024 - 01

Rev. A03

# **Tartalomjegyzék**

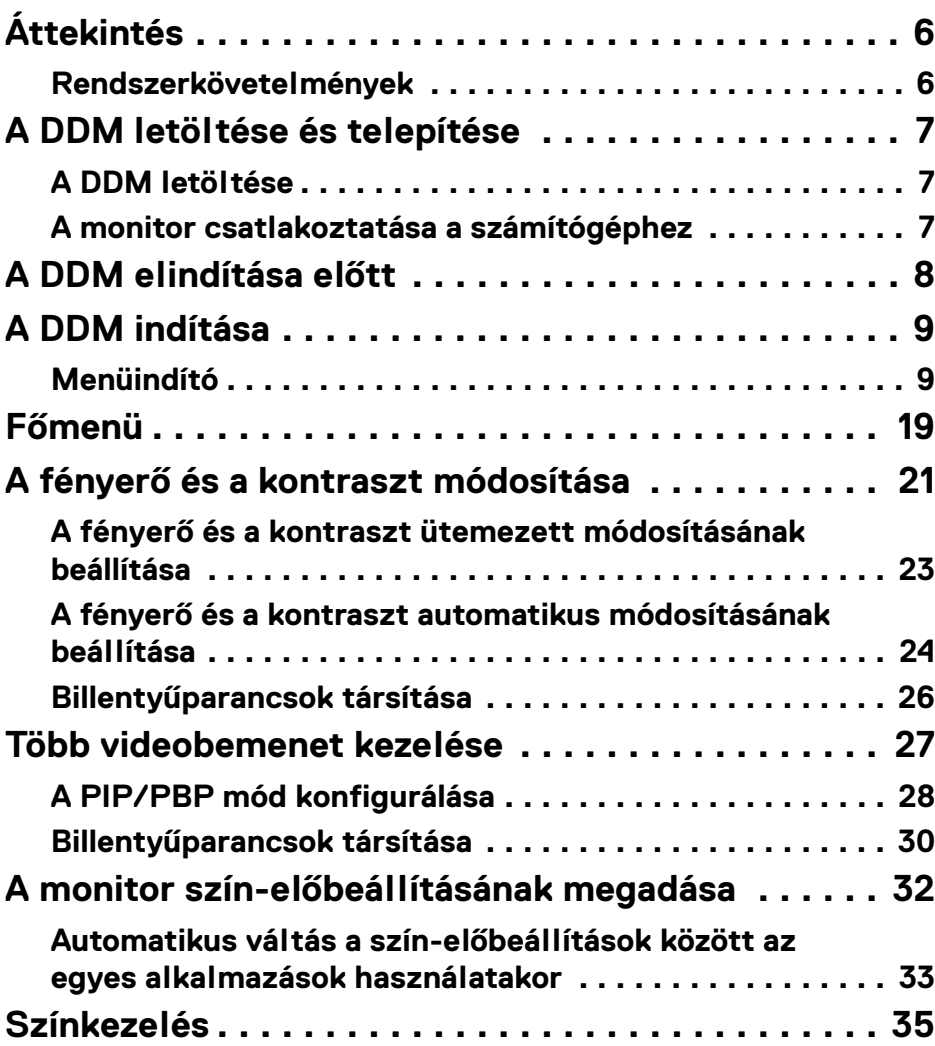

**│ 3**

(dell

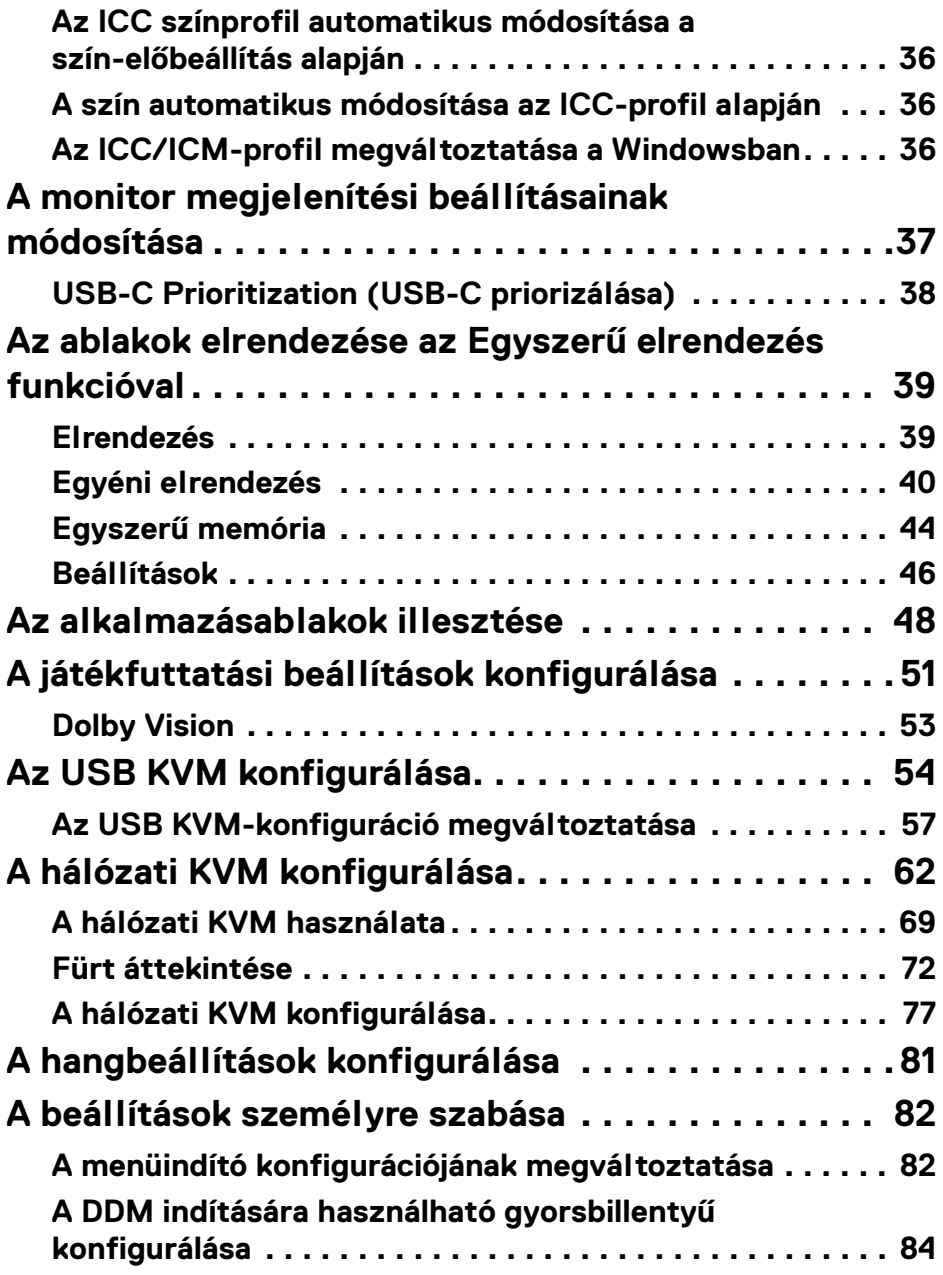

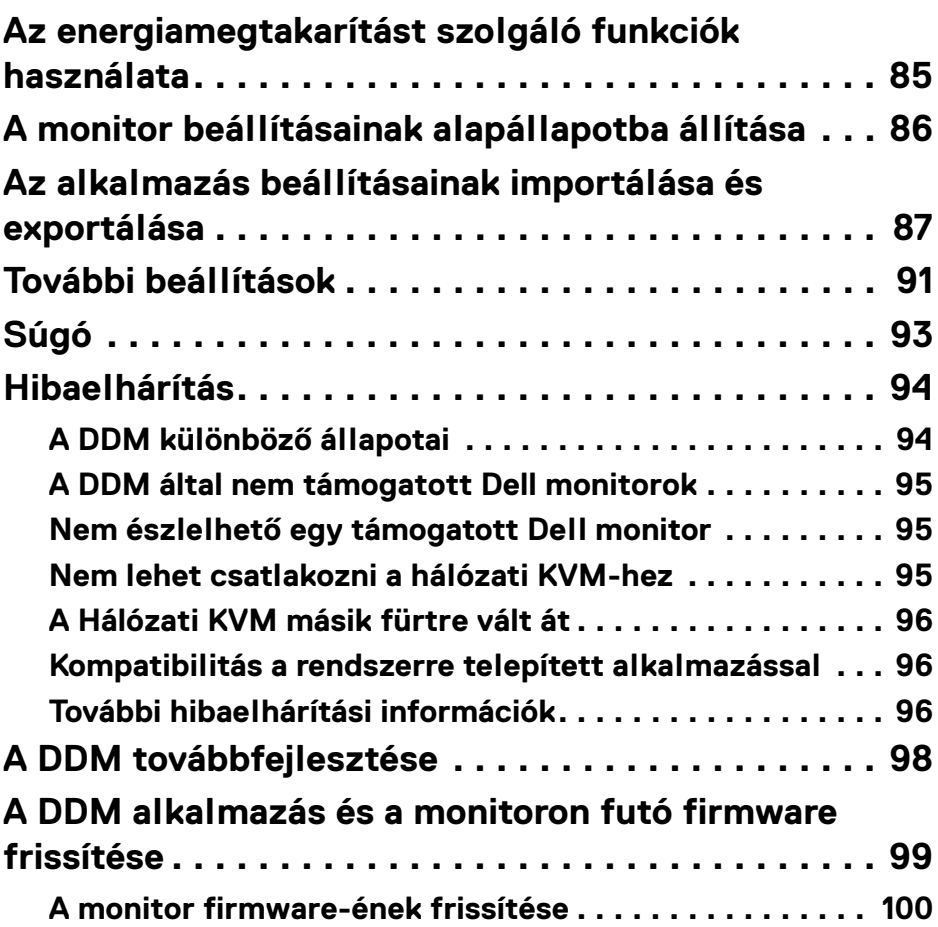

 $\left(\begin{smallmatrix} 0 & 0 \\ 0 & 0 \\ 0 & 0 \end{smallmatrix}\right)$ 

# <span id="page-5-0"></span>**Áttekintés**

A Dell Display Manager (DDM) egy Windows rendszereken futtatható alkalmazás, amely a számítógéphez csatlakozó monitor vagy monitorok kezelésére használható.

A DDM alkalmazással egyebek mellett konfigurálhatók a támogatott Dell monitorok beállításai, kézben tarthatók az energiahasználati beállítások és különböző képernyő-elrendezésekbe rendezhetők az alkalmazások.

A DDM a telepítését követően a számítógép minden indításakor elindul. A rendszer tálcáján található a DDM gyorselérési ikonja. Ha fölé húzza az egérmutatót, megjelennek a csatlakoztatott monitorokkal kapcsolatos információk.

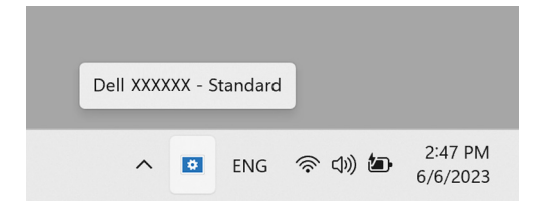

# <span id="page-5-1"></span>**Rendszerkövetelmények**

A DDM a következő x86-alapú Windows rendszereket támogatja:

- Windows 10, 17763-as (vagy újabb) build
- Windows 11

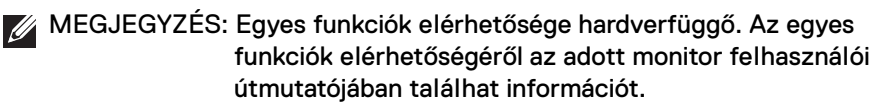

MEGJEGYZÉS: A jelen dokumentumban szereplő képernyőképek csak tájékoztatási célt szolgálnak. Előfordulhat, hogy az Ön által használt monitoron bizonyos funkciók nem érhetők el.

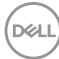

# <span id="page-6-0"></span>**A DDM letöltése és telepítése**

# <span id="page-6-1"></span>**A DDM letöltése**

- **1.** Keresse meg, illetve írja be a saját monitorának típusát [a](https://www.dell.com/support) **<https://www.dell.com/support>** címen elérhető oldalon.
- **2.** A letöltések listájáról válassza ki és töltse le a DDM for Windows alkalmazást, majd telepítse a számítógépre. Látogasson el a **<https://www.dell.com/support/ddm>** weboldalra és töltse le a szoftvert. A Dell támogatási webhelye képes észlelni a számítógépen futó operációs rendszer típusát, amelyet követően megjelenik a Dell Display Manager letöltésére szolgáló hivatkozás (ha a böngésző Windows rendszeren fut). Alternatív lehetőségként az operációs rendszerek legördülő listájáról is kiválasztható Windows operációs rendszer.

### <span id="page-6-2"></span>**A monitor csatlakoztatása a számítógéphez**

**1.** A monitor felhasználói útmutatójában szereplő lépéseket követve csatlakoztassa a monitort a számítógéphez.

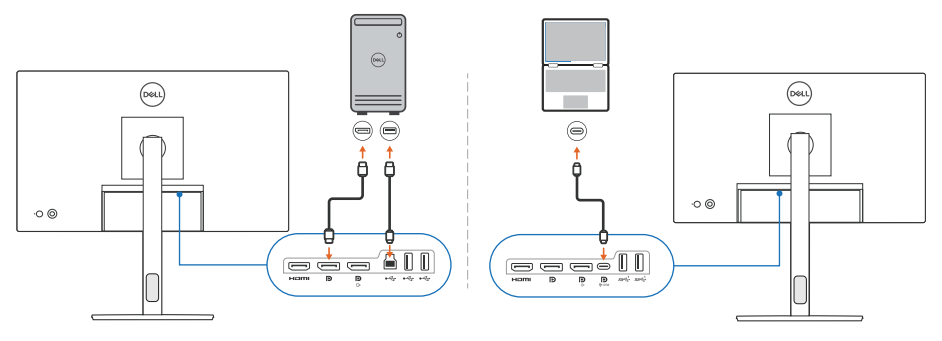

MEGJEGYZÉS: A csatlakoztatást szemléltető ábrák csak tájékoztatási célt szolgálnak. Részletes információt a monitor felhasználói útmutatójában talál.

DØL

# <span id="page-7-0"></span>**A DDM elindítása előtt**

A DDM elindítása előtt a monitor képernyőn megjelenő menüjében válassza az **Others (Egyebek)** menüpontot, majd győződjön meg arról, hogy a **DDC/CI** beállítás **On (Be)** értékre van állítva.

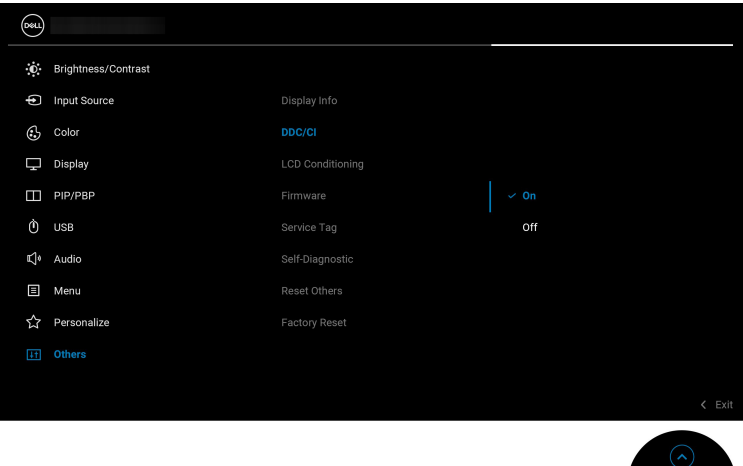

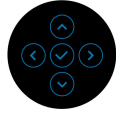

MEGJEGYZÉS: Ha a **DDC/CI** funkció Off (Ki) állapotban van, akkor csak az **Easy Arrange (Egyszerű elrendezés)** érhető el.

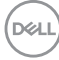

# <span id="page-8-0"></span>**A DDM indítása**

# <span id="page-8-1"></span>**Menüindító**

Kattintson a DDM alkalmazásnak a rendszer tálcáján található ikonjára. Ekkor megnyílik a **Menu Launcher (Menüindító)** panel. Ha több Dell monitor is csatlakoztatva van a számítógéphez, a legördülő menüből válassza ki a vezérelni kívánt monitort. A Menu Launcher (Menüindító) a programmenüből is megnyitható.

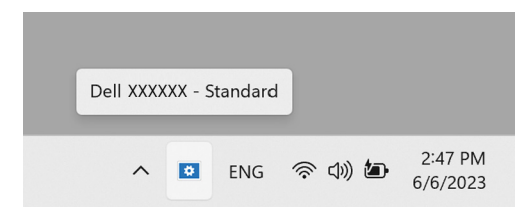

A **Menu Launcher (Menüindító)** panel gyors hozzáférést nyújt a következő gyakran használt funkciókhoz:

- **Brightness/Contrast (Fényerő/Kontraszt)**
- **Color (Szín)**
- **Display (Kijelző)**
- **Easy Arrange (Egyszerű elrendezés)**
- **Audio (Hang)**
- **KVM / Network KVM (Hálózati KVM)** (opcionális)
- **Gaming (Játékok)** (opcionális)

**DEL** 

#### **Brightness/Contrast (Fényerő/Kontraszt)**

Lehetővé teszi a kiválasztott típus fényerejének és kontrasztjának (más szóval fényerősségének) módosítását. Ha több monitort használ, válassza ki a monitort a legördülő listáról, vagy húzza át a párbeszédpanelt a módosítani kívánt monitorra.

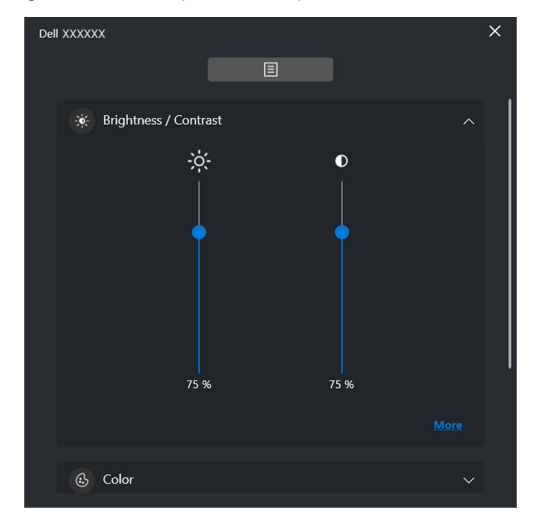

MEGJEGYZÉS: A kontraszt minimális értéke 25%, amivel fenntartható a képernyő láthatósága.

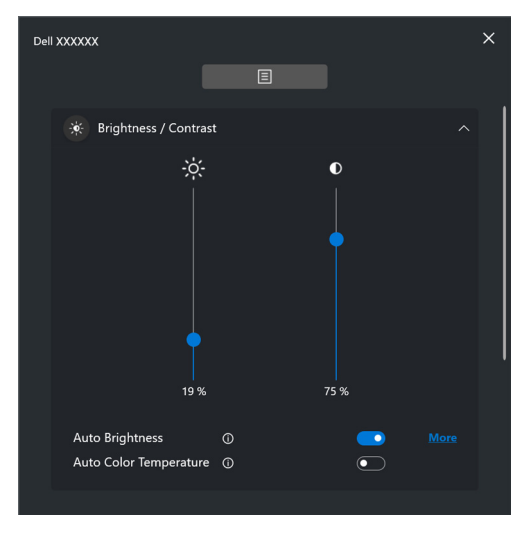

MEGJEGYZÉS: Az Automatikus funkció a környezetifény-érzékelővel felszerelt monitorok esetében érhető el.

**D**&LL

#### **Color (Szín)**

A képernyő szín-előbeállításainak a felhasználó igényeinek megfelelő módosítása. További beállítások eléréséhez kattintson a **More (Továbbiak)** elemre.

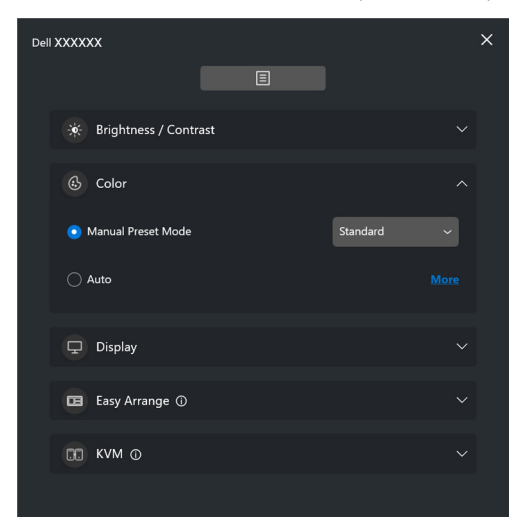

MEGJEGYZÉS: További információ: **[Automatikus váltás a szín](#page-32-0)[előbeállítások között az egyes alkalmazások](#page-32-0)  [használatakor](#page-32-0)**.

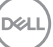

### **Display (Kijelző)**

A kiválasztott monitor felbontásának és frissítési gyakoriságának beállítása. További beállítások eléréséhez kattintson a **More (Továbbiak)** elemre.

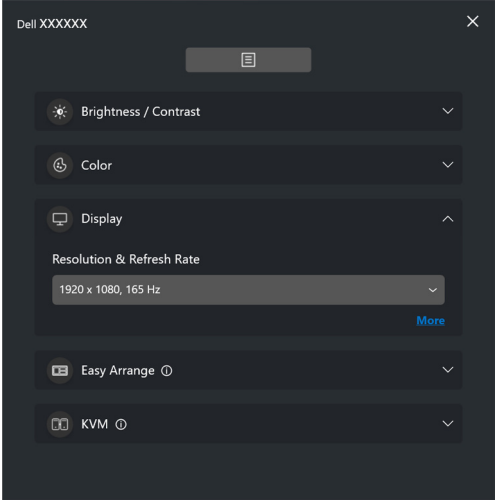

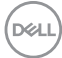

#### **Easy Arrange (Egyszerű elrendezés)**

A javasolt vagy utoljára használt elrendezések és egyszerű memória profilok listája, amelyről gyorsan lehet választani (lásd az alábbi ábrát). A **Custom Layout (Egyéni elrendezés)** funkcióval egyéni elrendezésként menthető a képernyő aktuális elrendezése.

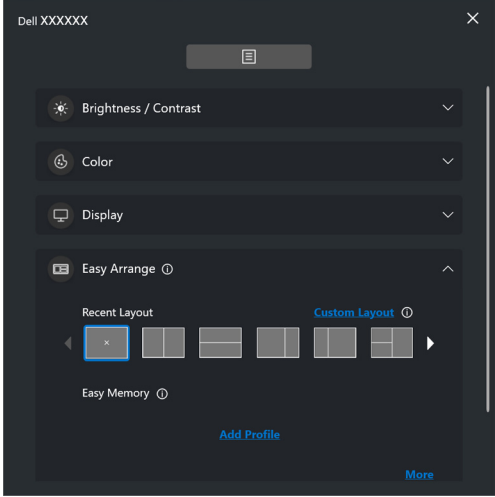

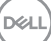

### **Audio (Hang)**

Az **Audio Profiles (Hangprofilok)** funkciót támogató monitorok esetében az **Audio (Hang)** lapról választhatja ki a kívánt profilt.

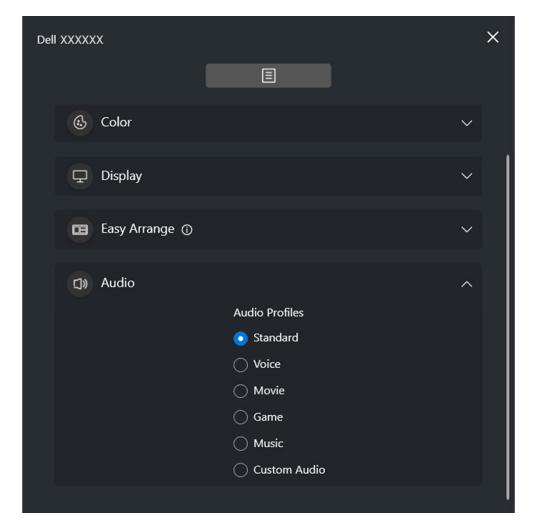

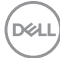

#### **KVM**

A KVM konfigurálása után különböző számítógépekkel is használhatja a billentyűzetet és az egeret. A **Setup wizard (Telepítővarázsló)** használatát lásd: **[Az USB KVM konfigurálása](#page-53-0)**.

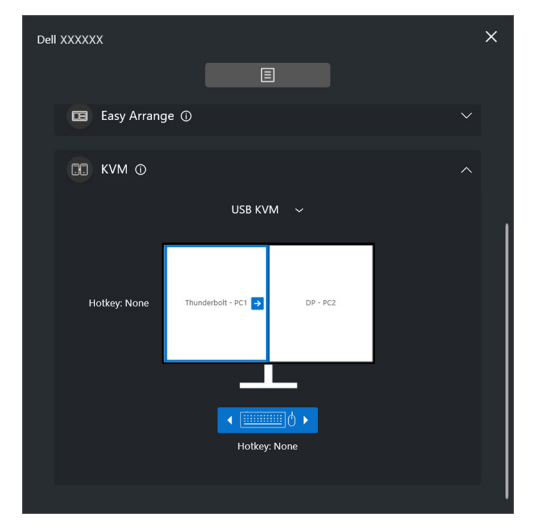

#### **Network KVM (Hálózati KVM)**

A **KVM** lapon válassza a legördülő menü **Network KVM (Hálózati KVM)** elemét. Ebben a menüben gyorsan hozzáférhető funkciók érhetők el, a Network KVM (Hálózati KVM) állapotától függően. A **Setup wizard (Telepítővarázsló)** használatát lásd: **[A hálózati KVM konfigurálása](#page-61-0)**.

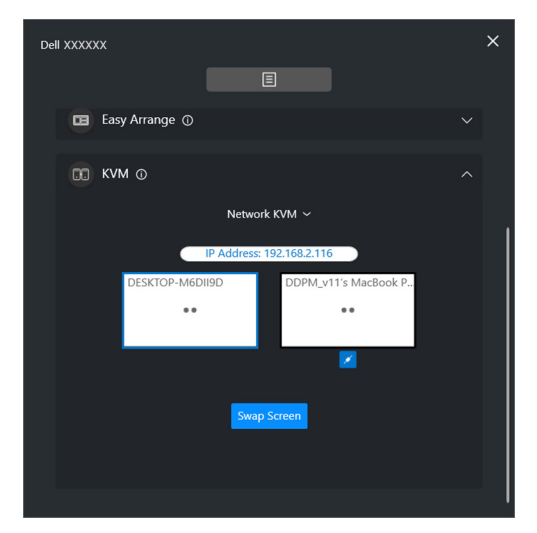

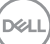

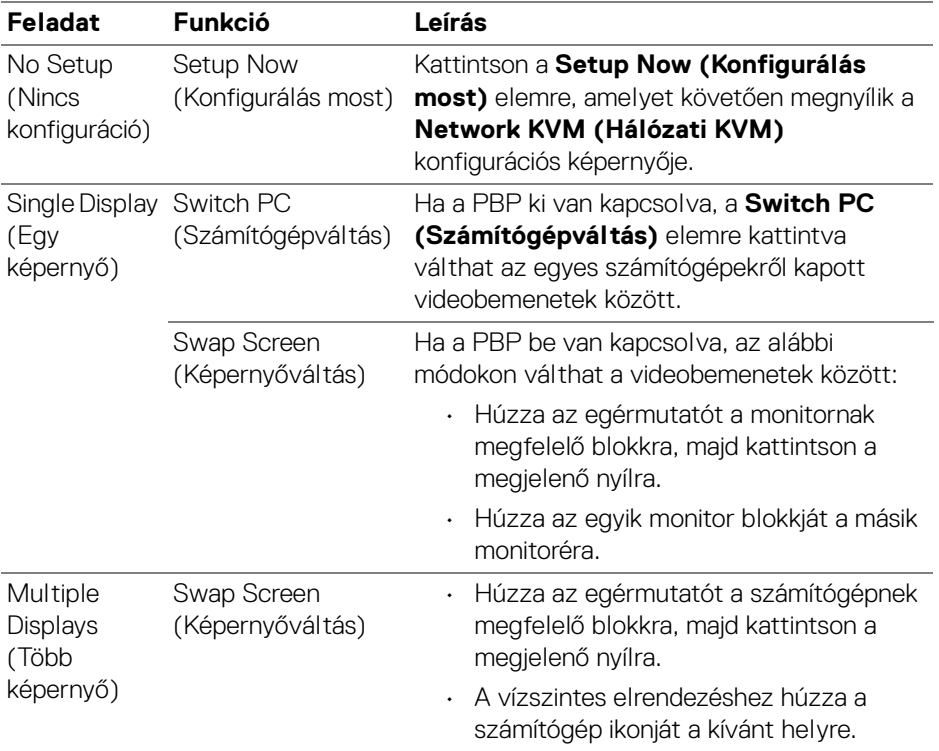

 $(\text{bell})$ 

### **Gaming (Játékok)**

A megjelenítési motort támogató monitorok esetében a **Gaming (Játékok)** területen választhat a Vision Engine (Megjelenítési motor) módjai között.

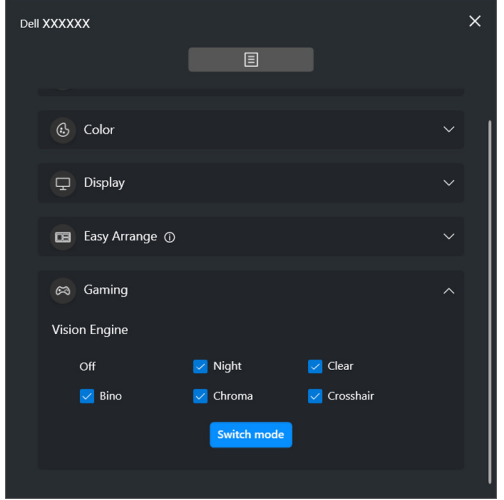

DELI

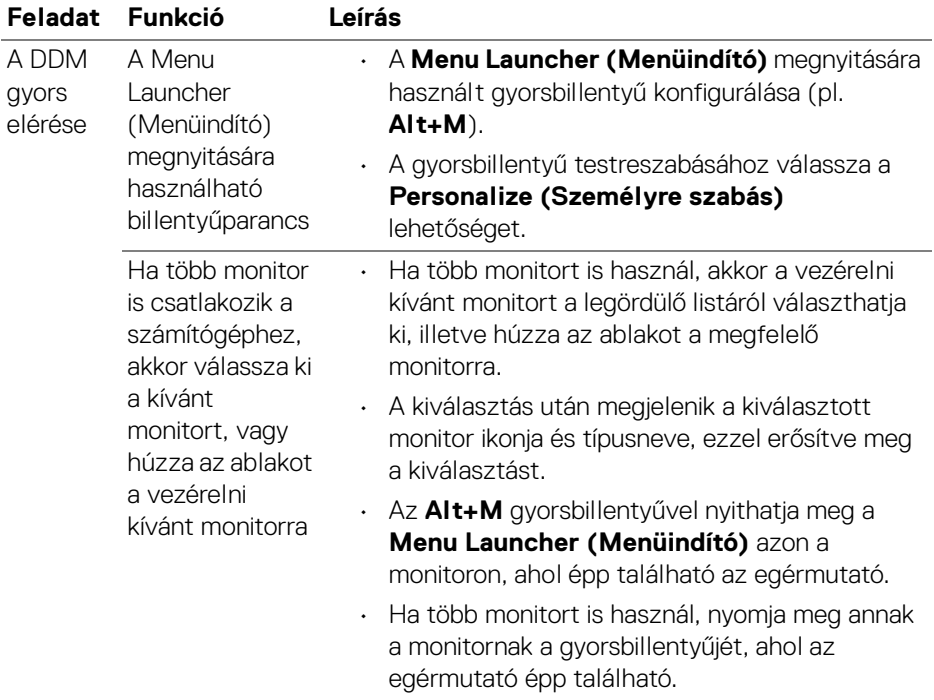

 $($ DELL

# <span id="page-18-0"></span>**Főmenü**

Az alábbi módszerek valamelyikével nyissa meg a DDM alkalmazást:

• Kattintson az egér jobb gombjával a rendszer tálcáján található **DDM** ikonra, majd kattintson az **Open Dell Display Manager (A Dell Display Manager megnyitása)** pontra.

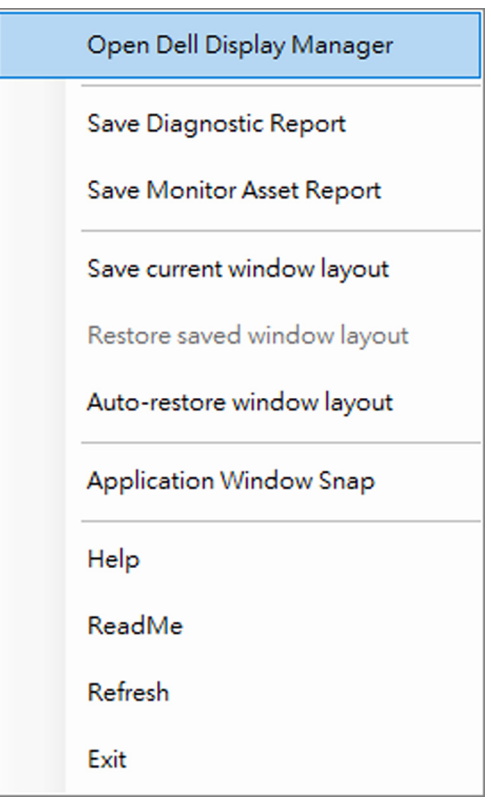

**D**<sup></sup>

• A főmenü megnyitásához kattintson a **Menu Launcher (Menüindító)** menü ikonjára.

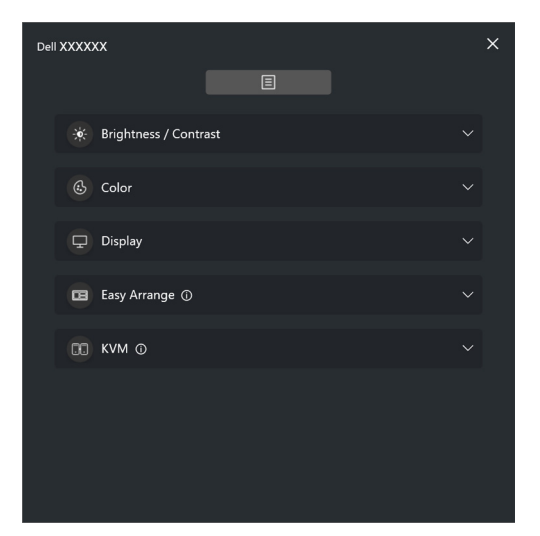

A menürendszerben számos menü és almenü teszi lehetővé a DDM funkcióinak konfigurálását.

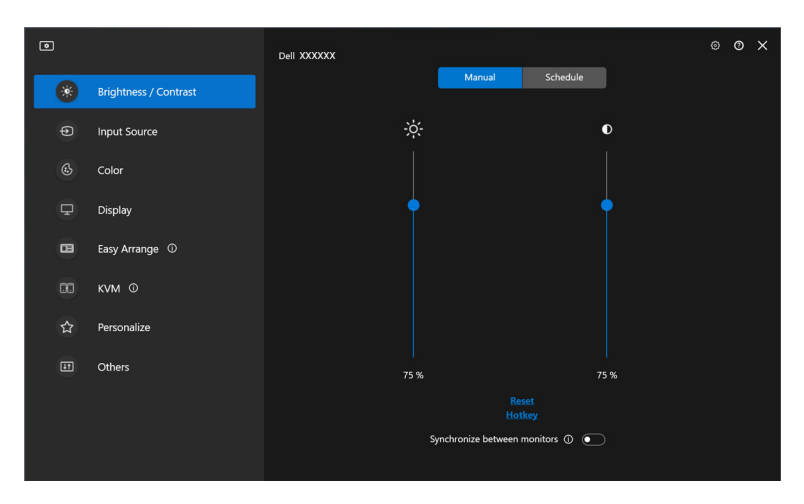

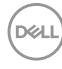

# <span id="page-20-0"></span>**A fényerő és a kontraszt módosítása**

A fényerő- és a kontrasztszint módosításához válassza a DDM menüjének **Brightness/Contrast (Fényerő/Kontraszt)** elemét.

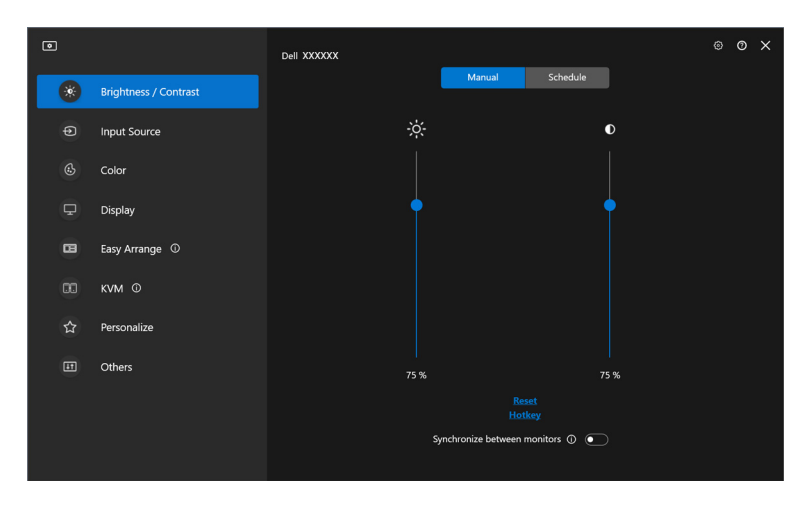

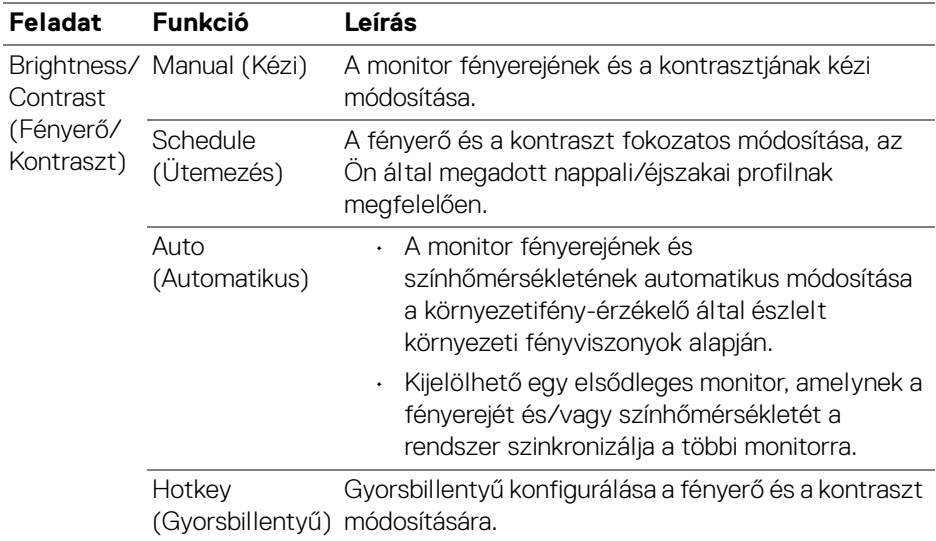

DELI

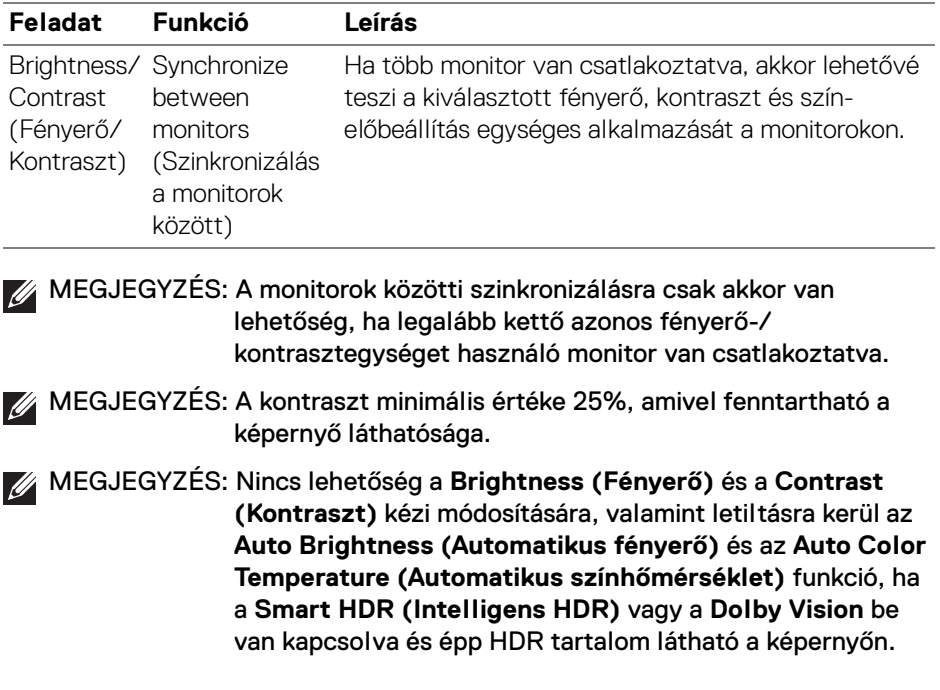

 $(\mathsf{D}\mathsf{EIL})$ 

### <span id="page-22-0"></span>**A fényerő és a kontraszt ütemezett módosításának beállítása**

A **Schedule (Ütemezés)** lapon lehetőség nyílik a fényerő és a kontraszt ütemezett, az Ön által megadott nappali/éjszakai profilnak megfelelő módosítására.

**1.** Válassza a **Brightness/Contrast (Fényerő/Kontraszt)** menü **Schedule (Ütemezés)** lapját. A csúszkákat fel/le húzva módosíthatja a fényerőt és a kontrasztot. A profil alapértelmezett értékei a monitor pillanatnyi beállítását veszik fel. A **Settings (Beállítások)** gombra kattintva megadhatja a profil időzítését, illetve megtekintheti a profil által kiváltott átmenetet.

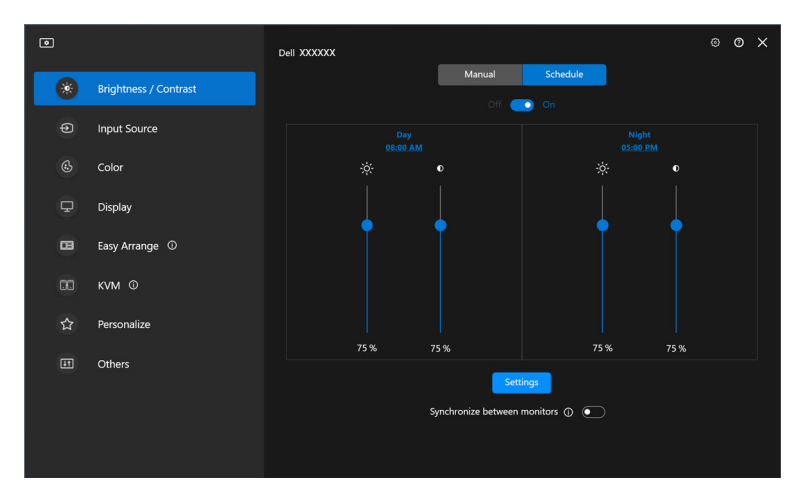

DØLI

**2.** Adja meg a **Day (Nap)** és a **Night (Éjjel)** kezdetét és hosszát. A **Close (Bezárás)** gombra kattintva mentse a beállításokat, illetve zárja be a menüt.

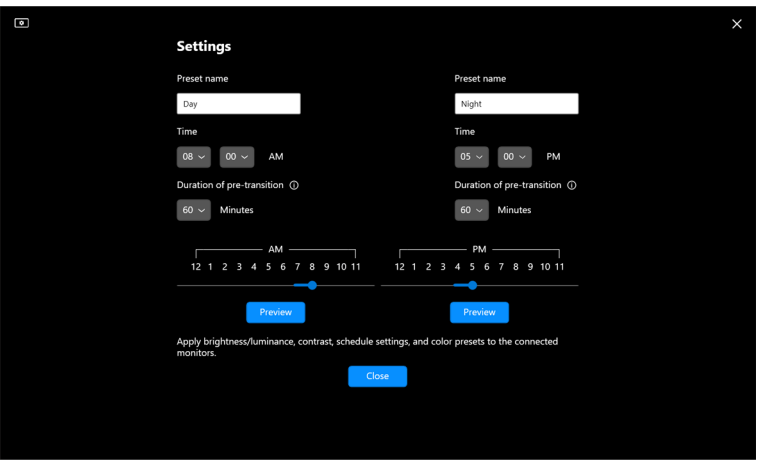

MEGJEGYZÉS: Az ütemezési funkció a környezetifény-érzékelővel nem rendelkező monitorok esetében érhető el.

### <span id="page-23-0"></span>**A fényerő és a kontraszt automatikus módosításának beállítása**

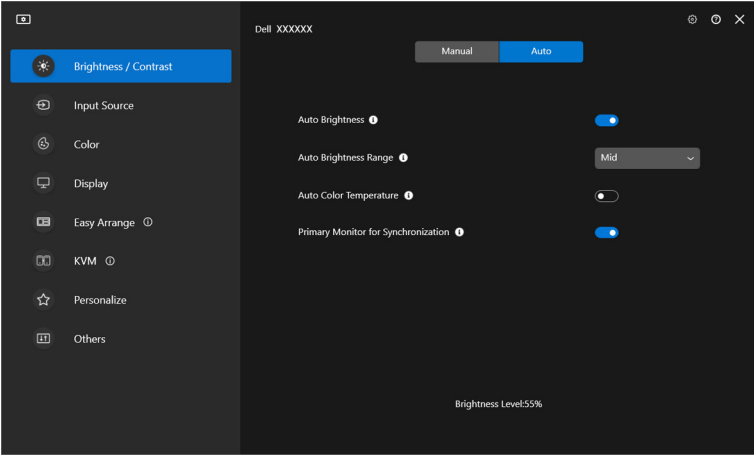

DELI

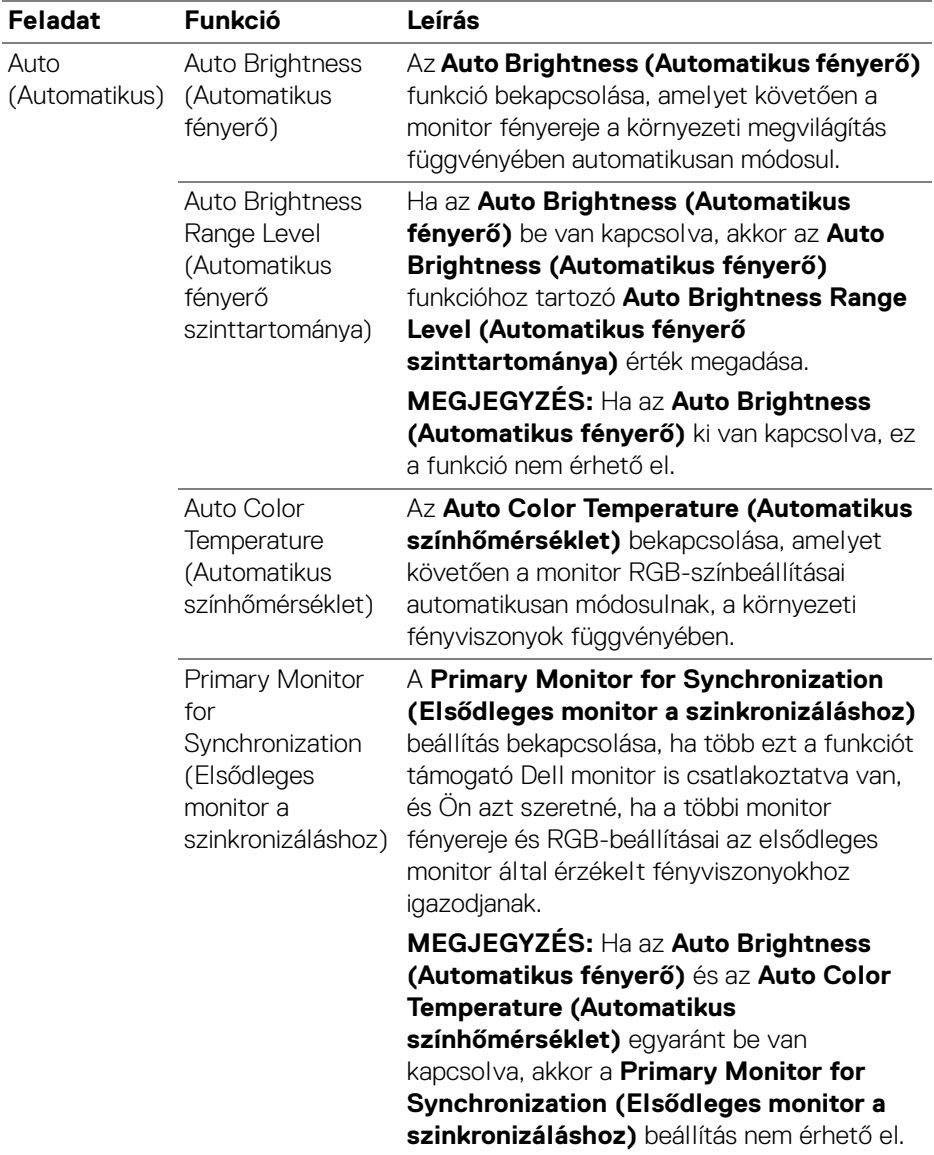

 $\mathscr{U}$  MEGJEGYZÉS: Az Automatikus funkció a környezetifény-érzékelővel felszerelt monitorok esetében érhető el.

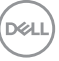

### <span id="page-25-0"></span>**Billentyűparancsok társítása**

### Kattintson a **Brightness/Contrast (Fényerő/Kontraszt)** menü **Hotkey**

**(Gyorsbillentyű)** elemére, majd válassza ki a fényerő és a kontraszt módosítására használni kívánt gyorsbillentyűt.

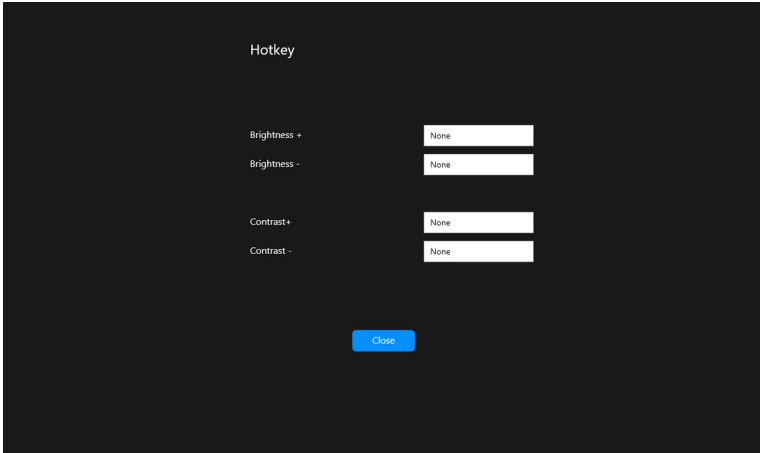

Ha több monitor is csatlakoztatva van, a gyorsgombra vonatkozó beállítás szinkronizálódik közöttük. A fényerő/kontraszt módosításának kiváltásához húzza az egérmutatót a kívánt monitorra.

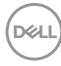

# <span id="page-26-0"></span>**Több videobemenet kezelése**

Az **Input Source (Bemeneti forrás)** menüben kezelhetők a Dell monitorhoz csatlakoztatott különféle videobemenetek. A segítségével több számítógépen egyidejűleg végzett munka során egyszerűen lehet váltani a bemenetek között.

A **General (Általános)** lapon a monitor összes elérhető videobemeneti portja látható. Mindegyik bemenethez megadható egy név, valamint társítható egy bemeneti USB-port.

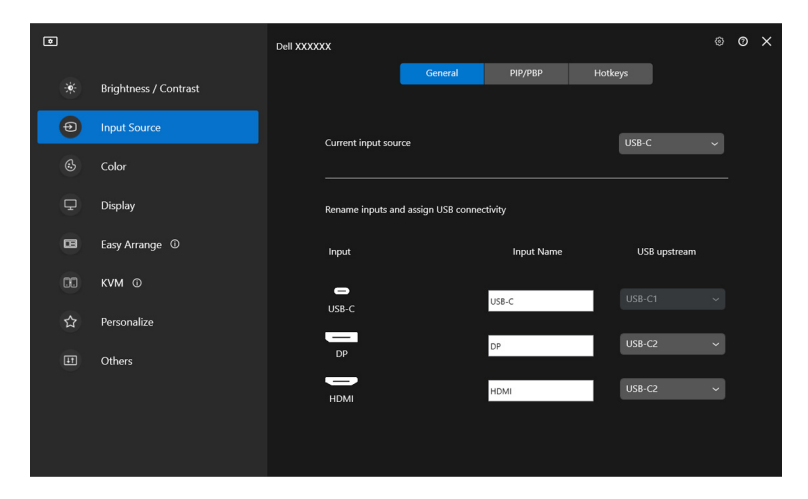

MEGJEGYZÉS: További információért tanulmányozza a monitor felhasználói útmutatójának a bemenetekkel kapcsolatos részét.

DØLI

# <span id="page-27-0"></span>**A PIP/PBP mód konfigurálása**

- **1.** A támogatott típusokon a **PIP/PBP** gombra kattintva engedélyezheti a képernyő-felosztási funkciót.
- **2.** A **Toggle between positions (Váltás a pozíciók között)** gombra kattintva változtathatja meg a PIP ablak helyzetét.
- **3.** Az **Input 1 (1. bemenet)** legördülő listáról válassza ki az elsődleges bemenetet, majd az **Input 2 (2. bemenet)** legördülő listáról válassza ki a másodlagos bemenetet.
- **4.** Az **USB Switch (USB-váltás)** gombra kattintva válthat át arra a bemeneti USB-portra, ami az aktív bemeneti forrásokhoz van társítva.

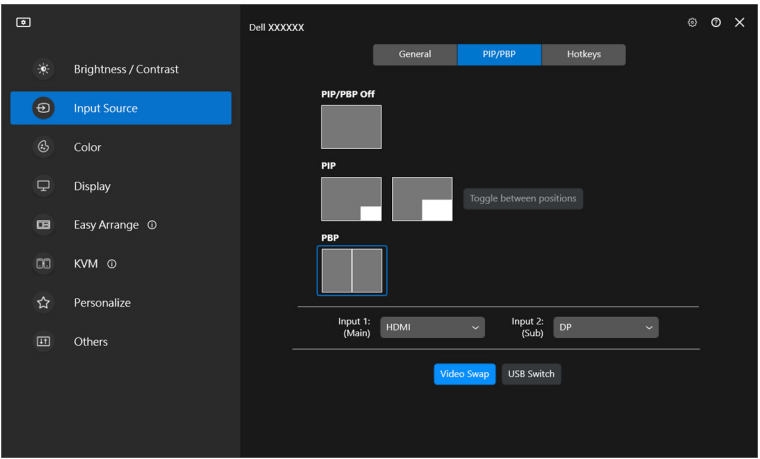

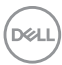

**5.** A **Video Swap (Videováltás)** gombra kattintva váltogathat a bemeneti források között.

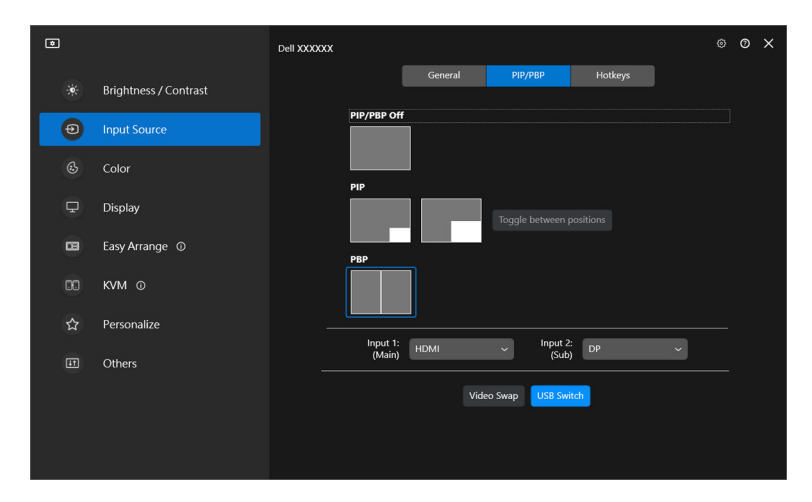

MEGJEGYZÉS: További információért tanulmányozza a monitor felhasználói útmutatójának a PIP/PBP funkciókkal kapcsolatos részét.

DELI

### <span id="page-29-0"></span>**Billentyűparancsok társítása**

Az **Input Source (Bemeneti forrás)** funkciókhoz a gyors elérés érdekében billentyűparancsokat is társíthat.

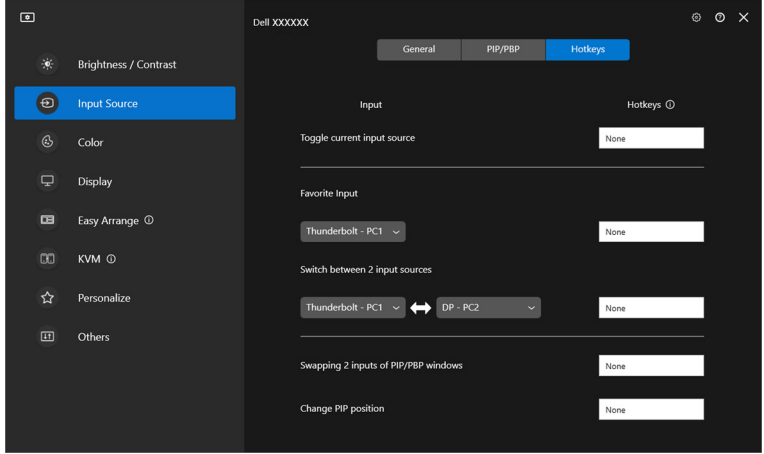

A bemeneti források közül a **Current input source (Jelenlegi bemeneti forrás)** legördülő listáról is választhat.

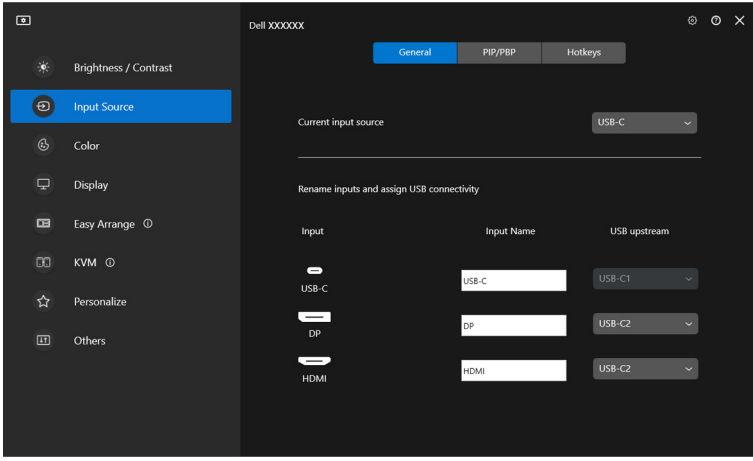

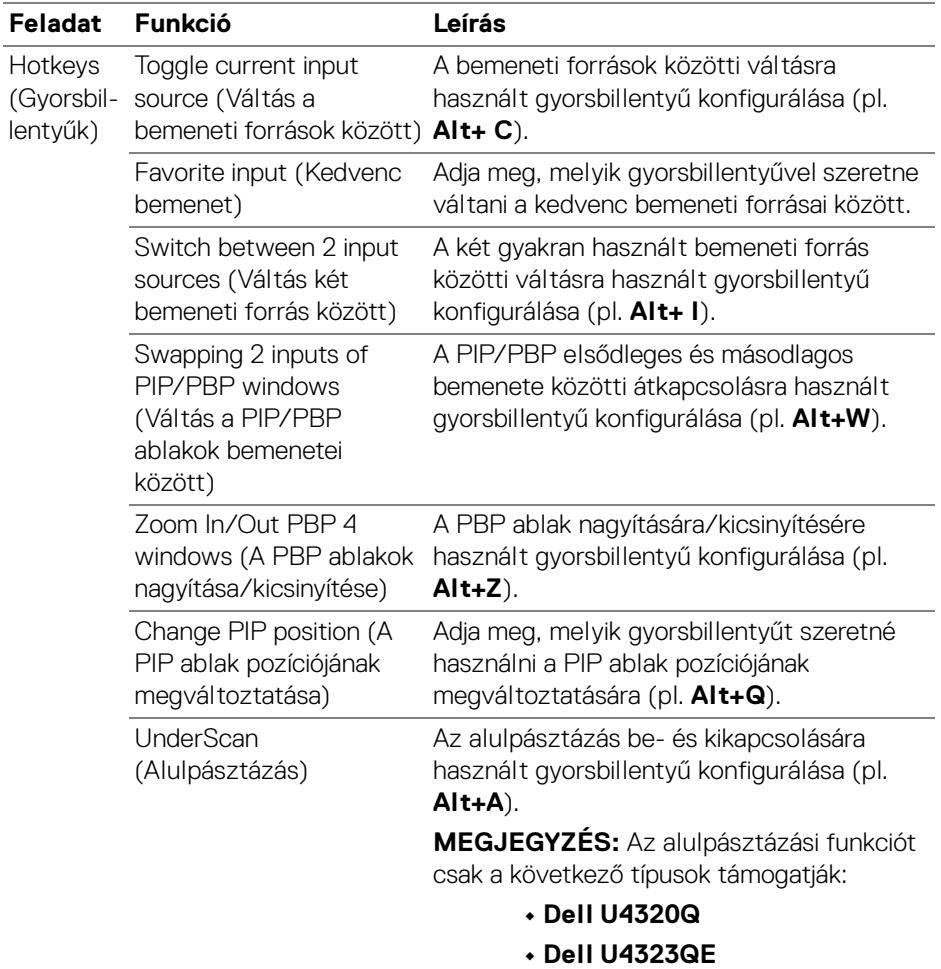

MEGJEGYZÉS: További információért tanulmányozza a monitor felhasználói útmutatójának a PIP/PBP funkciókkal kapcsolatos részét.

MEGJEGYZÉS: Ha több monitor is csatlakoztatva van, a megadott gyorsbillentyűk a könnyebb használat érdekében az összes monitorra szinkronizálódnak. Ha adott monitoron szeretné aktiválni valamelyik funkciót, akkor húzza az egeret a megfelelő monitorra, majd nyomja le a gyorsbillentyűt.

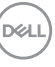

# <span id="page-31-0"></span>**A monitor szín-előbeállításának megadása**

A **Color (Szín)** menüben szín-előbeállítások társíthatók az egyes alkalmazásokhoz. Ha az **Auto Mode (Automatikus mód)** lehetőséget választja, a DDM automatikusan átvált a megfelelő szín-előbeállításra, amikor aktiválódnak az egyes alkalmazások. Az adott alkalmazáshoz társított szín-előbeállítás lehet azonos is az összes csatlakoztatott monitoron, de akár monitoronként eltérő is lehet.

Ha új alkalmazást szeretne felvenni a társítási listára, kattintson az **Add application (Alkalmazás hozzáadása)** gombra, majd válassza ki a kívánt alkalmazást, illetve húzza az alkalmazást a **Windows programok/asztal** felületéről a jelenlegi listára. Az alkalmazások neve melletti legördülő listáról válassza ki az egyes alkalmazásokhoz társítani kívánt szín-előbeállítást.

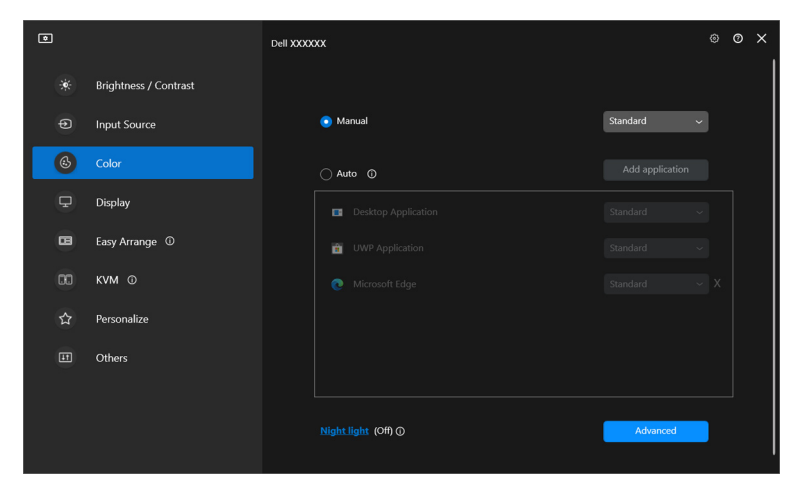

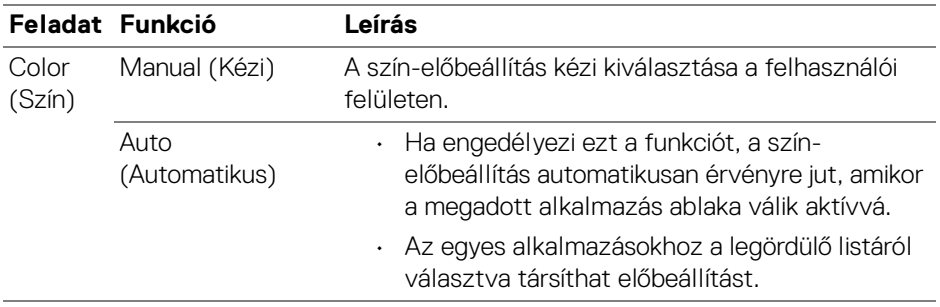

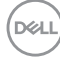

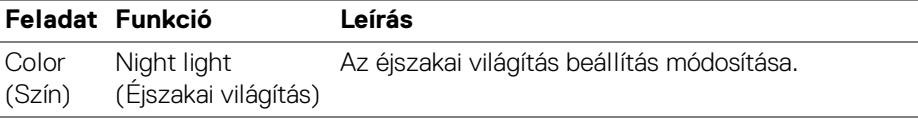

### <span id="page-32-0"></span>**Automatikus váltás a szín-előbeállítások között az egyes alkalmazások használatakor**

- **1.** Válassza az **Auto (Automatikus)** lehetőséget.
- **2.** Kattintson az **Add application (Alkalmazás hozzáadása)** gombra.

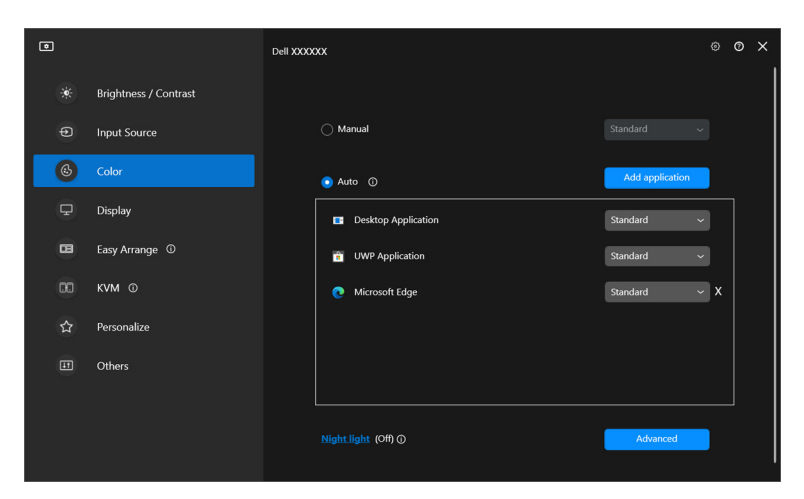

**3.** Válassza ki a kívánt alkalmazásokat, majd kattintson az **OK** gombra.

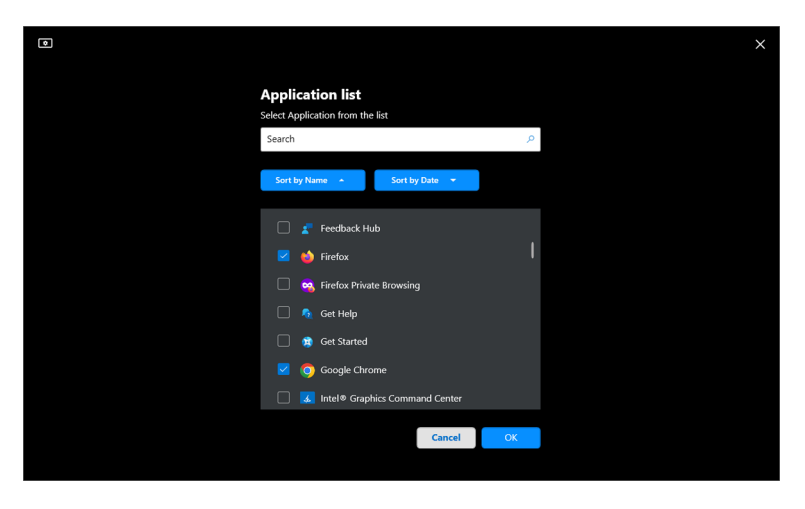

DELL

**4.** Válassza ki, hogy az alkalmazás használatakor melyik szín-előbeállítás legyen aktív.

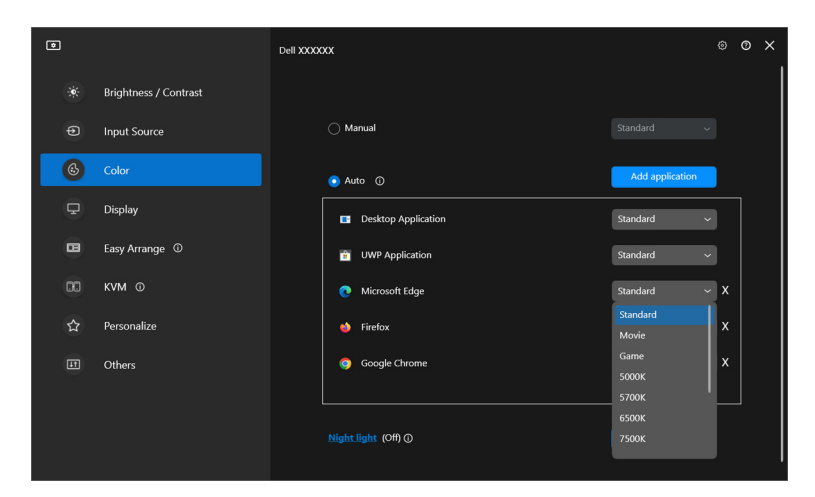

MEGJEGYZÉS: Parancsfájlokhoz, scriptekhez, parancsikonokhoz és nem futtatható fájlokhoz (pl. ZIP archívumokhoz vagy egyéb becsomagolt fájlokhoz) nem társítható szín-előbeállítás.

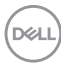

# <span id="page-34-0"></span>**Színkezelés**

Ez a funkció lehetővé teszi a monitor színterének hozzáillesztését a megfelelő International Color Consortium (ICC) profilnak, ezzel optimális színmegjelenítést biztosítva.

A támogatott Dell típusok esetében a **Color management (Színkezelés)** beállítások az **Color (Szín)** menü **Advanced (Speciális)** gombjával érhetők el. Az **Automatically adjust the ICC color profile based on color preset (Az ICC színprofil automatikus módosítása a szín-előbeállítás alapján)** vagy az **Automatically adjust the color based on ICC profile (A szín automatikus módosítása az ICC-profil alapján)** beállítás választható.

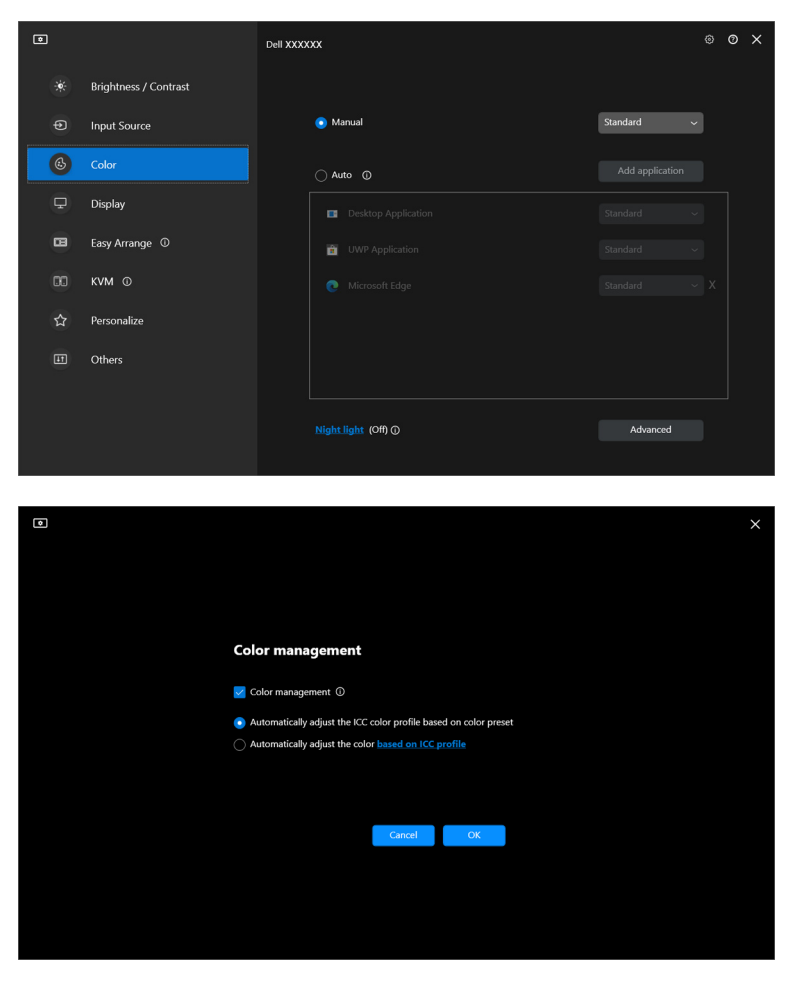

DØLI

## <span id="page-35-0"></span>**Az ICC színprofil automatikus módosítása a szín-előbeállítás alapján**

A Windowsban konfigurált ICC-profil megváltozik, amikor Ön megváltoztatja a színelőbeállítást a monitor képernyőn megjelenő menüjében.

## <span id="page-35-1"></span>**A szín automatikus módosítása az ICC-profil alapján**

Amikor Ön ICC-profilt vált a Windowsban, a monitoron is beállításra kerül a megfelelő szín-előbeállítás. Az ICC-profil hivatkozásra kattintva hozzáadhatja a monitorhoz kapcsolódóan telepített színprofilt.

### MEGJEGYZÉS: Ez a funkció jelenleg nem támogatott, ha a **megjelenítés csak a külső monitoron** megjelenítési módot használja.

## <span id="page-35-2"></span>**Az ICC/ICM-profil megváltoztatása a Windowsban**

A **Display (Kijelző)** beállításai között található **Color Profile (Színprofil)** legördülő listáról válassza ki a kívánt színprofilt.

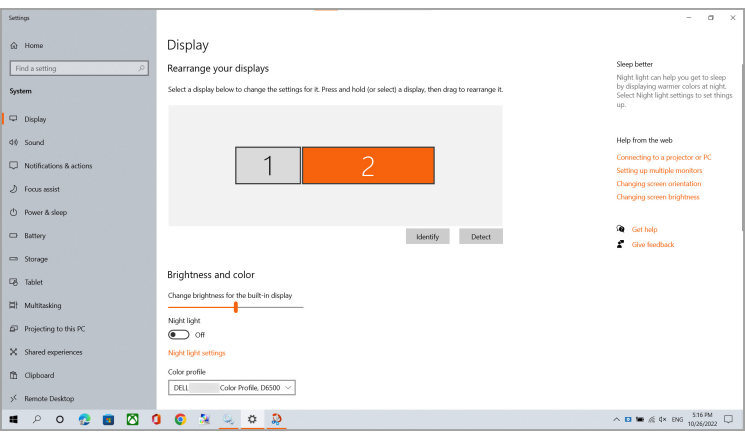

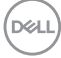
### **A monitor megjelenítési beállításainak módosítása**

A DDM menüjéből a **Display (Kijelző)** pontot választva módosíthatja az általános monitorbeállításokat.

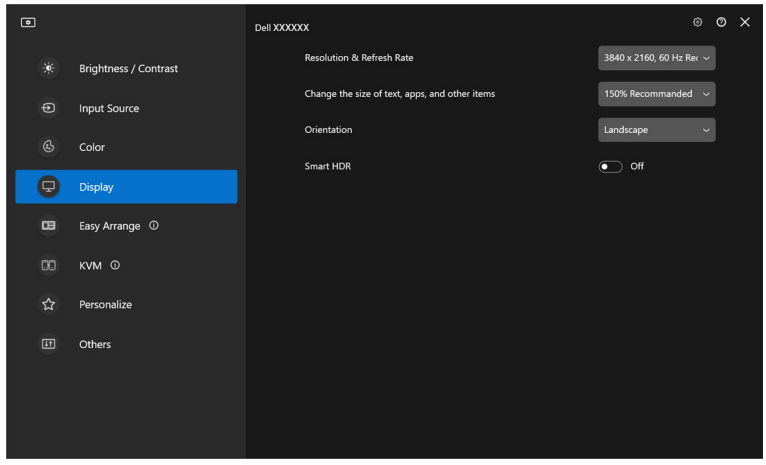

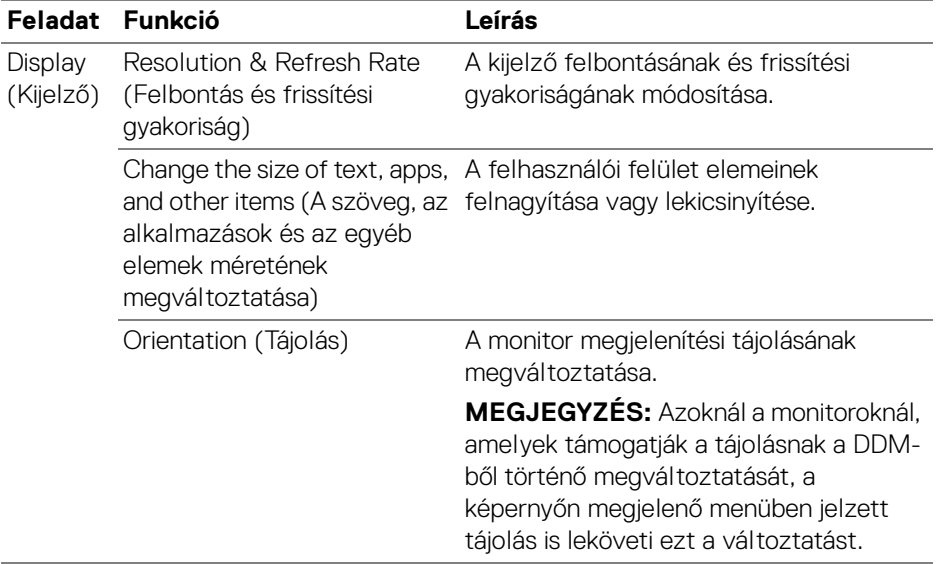

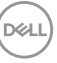

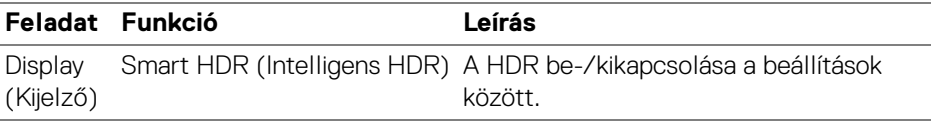

MEGJEGYZÉS: A Intelligens HDR funkció csak azoknál a monitoroknál érhető el, amelyek támogatják ezt a technológiát.

#### **USB-C Prioritization (USB-C priorizálása)**

A **Display (Kijelző)** menü **Advanced (Speciális)** pontját választva adhatja meg a kívánt **USB-C Prioritization (USB-C priorizálása)** beállítást.

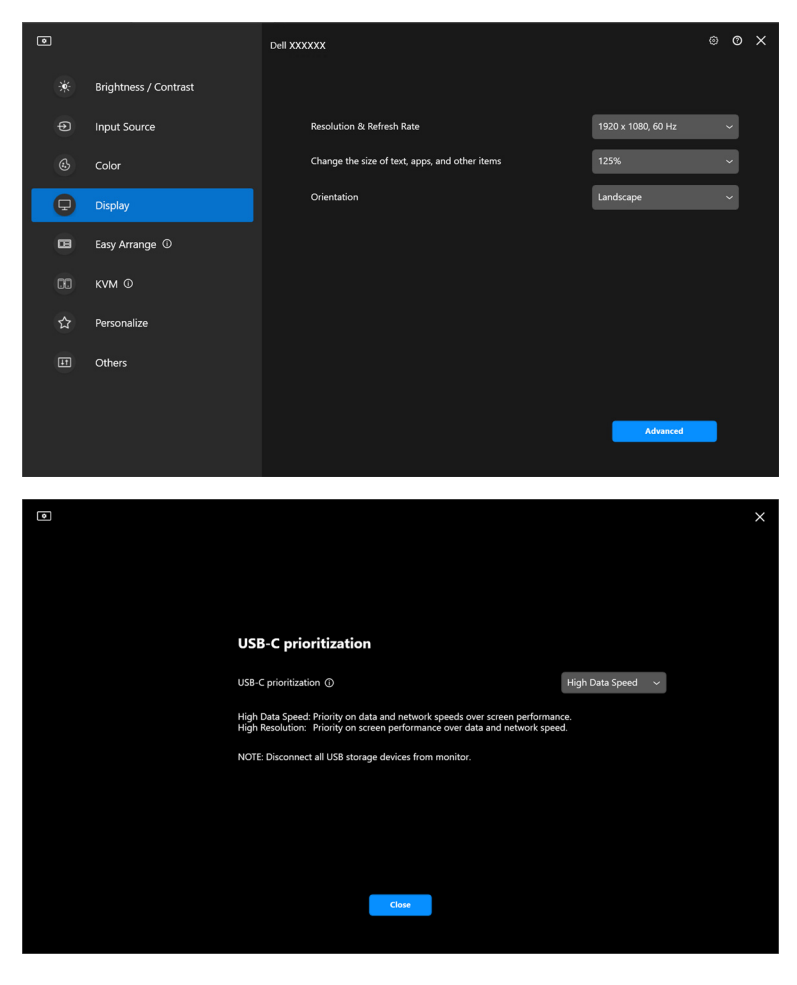

**D**&LL

MEGJEGYZÉS: Az **USB-C Prioritization (USB-C priorizálása)** beállítás csak az ezt a funkciót támogató monitorok esetében érhető el.

### **Az ablakok elrendezése az Egyszerű elrendezés funkcióval**

Az **Easy Arrange (Egyszerű elrendezés)** menü segítségével egyszerűen elrendezhetők az ablakok a monitoron.

#### **Elrendezés**

Az ablakok elrendezéséhez kövesse az alábbi lépéseket:

- **1.** Válassza ki valamelyik előre megadott elrendezést, amivel virtuálisan zónákra osztja a képernyőt.
- **2.** Húzza a kívánt alkalmazást a megfelelő zónába, ezzel meghatározva az alkalmazás helyét. Az alkalmazás kitölti a kiválasztott zónát.

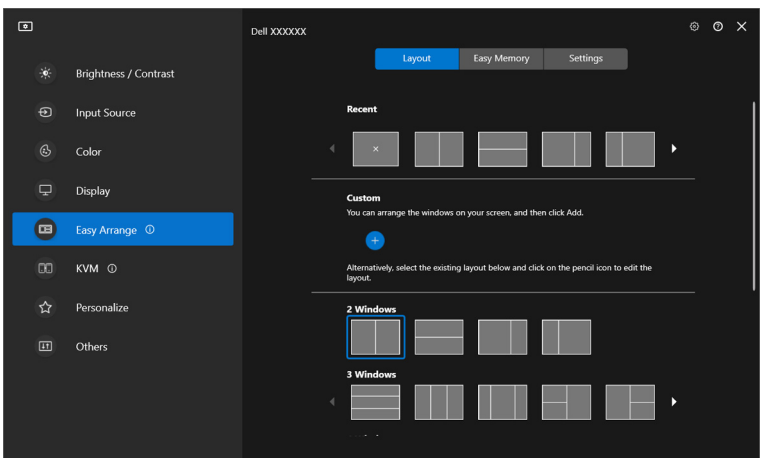

Az **Easy Arrange (Egyszerű elrendezés)** elrendezések fekvő módban

DØL

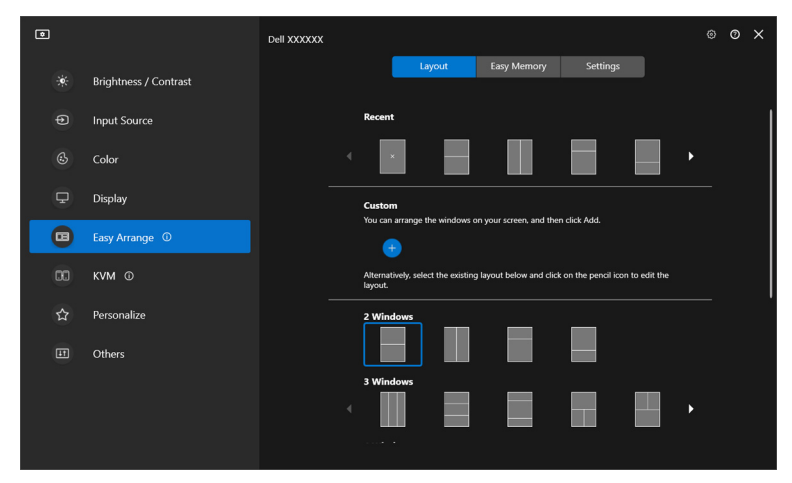

Az álló módhoz tartozó **Easy Arrange (Egyszerű elrendezés)** elrendezések a monitor elforgatásakor jelennek meg

#### **Egyéni elrendezés**

Az egyéni igényeknek megfelelő új elrendezés is hozzáadható. Egyéni elrendezés hozzáadásához kövesse az alábbi lépéseket:

**1.** Rendezze el az ablakokat a képernyőn, majd kattintson a **+** ikonra. Az elrendezés rögzíti az ablakok pillanatnyi elrendezését.

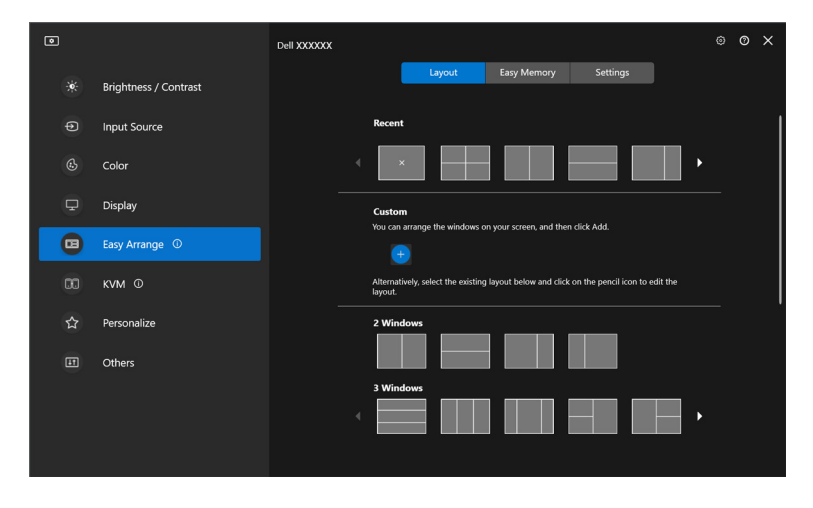

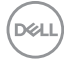

**2.** A mentési párbeszédpanelen adja meg az új elrendezés nevét.

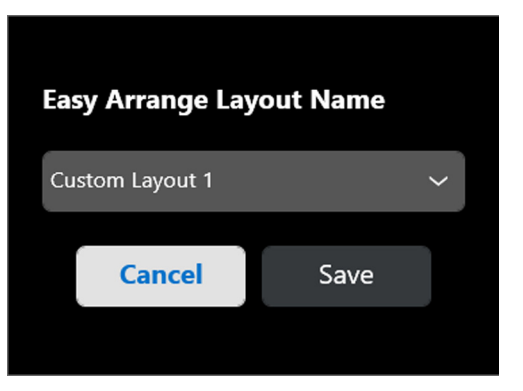

**3.** A testreszabás véglegesítéséhez kattintson a **Save (Mentés)** elemre.

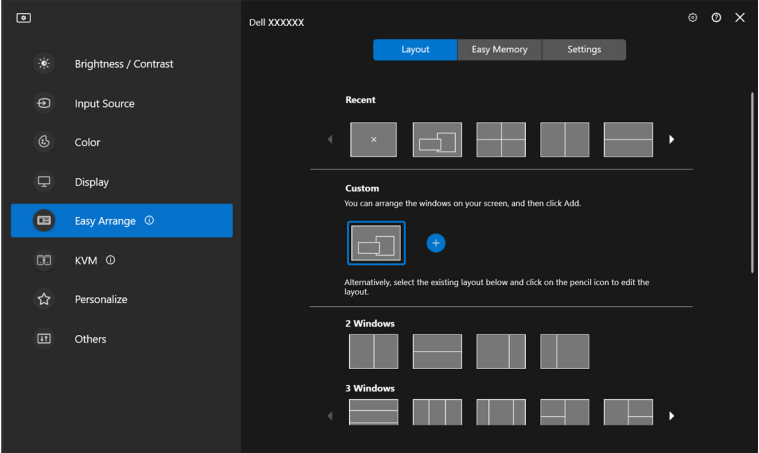

A meglévő elrendezéseket is hozzáigazíthatja a saját igényeihez. Meglévő elrendezés testreszabásához kövesse az alábbi lépéseket:

**1.** Húzza az egérmutatót a testreszabni kívánt elrendezés fölé, majd kattintson a toll ikonra.

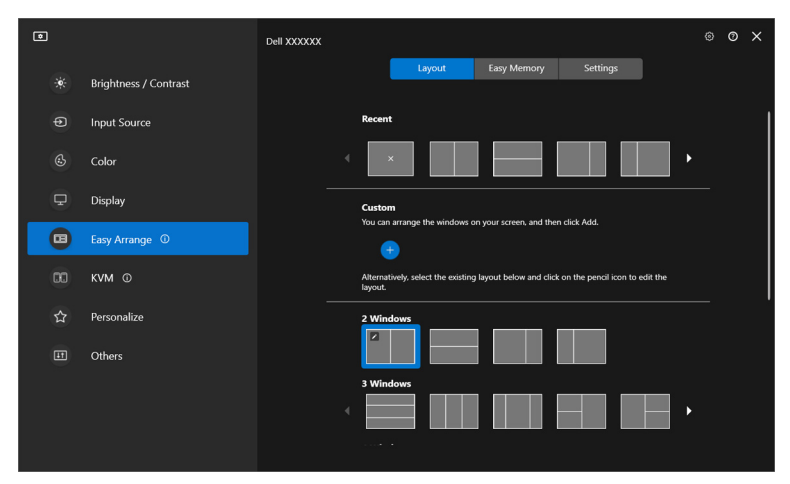

**2.** A képernyőn megjelennek az elrendezés PIROS rácsvonalai. Az elrendezés módosításához kattintson a PIROS rácsvonalra.

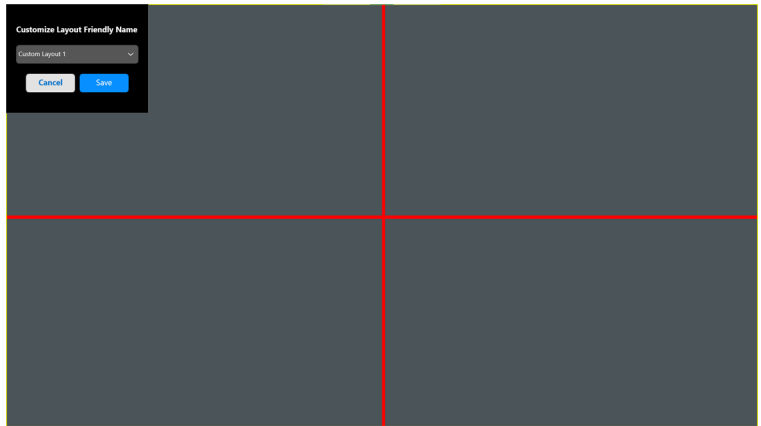

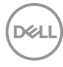

**3.** A PIROS rácsvonalak színe húzáskor és az elrendezés módosításakor ZÖLDRE változik. Amikor végzett, engedje el a vonalat.

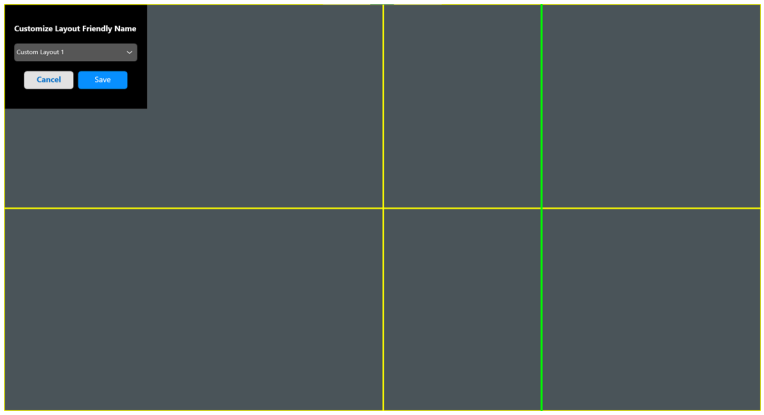

**4.** A mentési párbeszédpanelen adja meg az új elrendezés nevét.

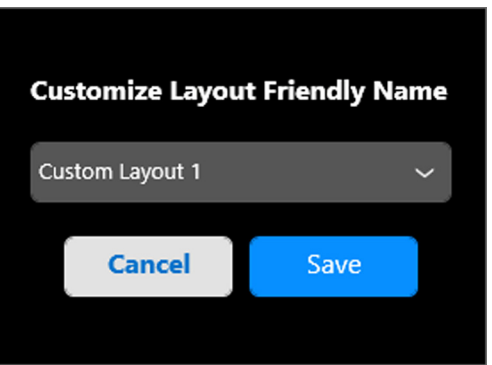

**5.** A testreszabás véglegesítéséhez kattintson a **Save (Mentés)** elemre.

**D**<sup></sup>

#### **Egyszerű memória**

Az **Easy Memory (Egyszerű memória)** funkcióval a felhasználók alkalmazásokat vagy fájlokat menthetnek a különféle profilok egyes partícióiba, majd kézzel, időzített módon vagy a rendszer indításakor helyreállíthatják ezeket. Profil létrehozásához és elindításához tegye a következőket:

**1.** A **+** ikonra kattintva hozzon létre egy új profilt.

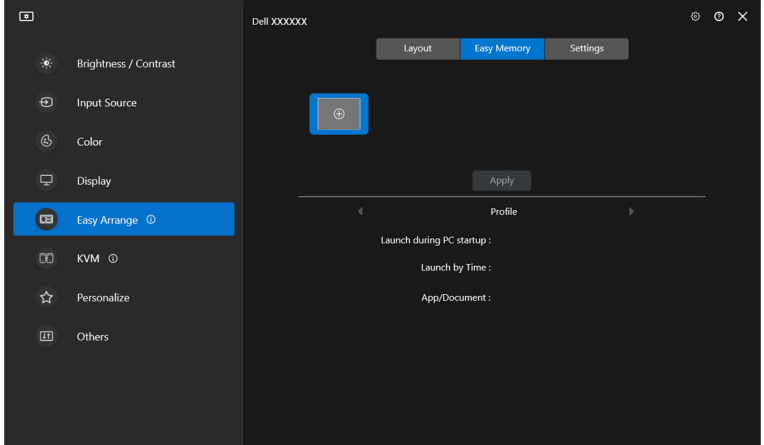

**2.** Adja meg a profil nevét, majd válasszon elrendezést. Kattintson a **Next (Tovább)** elemre.

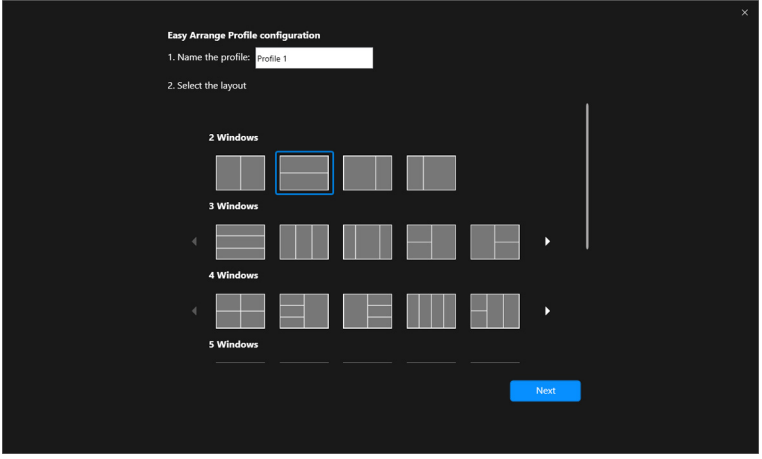

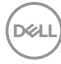

**3.** A **+** elemre kattintva, illetve a kívánt fájlt a partícióba húzva társítsa a megfelelő alkalmazásokat és fájlokat az egyes partíciókhoz. Kattintson a **Next (Tovább)** elemre.

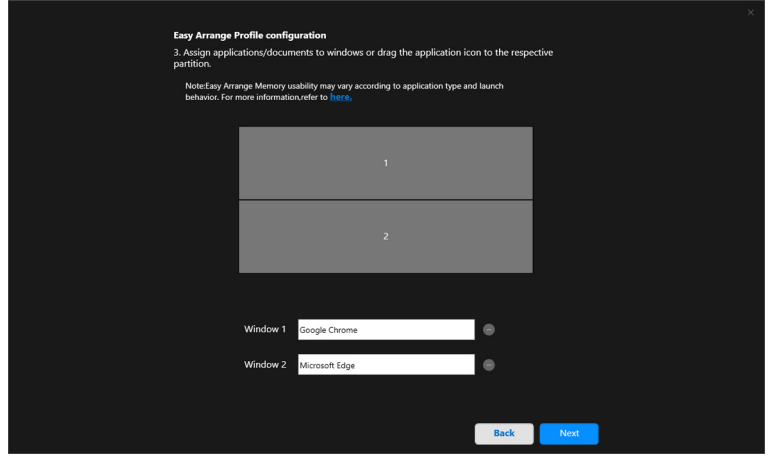

**4.** Adja meg a profil indítási idejét, majd kattintson a **Finish (Befejezés)** elemre.

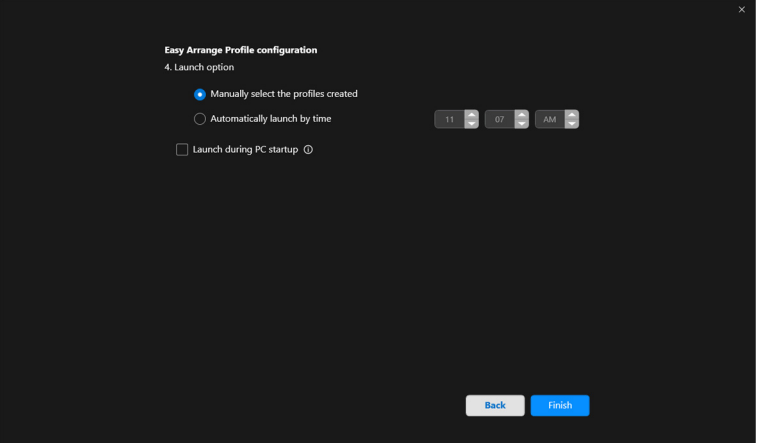

DELI

Az **Easy Arrange (Egyszerű elrendezés)** memória használhatósága az alkalmazás típusától és indítási jellemzőitől függ. Az **Easy Memory (Egyszerű memória)** az általános alkalmazásokkal, például a Microsoft Office és az Adobe alkalmazásokkal, a webböngészőkkel stb. jól használható.

Előfordulhat, hogy az **Easy Memory (Egyszerű memória)** nem tudja megfelelően elrendezni az érintett ablakot/partíciót, ha a következők valamelyike történik:

- Az alkalmazás felugró párbeszédpanelt jelenít meg (pl. bejelentkezési ablakot, hibaüzenetet vagy el nem mentett fájl miatti üzenetet)
- Az alkalmazás teljes képernyős módban indul el
- A fájlok megnyitása az alkalmazáson belüli különböző lapokon történik
- Átfedő Egyszerű elrendezés elrendezések

#### **Beállítások**

Az egyéni igényeknek megfelelő beállítások megadása.

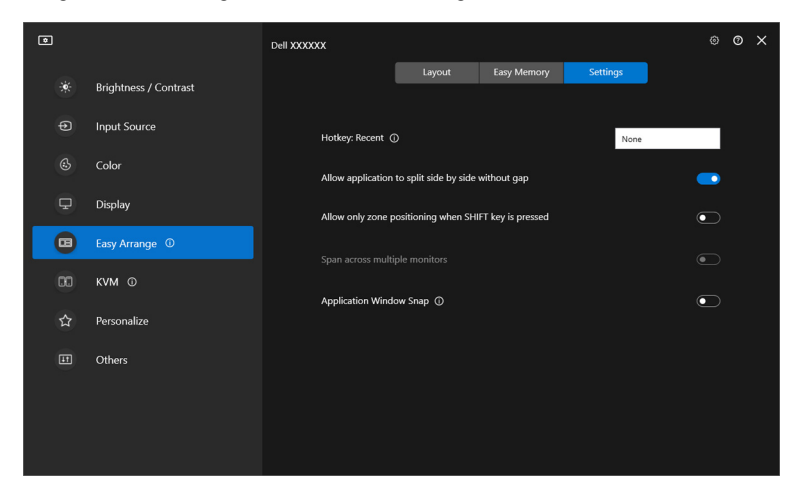

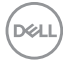

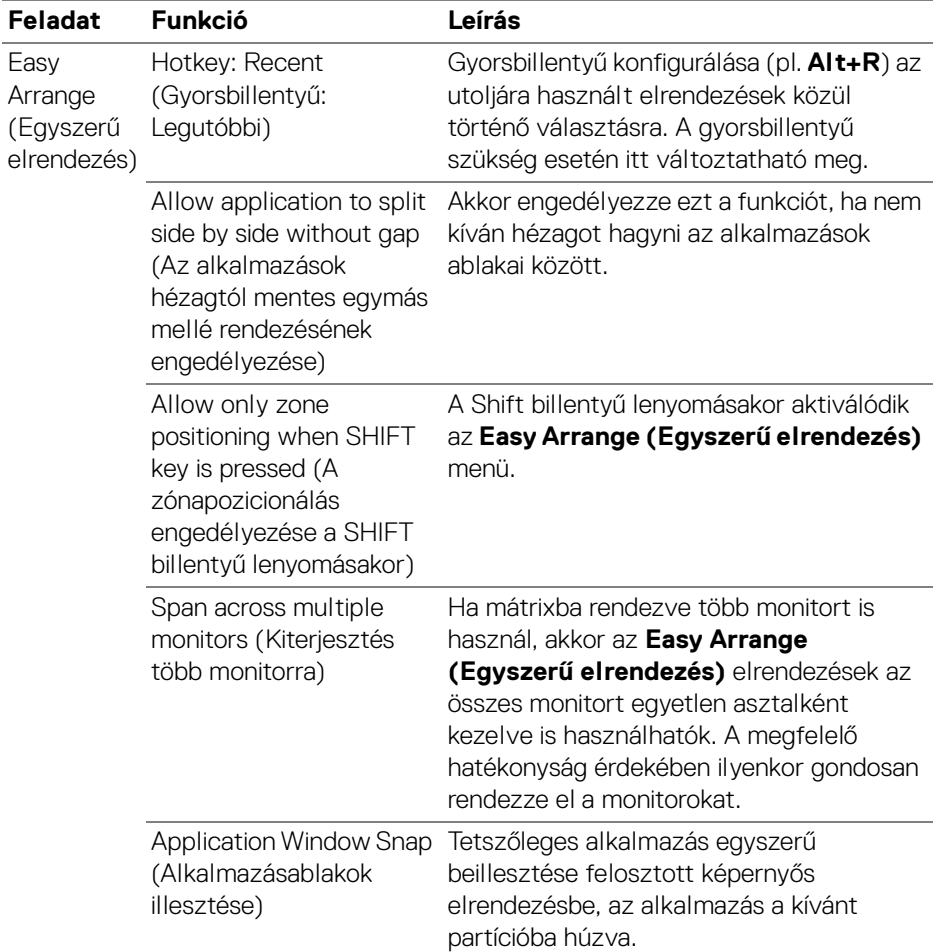

MEGJEGYZÉS: Ha egy alkalmazás ablaka nem fér el az Easy Arrange (Egyszerű elrendezés) által meghatározott zónában, akkor előfordulhat, hogy az alkalmazás képe hibásan jelenik meg.

MEGJEGYZÉS: A Span across multiple monitors (Kiterjesztés több monitorra) funkció csak az összes monitorra vonatkozóan engedélyezhető, amelyeknek azonos fizikai méretűnek és felbontásúnak kell lenniük, azonos méretezési beállítást kell használniuk, valamint egymás mellett kell lenniük.

## **Az alkalmazásablakok illesztése**

Az **Application Window Snap (Alkalmazásablakok illesztése)** funkció célja az, hogy elősegítse az alkalmazások gyors elhelyezését, bármely képernyőn. Ha be van kapcsolva a DDM alkalmazásban ez a funkció, akkor az alkalmazások húzásakor megjelenik egy lebegő menü, amelyben az utoljára használt **Easy Arrange (Egyszerű elrendezés)** elrendezések láthatók. Az ablak elhelyezéséhez húzza az alkalmazást a kívánt elrendezésre.

Ha be van kapcsolva ez a funkció, akkor átveszi az **Easy Arrange (Egyszerű elrendezés)** szerepét, így kényelmesen elrendezhetők az alkalmazások a megfelelő monitorra és zónába, a négy utoljára használt **Easy Arrange (Egyszerű elrendezés)** elrendezés valamelyike alapján.

Ez a funkció a következő módokon engedélyezhető:

• Nyissa meg a DDM alkalmazást, nyissa meg az **Easy Arrange (Egyszerű elrendezés)** menüt, majd engedélyezze az **Application Window Snap (Alkalmazásablakok illesztése)** funkciót.

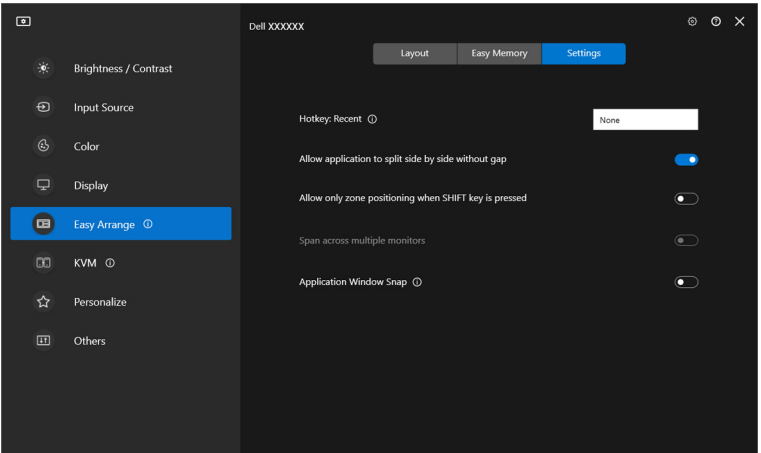

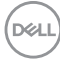

• Kattintson az egér jobb gombjával az állapotsoron lévő DDM ikonra, majd kattintson az **Application Window Snap (Alkalmazásablakok illesztése)** elemre.

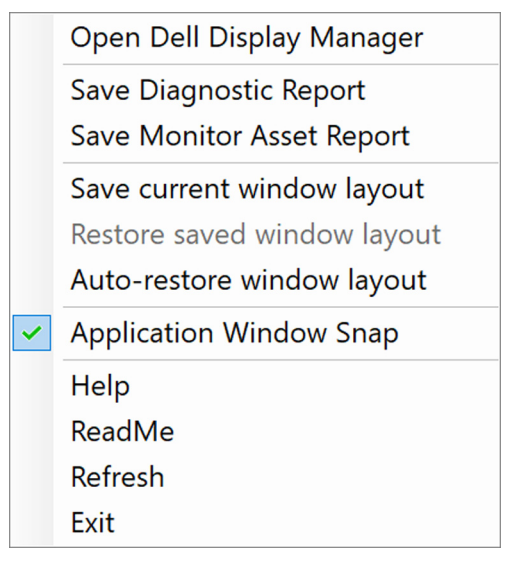

• Húzza az alkalmazás ablakát a lebegő menü egyik zónájába.

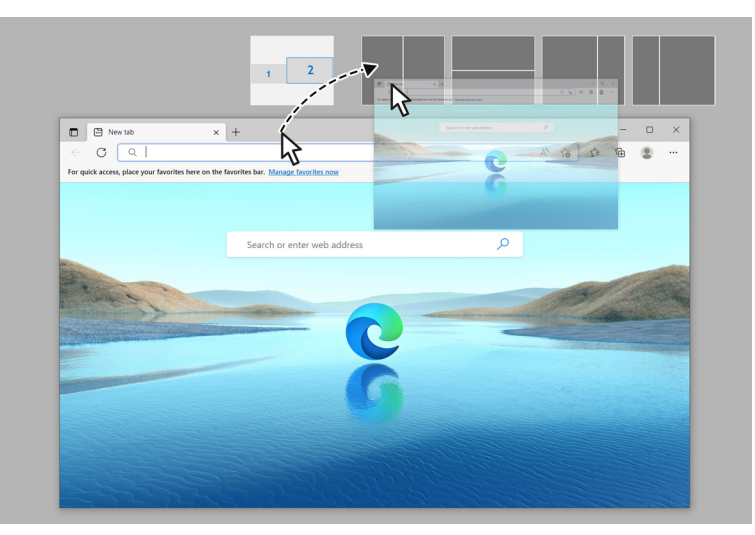

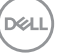

• Az alkalmazás kitölti a kiválasztott zónát.

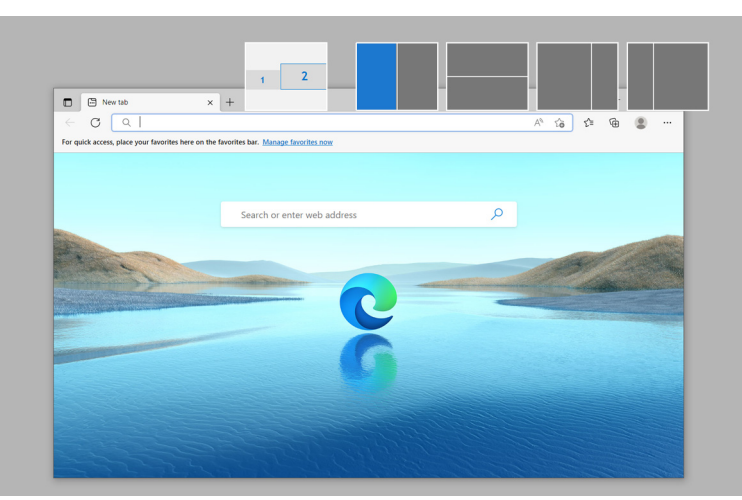

Előfordulhat hogy az **Easy Arrange (Egyszerű elrendezés)** menüben ki kell kapcsolnia ezt a funkciót, ha használni szeretné a **Span across multiple monitors (Kiterjesztés több monitorra)** funkciót.

## **A játékfuttatási beállítások konfigurálása**

A **Gaming (Játékok)** menü csak Alienware vagy játékosoknak készült Dell monitor használatakor érhető el.

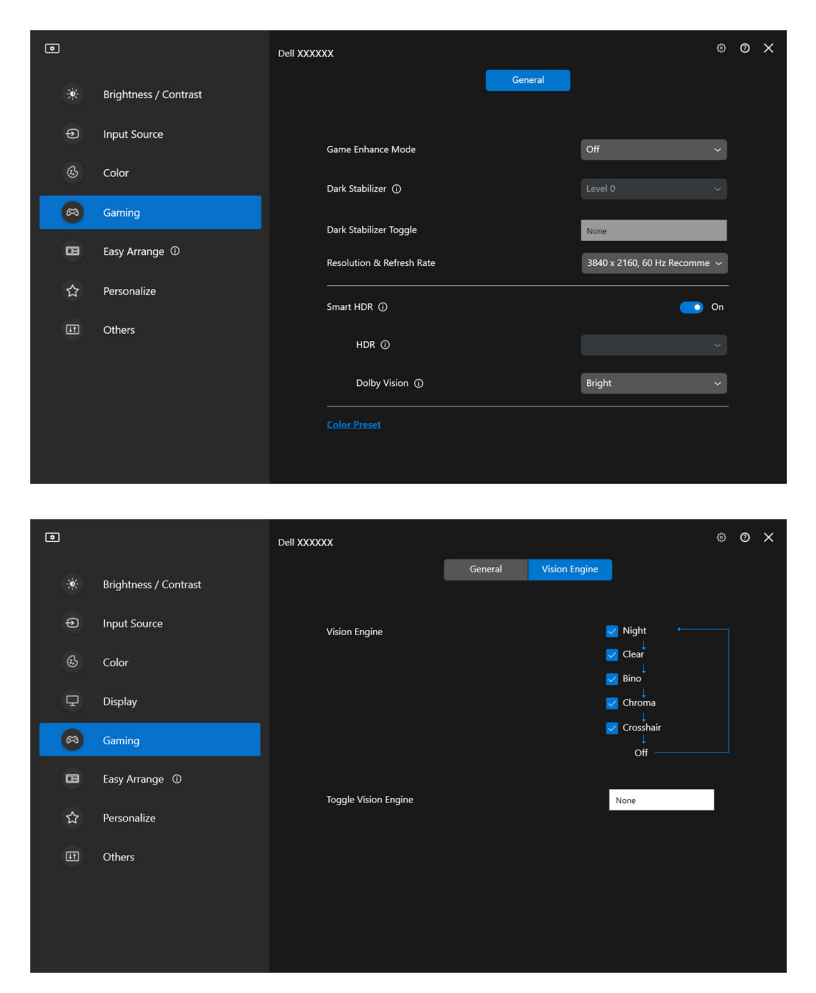

DELL

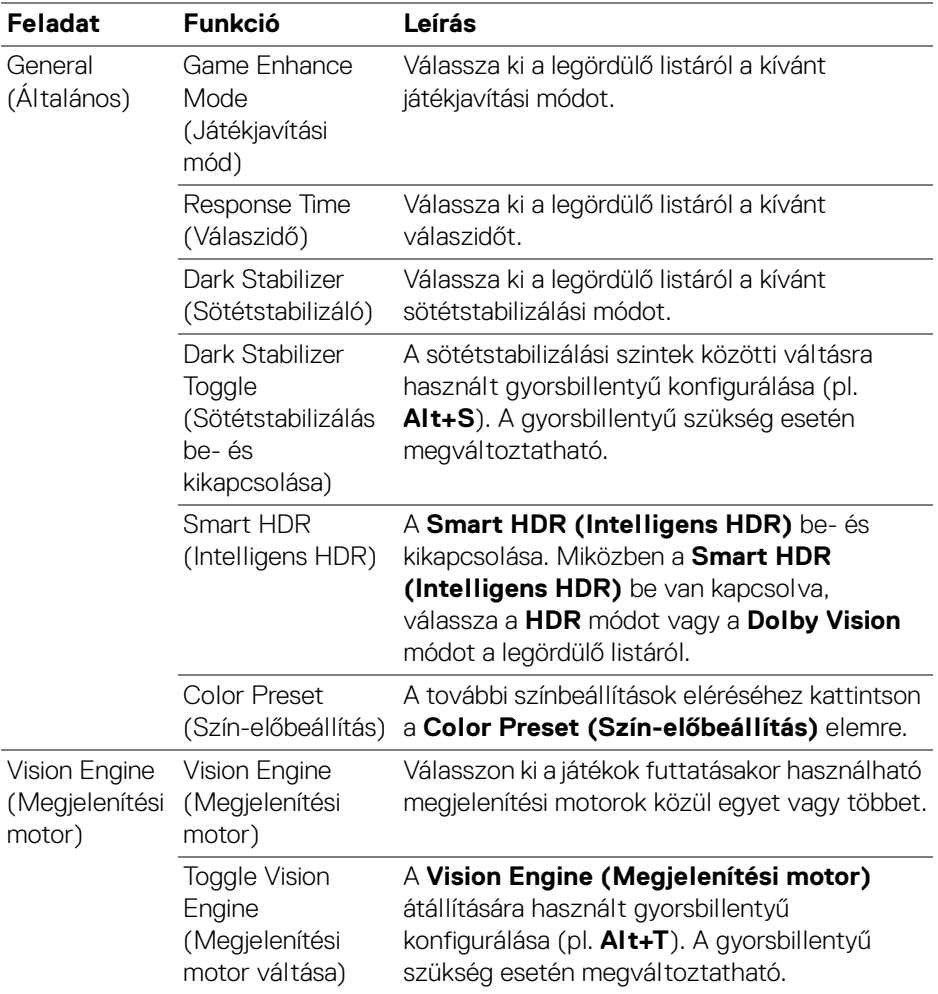

MEGJEGYZÉS: A Gaming (Játékok) menüben elérhető pontok a monitor típusától függően változhatnak.

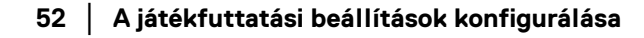

 $\sim$ 

### **Dolby Vision**

**Dolby Vision** – A Dolby Vision HDR mód beállítása a következők valamelyikére:

- **Bright (Világos)**: A Dolby Vision Világos működési módjának megfelelő beállítás.
- **Dark (Sötét)**: A Dolby Vision Sötét működési módjának megfelelő beállítás.
- **Game (Játék)**: Ez a mód automatikusan aktiválódik, ha a rendszer Dolby Vision játék futtatását észleli. Ezt a módot választva engedélyezheti a Dolby Vision játékmegjelenítési módot.

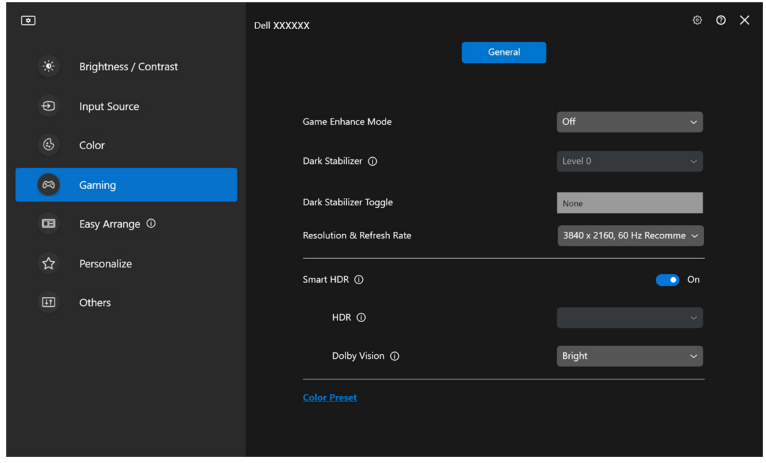

MEGJEGYZÉS: Ez a funkció letiltásra kerül, ha nem Dolby Vision tartalom jelenik meg, vagy a Smart HDR (Intelligens HDR) beállítás Off (Ki) értékre van állítva, vagy a Custom Color HDR (Egyéni HDR szín) (a Smart HDR (Intelligens HDR) alatt) van kiválasztva.

DØL

# **Az USB KVM konfigurálása**

Az USB KVM-támogatást biztosító monitorok lehetővé teszik a billentyűzetnek és az egérnek a csatlakoztatott számítógépek között megosztott használatát a konfiguráláskor.

A konfiguráláshoz válassza az **USB KVM** lehetőséget, kattintson a **Next (Tovább)** gombra, majd a képernyőn megjelenő utasításokat követve állítsa be a monitorhoz csatlakozó számítógépeket.

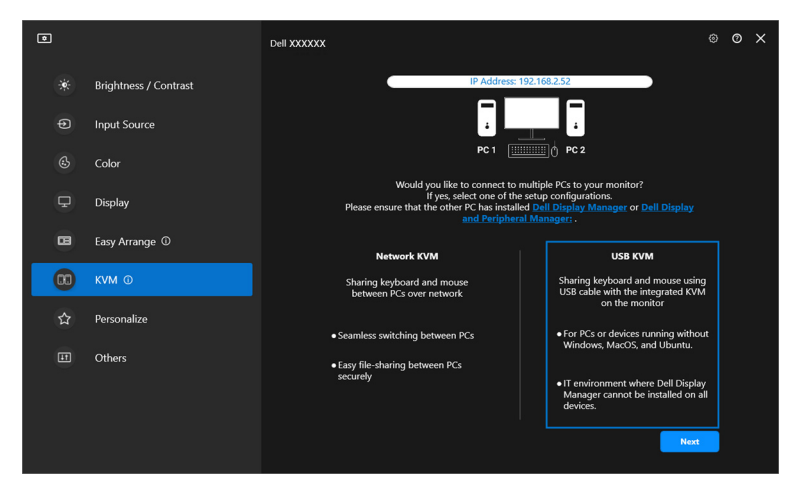

**1.** Párosítsa egymással a bemeneti forrásokat és a csatlakozásaikat, illetve adjon nekik nevet.

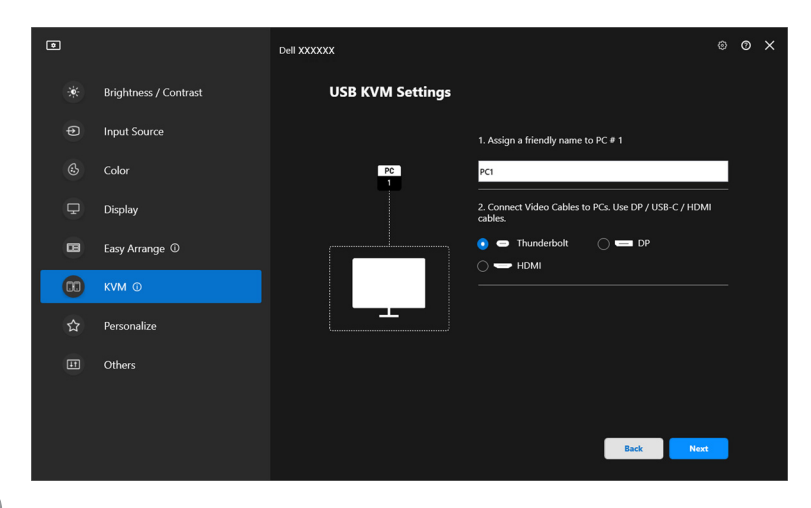

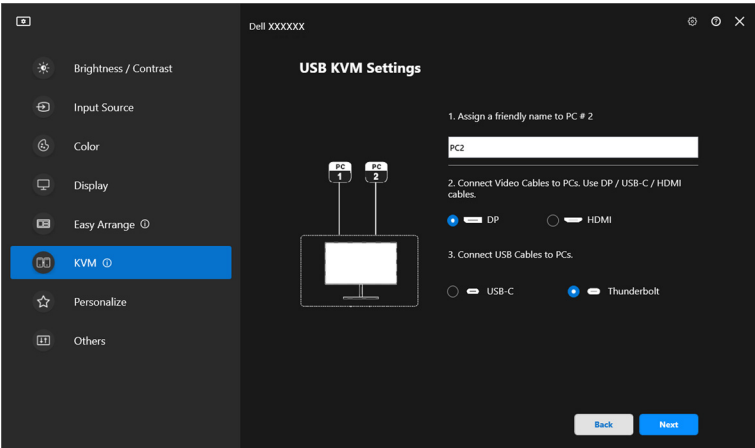

**2.** Csatlakoztassa a billentyűzetet és az egeret a monitorhoz.

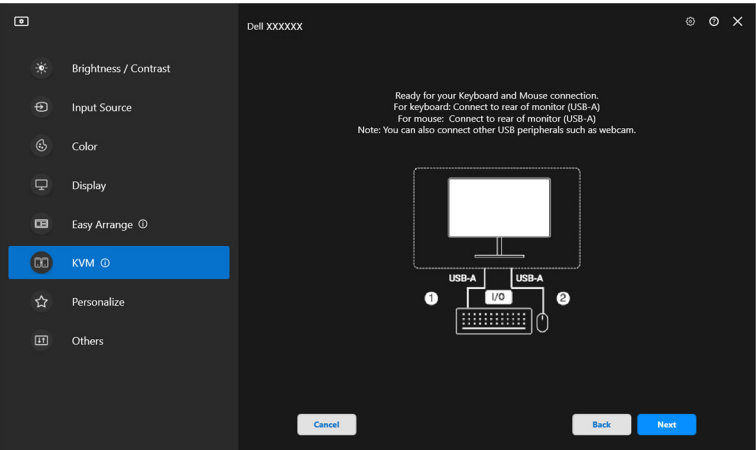

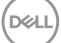

**3.** Válassza ki a kívánt elrendezést.

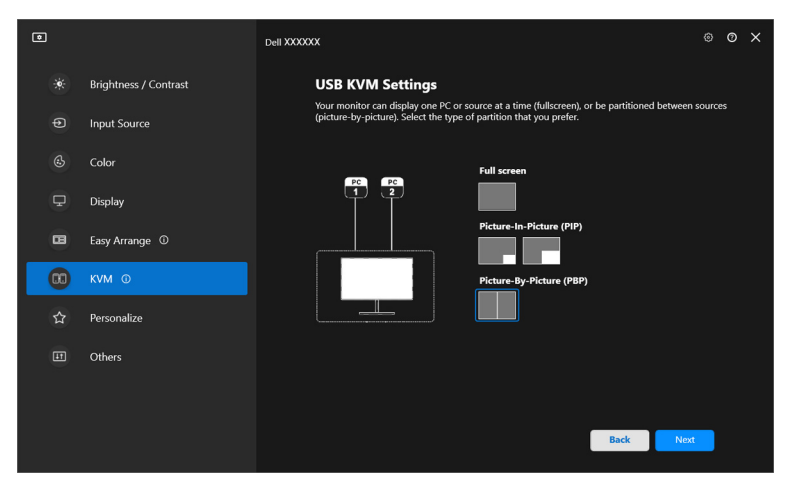

**4.** A **Download (Letöltés)** gombra kattintva töltse le a **Dell Display Manager (Windows)** vagy a **Dell Display and Peripheral Manager (Mac)** alkalmazást a csatlakoztatni kívánt más számítógépekhez. Végül a **Finish (Befejezés)** gombra kattintva mentse a beállításokat és lépjen ki a KVMkonfigurációból.

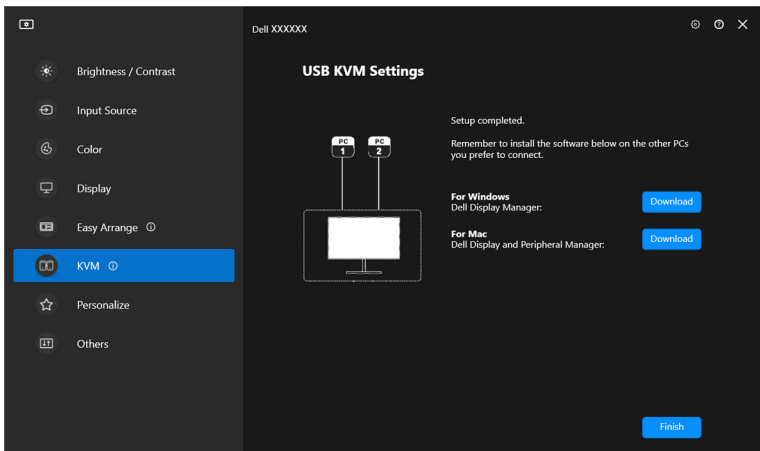

MEGJEGYZÉS: A DDM akkor is kommunikál a monitorral, ha azon egy másik számítógép képe látható. A Dell Display Manager (Windows), illetve a Dell Display and Peripheral Manager (Mac) alkalmazást érdemes a leggyakrabban használt számítógépre telepíteni, majd onnan vezérelni a bemenetek

DELI

közötti váltásokat. A Dell Display Manager (Windows) vagy a Dell Display and Peripheral Manager (Mac) a monitorhoz csatlakozó más számítógépekre is telepíthető.

#### **Az USB KVM-konfiguráció megváltoztatása**

Ha a kezdeti konfigurálás után meg szeretné változtatni az **USB KVM**konfigurációt, akkor hajtsa végre újra a konfigurálási lépéseket, vagy a **Configure screen (Képernyő konfigurálása)** elemre kattintva változtassa meg a képernyőkonfigurációt.

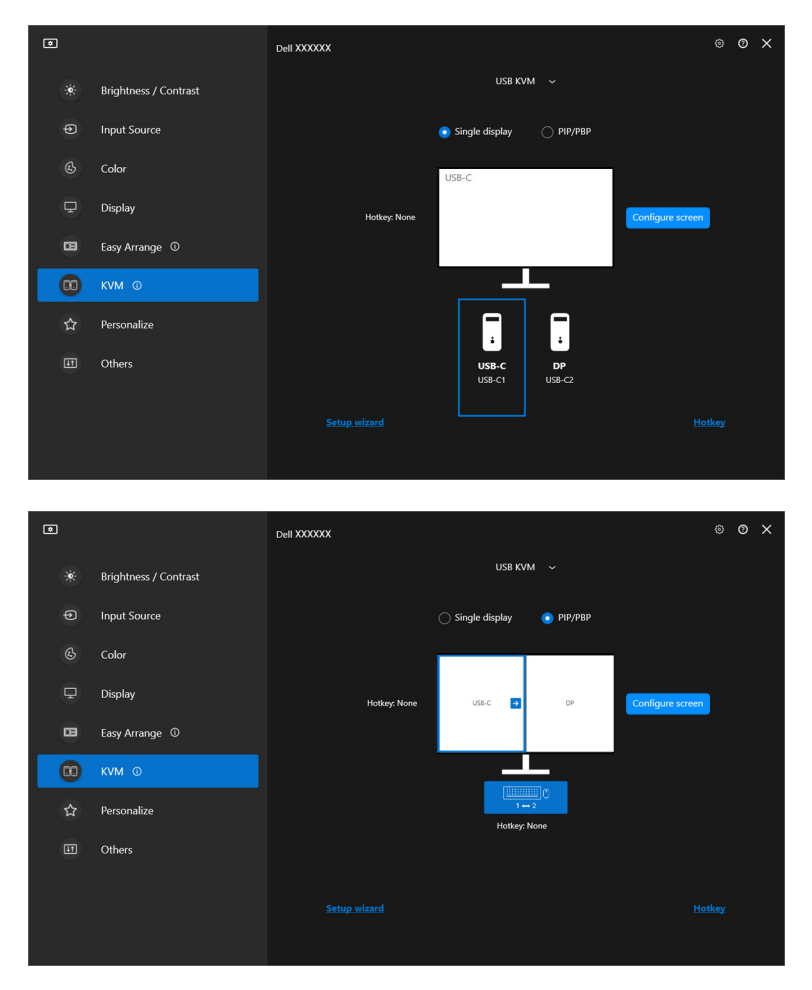

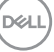

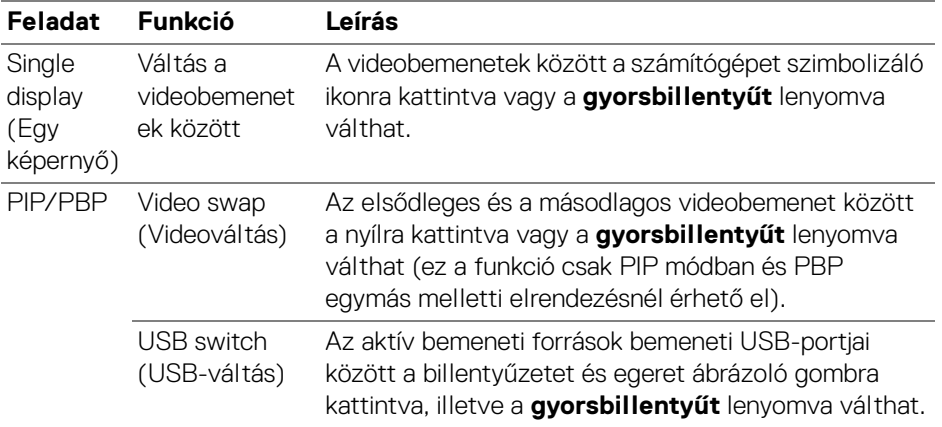

**1.** A **Configure screen (Képernyő konfigurálása)** gombra kattintva nyissa meg a **KVM configure screen (KVM-képernyő konfigurálása)** oldalt, majd módosítsa a képernyő elrendezését.

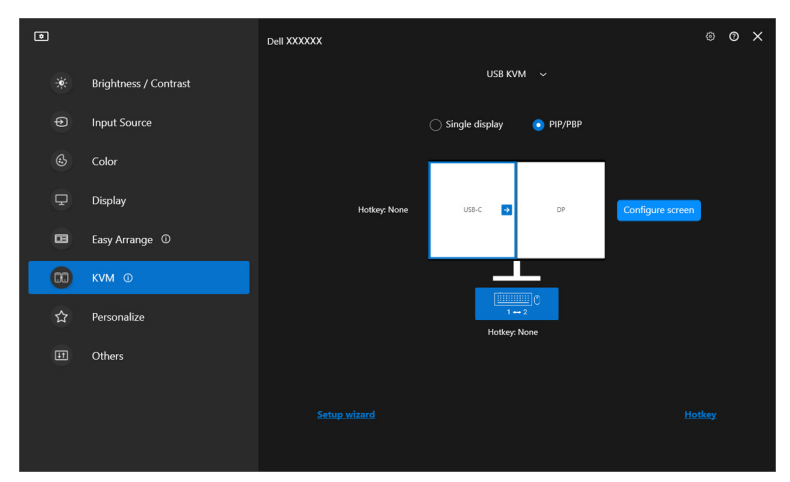

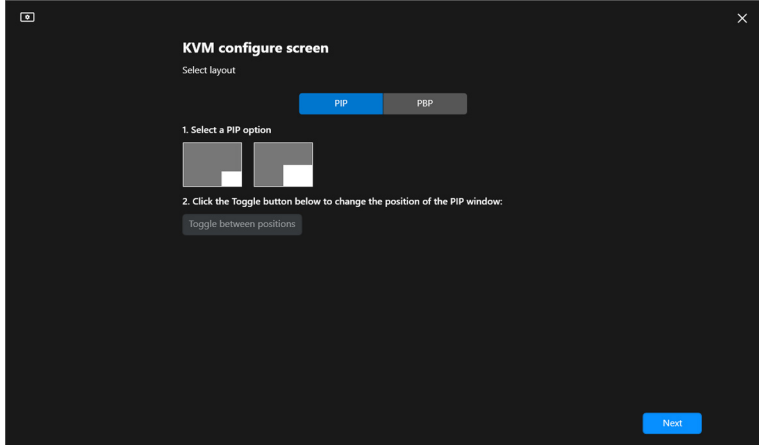

**2.** A **Hotkey (Gyorsbillentyű)** hivatkozásra kattintva a **Hotkeys (Gyorsbillentyűk)** oldal nyitható meg, ahol a KVM-gyorsbillentyűk állíthatók be.

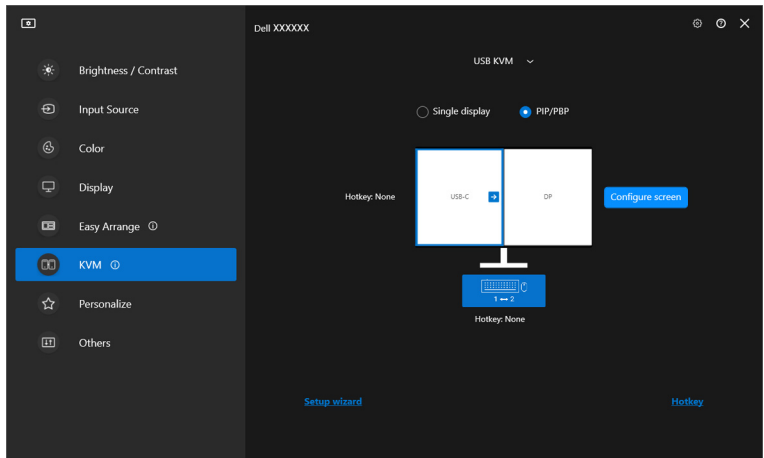

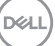

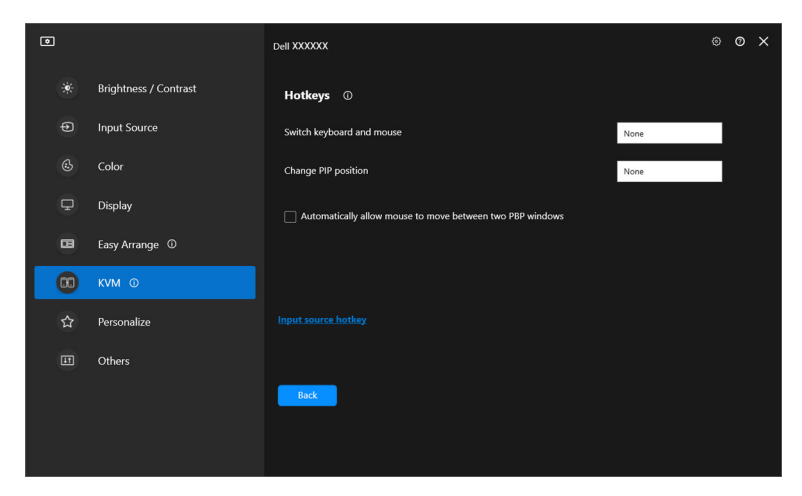

MEGJEGYZÉS: Csak a képernyő-konfigurációval összefüggő gyorsbillentyűk jelennek meg.

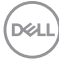

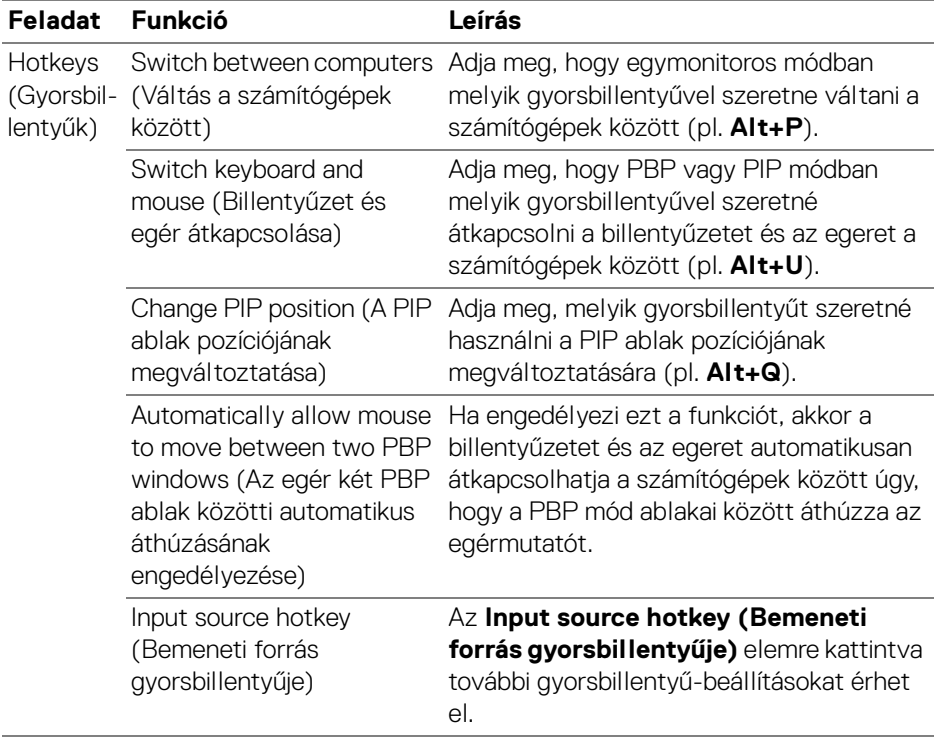

# **A hálózati KVM konfigurálása**

A **Network KVM (Hálózati KVM)** funkciót támogató monitorok esetében lehetőség van arra, hogy bármely számítógép megossza a hozzá csatlakozó billentyűzetet és egeret az azonos hálózatra csatlakozó más számítógépekkel. Fájlok átvitelére is alkalmas a számítógépek között, a hálózaton keresztül.

A **Network KVM (Hálózati KVM)** a KVM-varázslóban érhető el. Kattintson a **Network KVM (Hálózati KVM)** blokkra, majd a képernyőn megjelenő útmutatást követve konfigurálja a **Network KVM (Hálózati KVM)** szolgáltatást.

MEGJEGYZÉS: A **Network KVM (Hálózati KVM)** támogatása csak bizonyos monitorokban érhető el.

- MEGJEGYZÉS: Mielőtt másik felhasználóra váltana, bontsa a **Network KVM (Hálózati KVM)** kapcsolatát. A **Network KVM (Hálózati KVM)** újracsatlakozik az aktuális fürthöz, amikor a **Network KVM (Hálózati KVM)** bekapcsolásra kerül, amikor a számítógépet felébresztik felfüggesztett állapotból vagy csatlakoztatják egy támogatott monitorhoz, illetve amikor megváltozik a hálózati konfiguráció. Az egyes felhasználók hozzáférési adatait külön menti a rendszer.
- **1.** A konfigurálás megkezdéséhez kattintson a **Network KVM (Hálózati KVM)** blokkra, majd a **Next (Tovább)** gombra.

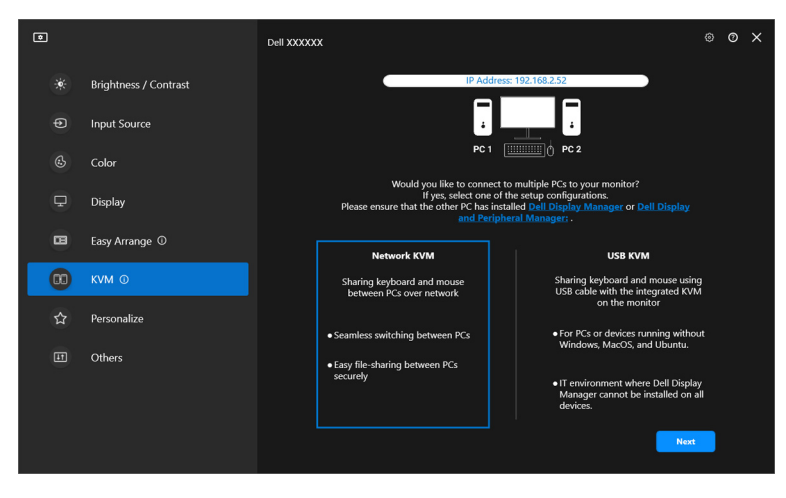

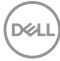

- MEGJEGYZÉS: Ha a célszámítógépre nincs telepítve a DDM vagy a DDPM, kattintson a **Dell Display Manager (Windows)** vagy a **Dell Display and Peripheral Manager (Mac)** elemre, majd töltse le az adott számítógépnek megfelelő alkalmazást a Dell támogatási oldaláról. Az ellenőrző listán szereplő elemek egyikéről se feledkezzen meg.
	- **2.** A **Network KVM (Hálózati KVM)** ellenőrzi az azonos hálózatra csatlakozó összes számítógépet, majd meghatározza a legjobb konfigurálási módot.
		- Ha csak egy monitor érhető el, és az alhálózat összes számítógépe csatlakozik hozzá, akkor a **Network KVM (Hálózati KVM)** a **Single display (Egy képernyő)** módot választia, majd automatikusan csatlakozik. A továbbiakat lásd: **[Egy képernyő mód](#page-67-0)**.

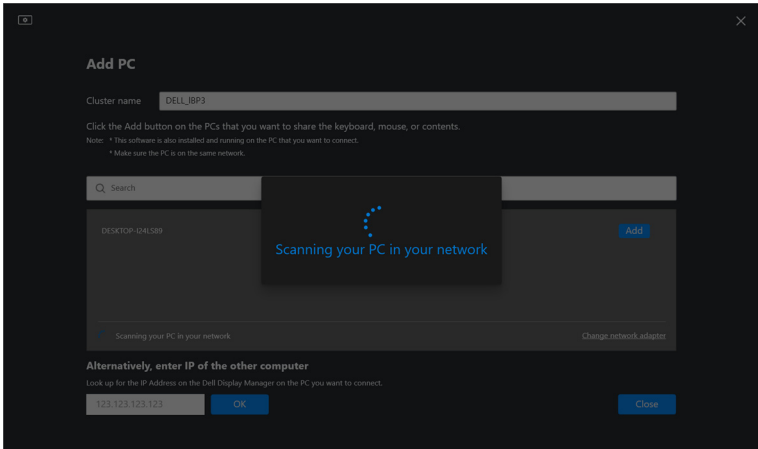

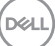

• Ha az alhálózaton található számítógépek eltérő monitorokhoz csatlakoznak, a **Network KVM (Hálózati KVM)** az **Add PC (Számítógép hozzáadása)** oldalt jeleníti meg. A számítógéphez való csatlakozáshoz kattintson az **Add (Hozzáadás)** gombra.

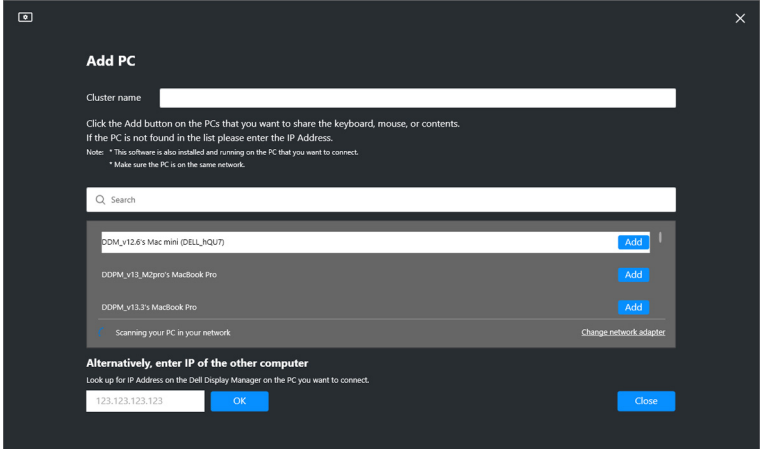

• Ha a keresés során egyetlen számítógépet sem sikerül találni, akkor a képernyőn megjelenő útmutatást követve hárítsa el a hibát, majd a **Retry (Újra)** elemre kattintva indítson egy újabb keresést.

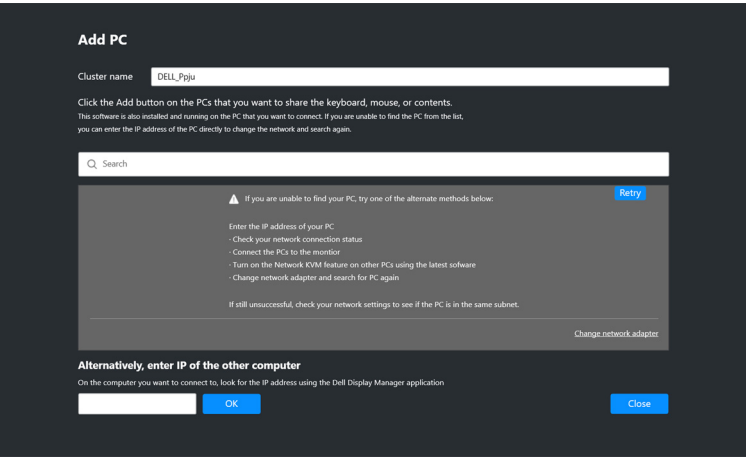

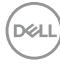

- MEGJEGYZÉS: Ha a hozzáadni kívánt számítógép továbbra sem található, akkor a **Change Network Adapter (Hálózati adapter megváltoztatása)** elemre kattintva megváltoztathatja, hogy a rendszer melyik adaptert használja a kereséskor. Az **Enter IP (IP megadása)** elemre kattintva kézzel is megadhatja, hogy mely IP-címhez kíván csatlakozni.
	- **3.** Amikor először csatlakozik egy számítógéphez egy eltérő monitorral, egy PINkód jelenik meg azon a számítógépen, amelyhez csatlakozni kíván. A csatlakozáshoz írja be a PIN-kódot a helyi számítógépen.

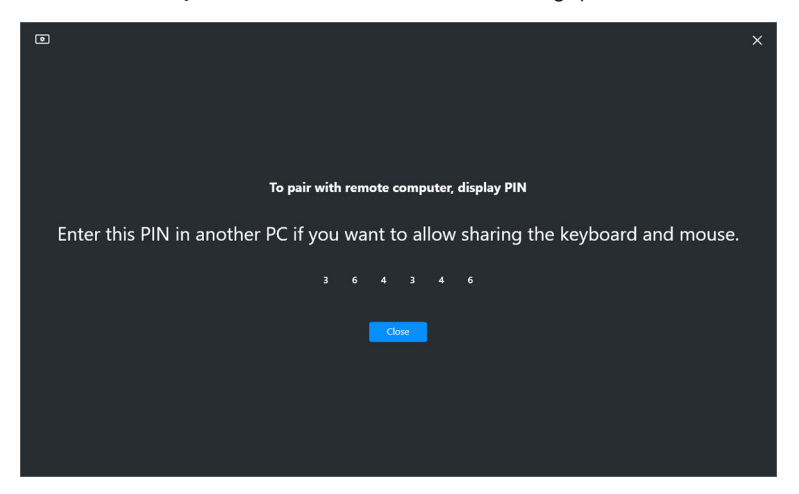

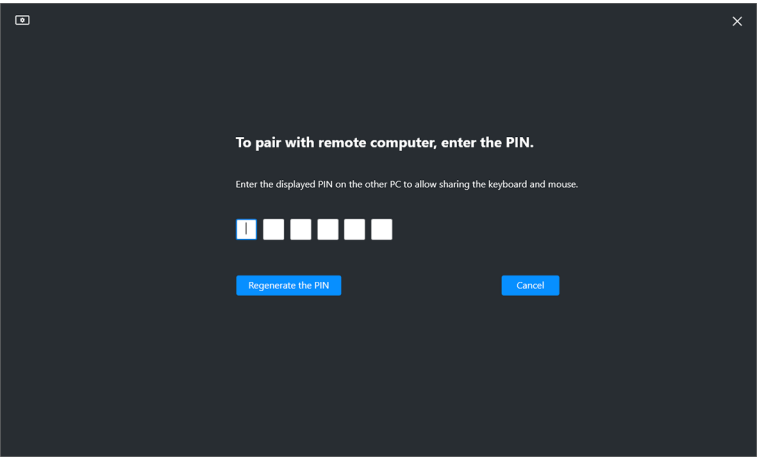

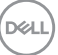

MEGJEGYZÉS: Ha a helyi számítógép másik, távoli számítógéphez csatlakozik, a képernyőn megjelenik egy üzenet, és a felhasználónak a **Show (Megjelenítés)** elemre kell kattintania a PIN-kód megjelenítéséhez.

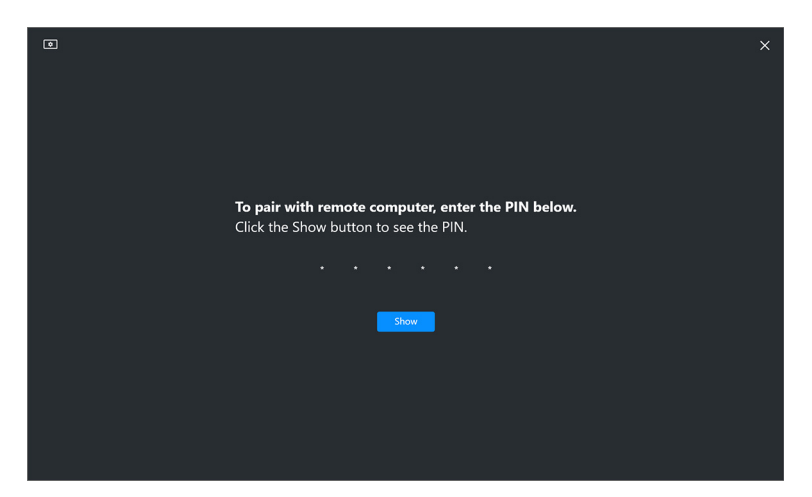

**4.** A távoli számítógép a csatlakoztatása után **Added (Hozzáadva)** állapottal jelenik meg.

**5.** A **Network KVM (Hálózati KVM)** a csatlakoztatott számítógépek állapotától függően a lehető legjobb konfigurálási módot választja.

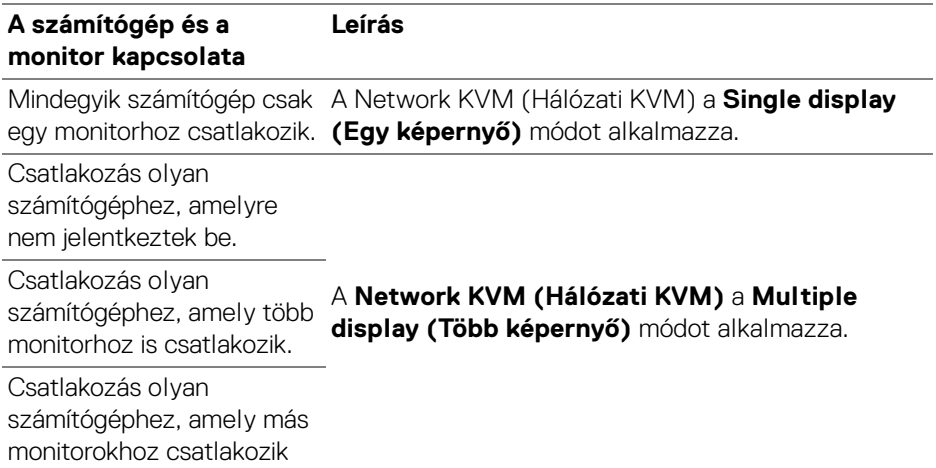

MEGJEGYZÉS: A **Network KVM (Hálózati KVM)** a Windows rendszerbe való bejelentkezés, illetve az abból való kijelentkezés előtt is lehetővé teszi a számítógép vezérlését. Be-/kijelentkezés után bontja, majd újra létrehozza a kapcsolatot, amikor a **Network KVM (Hálózati KVM)** ismét elérhető; emiatt beés kijelentkezéskor a kapcsolat késleltetéssel jön létre.

DEL

#### <span id="page-67-0"></span>**Egy képernyő mód**

A **Single display (Egy képernyő)** mód esetében válassza ki a kívánt PBP elrendezést, majd a **Finish (Befejezés)** gombra kattintva fejezze be a konfigurálást.

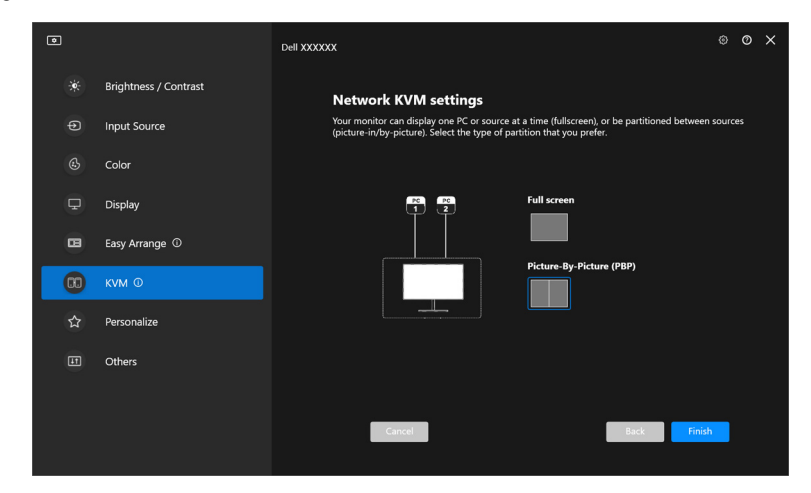

MEGJEGYZÉS: A **Network KVM (Hálózati KVM)** támogatja a teljes képernyős és a PBP megjelenítést, de a PIP módot nem.

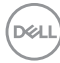

A **Network KVM (Hálózati KVM)** automatikusan menti az öt utoljára használt fürtöt. Kapcsolat folytatásához, illetve korábban mentett fürt módosításához válassza ki a kívánt fürtöt a legördülő listáról.

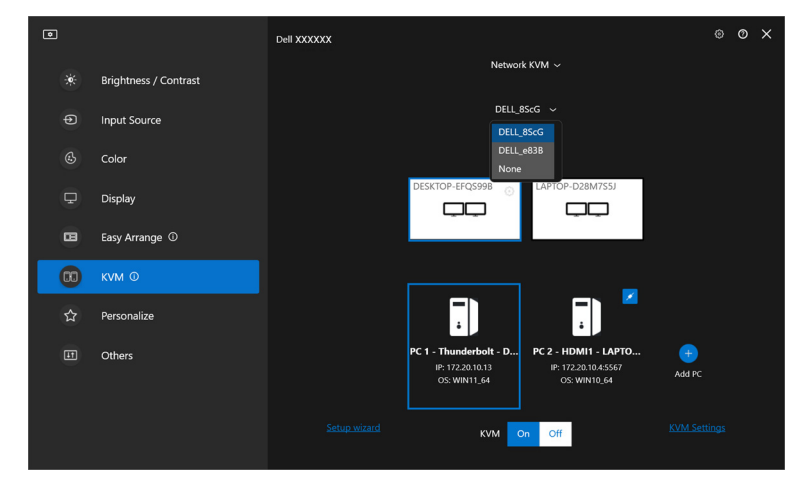

MEGJEGYZÉS: A legutóbb használt fürtök listájának kezelését lásd: **[A](#page-76-0)  [hálózati KVM konfigurálása](#page-76-0)**.

### **A hálózati KVM használata**

A csatlakoztatott számítógépek **Fürt** szerveződve futtatják a KVM funkciókat. Minden **Fürt** legfeljebb négy számítógép tartozhat.

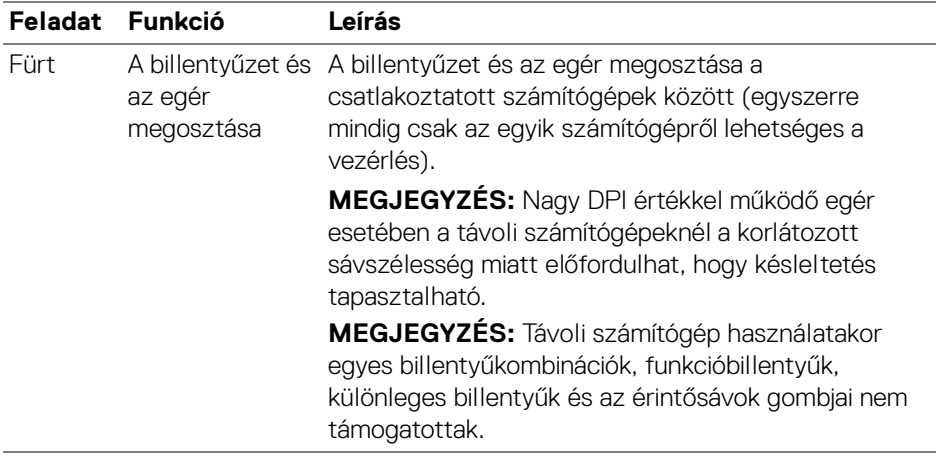

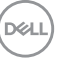

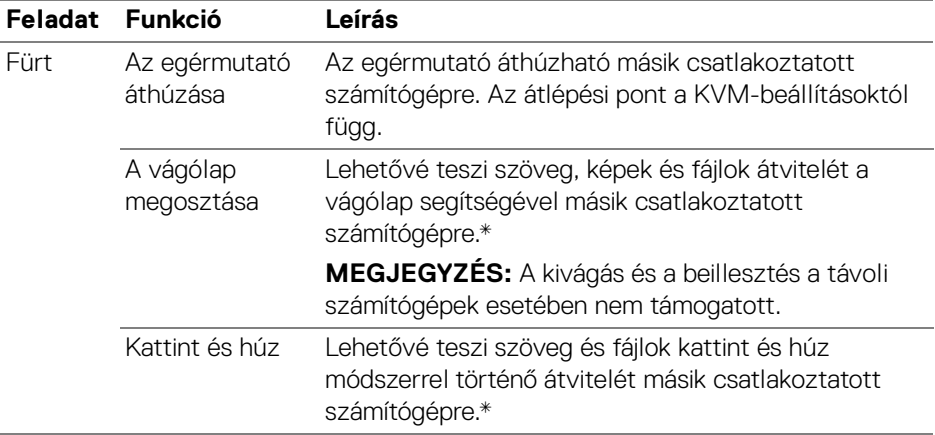

**VIGYÁZAT: A Dell Display Manager végponttól végpontig terjedő titkosítással képes védeni a számítógépek közötti tartalomés fájlmegosztást. Nem szolgál azonban vírusvédelmi megoldásként, vagyis nem ellenőrzi a fájlokat, és nem nyújt védelmet a kártevő célú fájlok ellen. Javasoljuk, hogy a Network KVM (Hálózati KVM) fájl- és tartalomátviteli funkcióinak használata előtt telepítsen valamilyen vírusirtót vagy egyéb biztonság eszközt. Ha nem kíván fájlokat megosztani a számítógépek között, akkor a KVM Settings (KVM-beállítások) > Manage Cluster (Fürt kezelése) útvonalon kapcsolhatja ki ezt a funkciót.**

MEGJEGYZÉS: Az egérmutató átlépési pontja a notebookok képernyőelrendezési megoldását követve módosítható. Ha PBP módban használt monitornál egy további képernyő található az átlépési pontok között, akkor előfordulhat, hogy az egérmutató nem húzható át erre a képernyőre. Ilyenkor a Network KVM (Hálózati KVM) képes automatikusan átrendezni a monitorokat.

MEGJEGYZÉS: Előfordulhat, hogy a korábban létrejött **Fürt** kapcsolata nem áll helyre a **Network KVM (Hálózati KVM)** ki-, majd visszakapcsolását követően, miután az elsődleges számítógép felfüggesztett állapotból kerül felébresztésre, illetve támogatott monitor csatlakoztatásakor. Ebben az esetben a legördülő lista segítségével kézzel állítsa át a fürtöt, illetve kézzel csatlakoztassa az offline számítógépet a **Network KVM (Hálózati KVM)** főlapján.

\*A támogatott másolási és beillesztési, valamint kattint és húz műveleteket lásd az alábbi táblázatban.

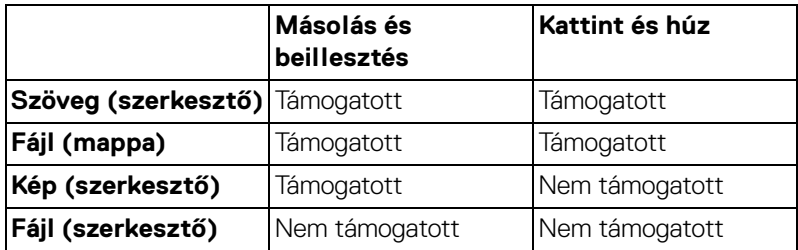

Fájlok másik számítógépre való másolásakor a **File Transfer (Fájlátvitel)** párbeszédpanel jelenik meg. Itt követhető az átvitel állapota, megtekinthetők az esetleges hibák, valamint megszakítható az átvitel.

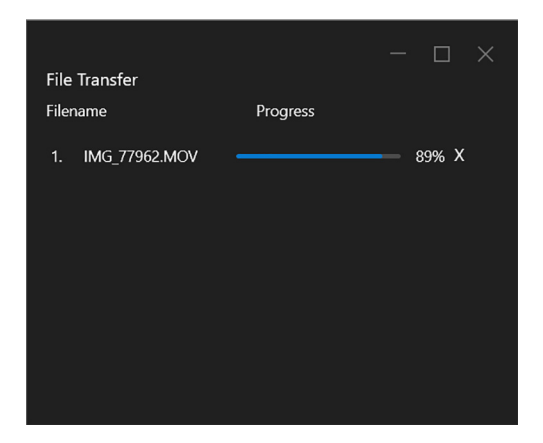

MEGJEGYZÉS: Azok a fájlok, amelyek nevében a Windows operációs rendszer által nem engedélyezett karakter szerepel, nem támogatottak.

#### **Fürt áttekintése**

A **Network KVM (Hálózati KVM)** a konfigurálás után megjeleníti az aktuális fürt adatainak áttekintését.

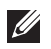

MEGJEGYZÉS: A **Network KVM (Hálózati KVM)** áttekintőjének tartalma a konfigurációtól függően változik.

#### **Egy képernyő (PBP kikapcsolva)**

• A **Configure screen (Képernyő konfigurálása)** gombra kattintva nyissa meg a **KVM configure screen (KVM-képernyő konfigurálása)** oldalt, majd módosítsa a képernyő elrendezését.

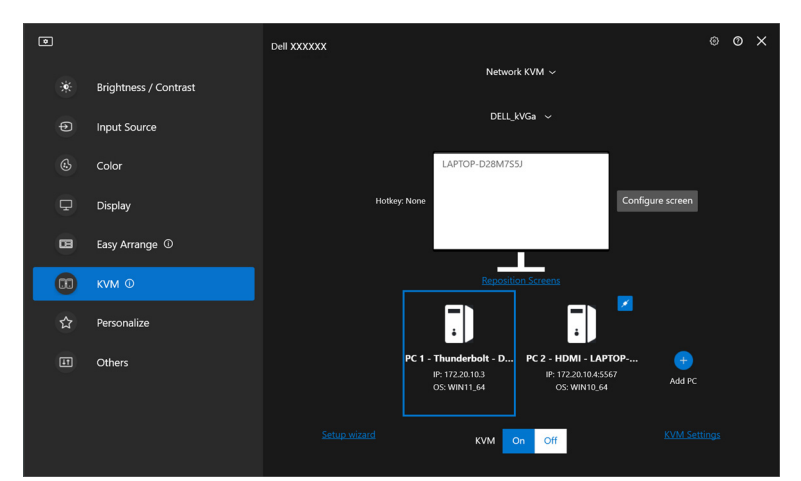

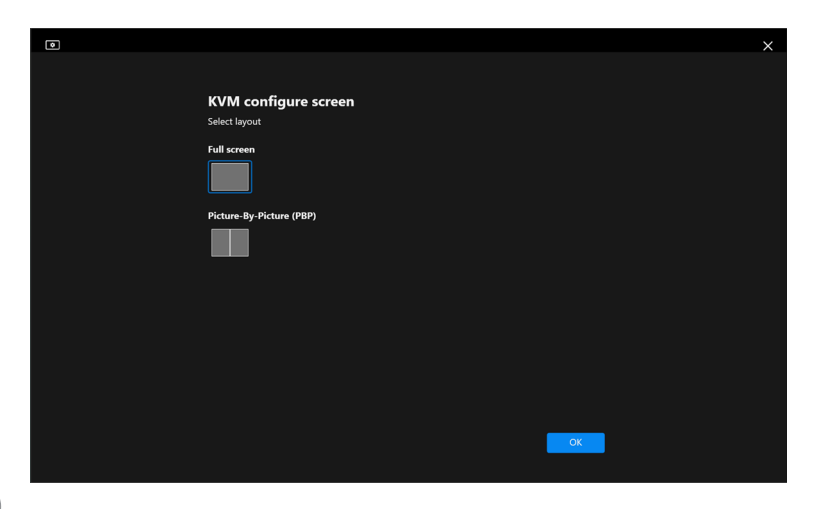
• A **Reposition Screens (Képernyők átrendezése)** elemre kattintva a **Display (Képernyő)** oldal jeleníthető meg, ahol megcserélhetők a számítógépek.

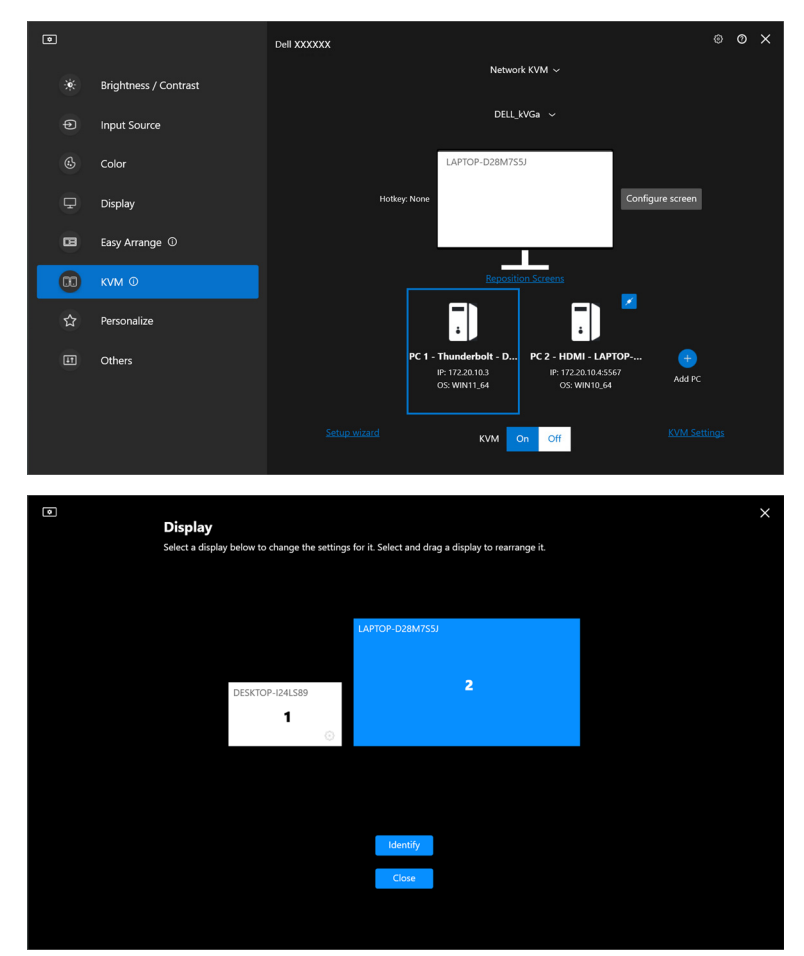

DELL

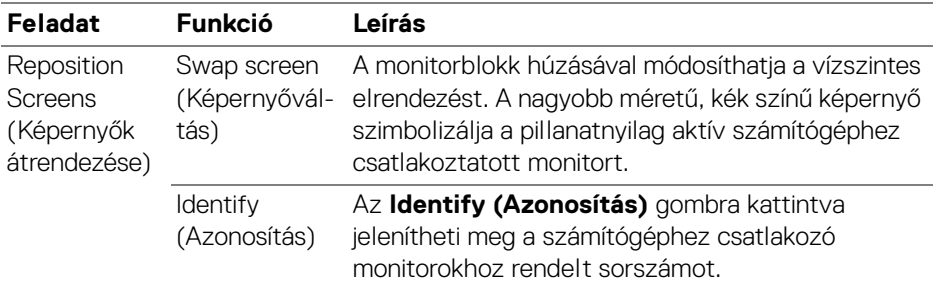

### **Egy képernyő (PBP bekapcsolva)**

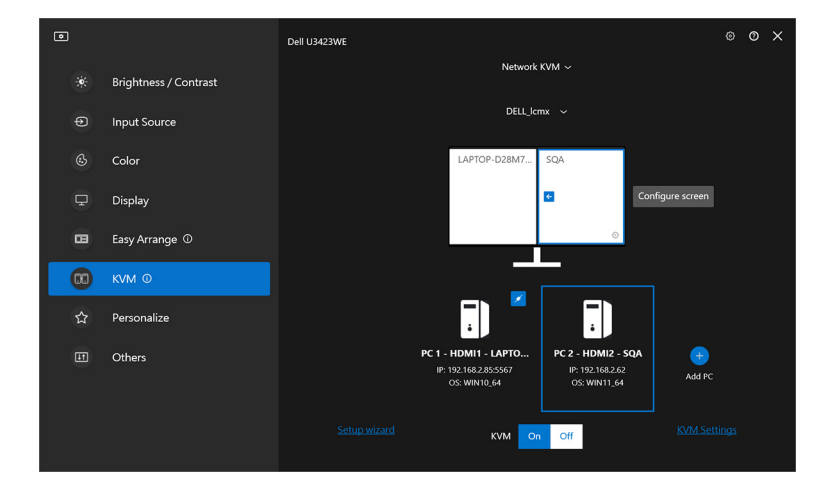

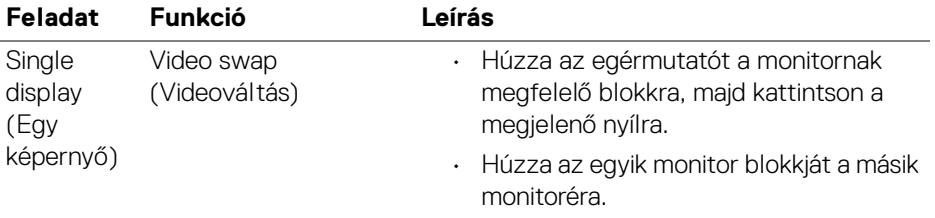

## MEGJEGYZÉS: A váltásra használt gyorsbillentyű beállítását lásd: **[A](#page-76-0)  [hálózati KVM konfigurálása](#page-76-0)**.

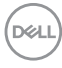

### **Több képernyő**

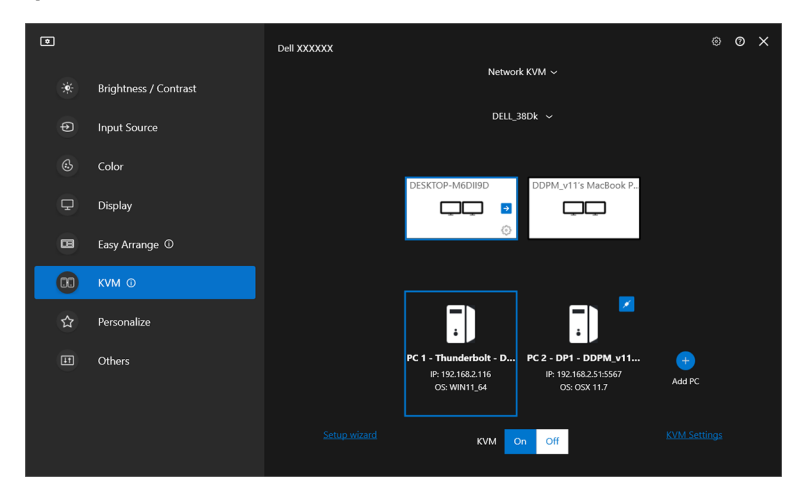

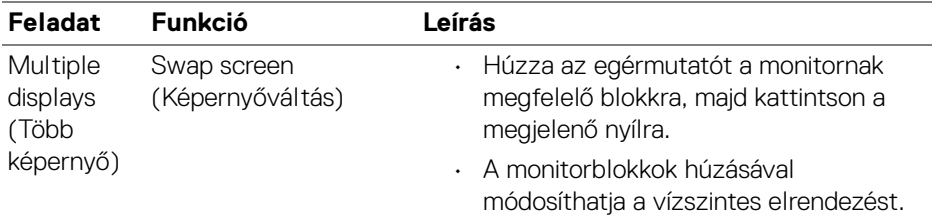

MEGJEGYZÉS: A képernyők elrendezését és beállításait érdemes mindegyik számítógép operációs rendszerének beállításaiban ellenőrizni.

MEGJEGYZÉS: Egy-egy **Network KVM (Hálózati KVM)** konfigurációba legfeljebb négy számítógép tartozhat.

MEGJEGYZÉS: Ha a **DDM** nem tudja beolvasni a PBP-pozíciót DDC/CI-n keresztül, a **Network KVM (Hálózati KVM)** automatikusan több képernyős konfigurációra vált, aminél a számítógépek PBP pozíciók helyett egy vízszintes elrendezésbe kerülnek.

DØLI

### **A rendszer áttekintése**

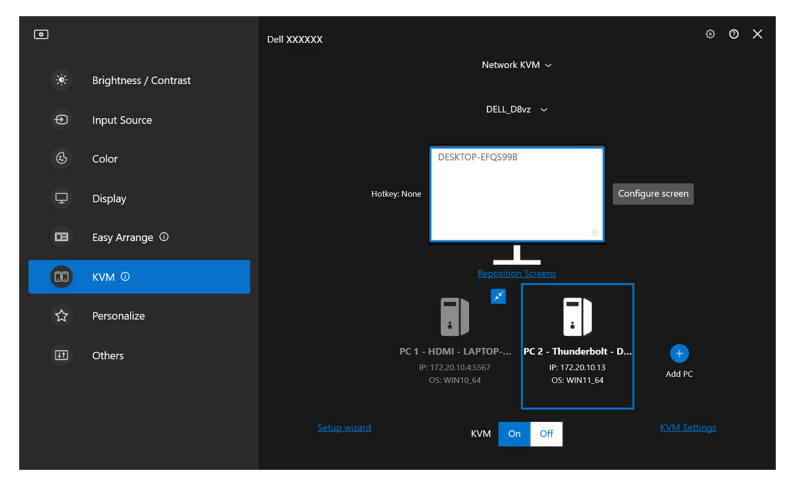

A **KVM** menü alján a fürtbe tartozó összes számítógép adatai elérhetők. A helyi számítógépet kék színű keret jelöli. A csatlakoztatott számítógépek fehér színnel, a leválasztott számítógépek pedig szürke színnel láthatók.

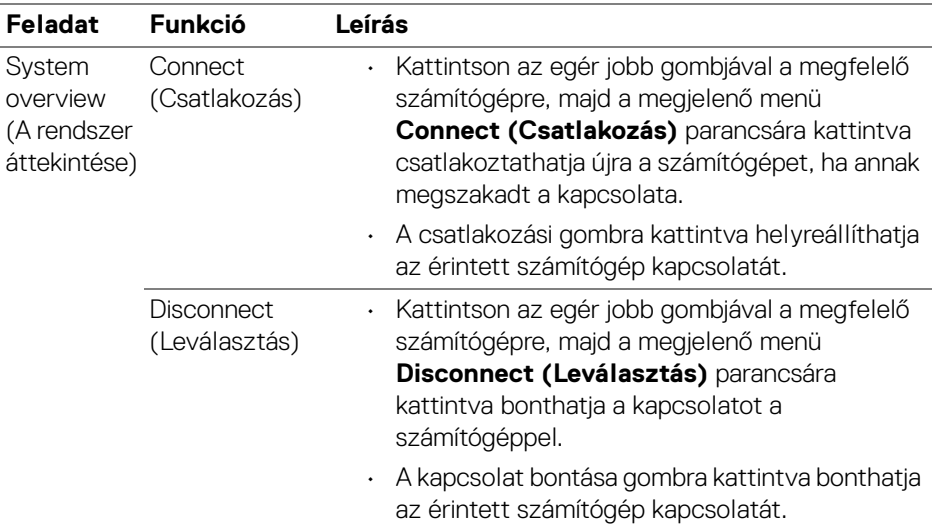

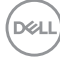

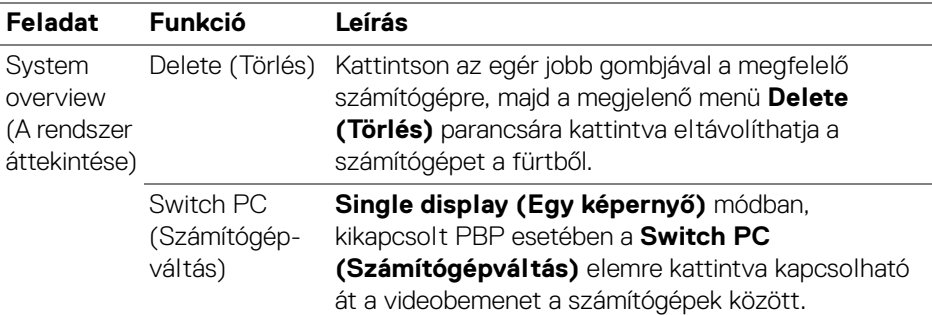

### <span id="page-76-0"></span>**A hálózati KVM konfigurálása**

A **Network KVM (Hálózati KVM)** konfigurációja a **KVM Settings (KVMbeállítások)** pontban módosítható, amely a **KVM** menü jobb alsó részén érhető el.

#### **Hálózat**

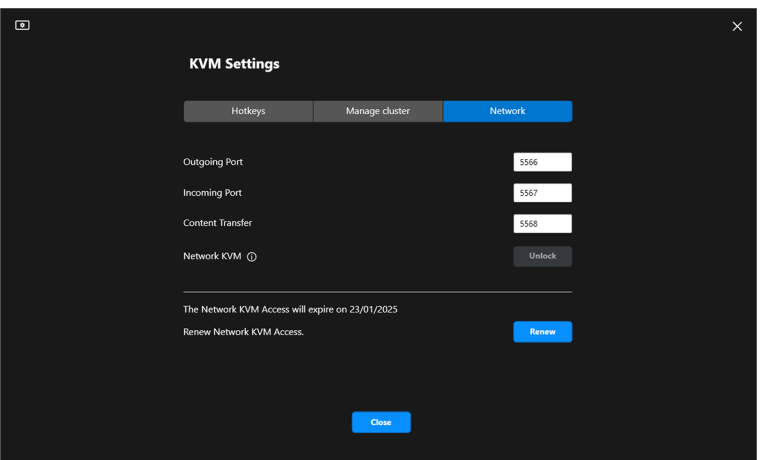

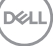

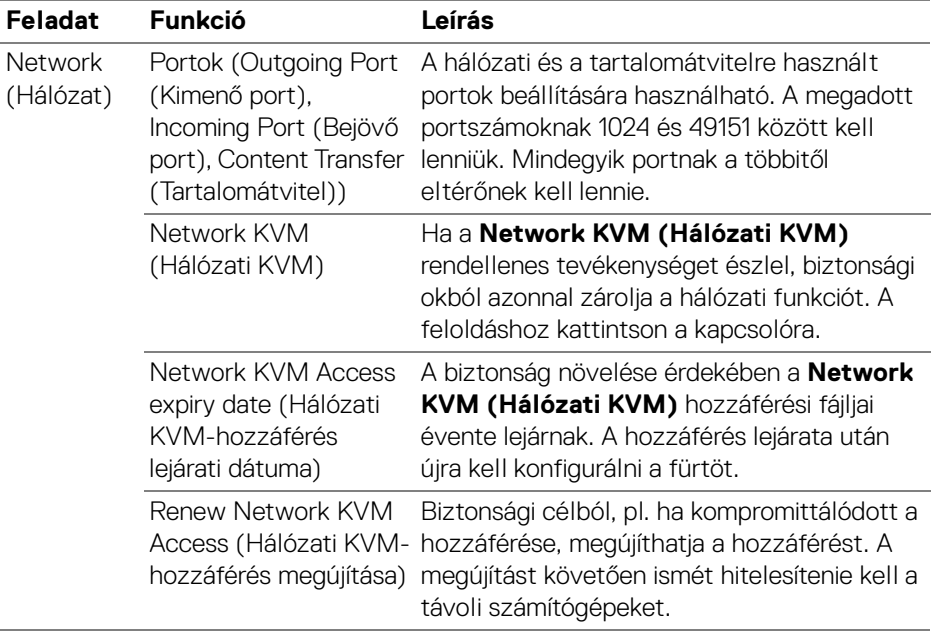

 $(\text{bell})$ 

### **A fürtök kezelése**

Az öt utoljára használt fürt konfigurációja változtatható meg.

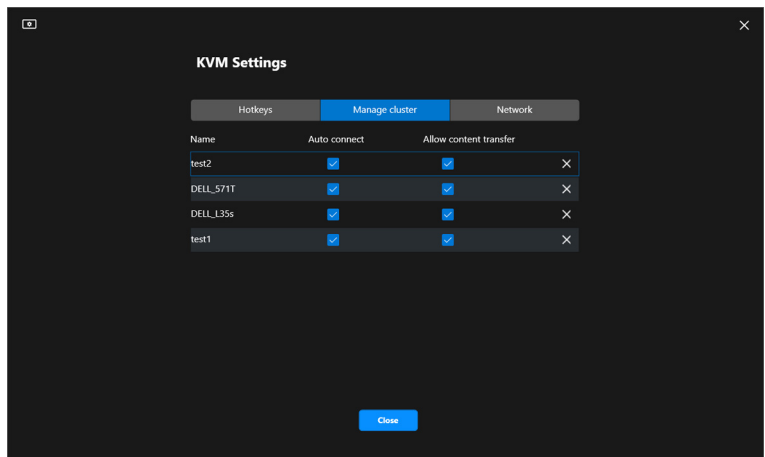

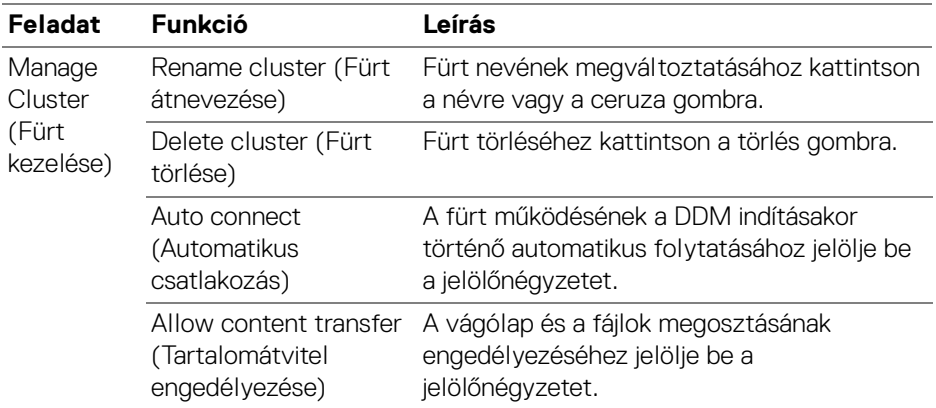

MEGJEGYZÉS: A tartalomátvitelre és az automatikus csatlakozásra vonatkozó beállítások a fürt létrehozója által kezdetben megadott beállításokat tükrözik, és a **KVM settings (KVMbeállítások)** oldalon módosíthatók. A beállításokat a rendszer szinkronizálja a fürtöt alkotó számítógépek között.

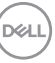

### **Gyorsbillentyűk**

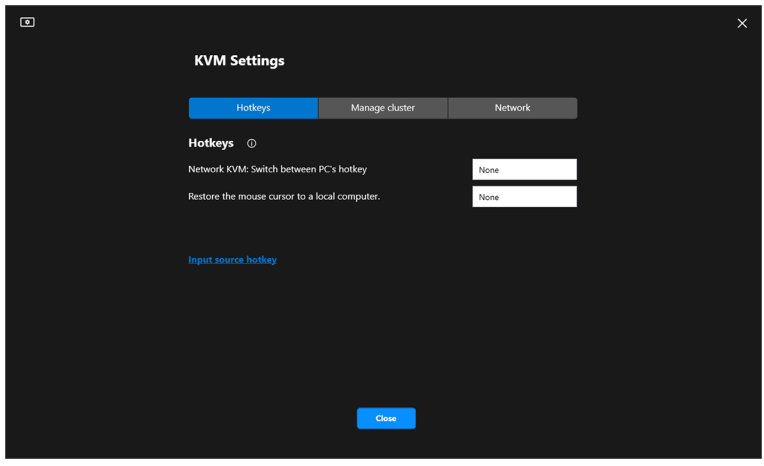

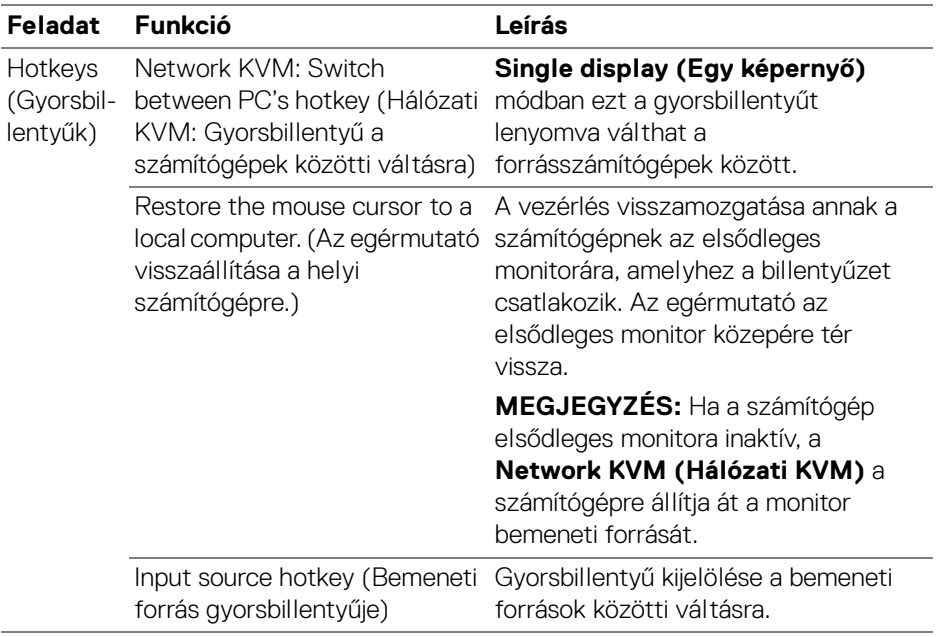

### MEGJEGYZÉS: A Network KVM (Hálózati KVM)-nek a gyorsbillentyűre vonatkozó beállítása a fürt összes számítógépére szinkronizálódik.

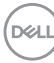

# **A hangbeállítások konfigurálása**

Az **Audio (Hang)** menü **Audio Profiles (Hangprofilok)** listájáról választhatja ki a monitoron használni kívánt hangprofilt.

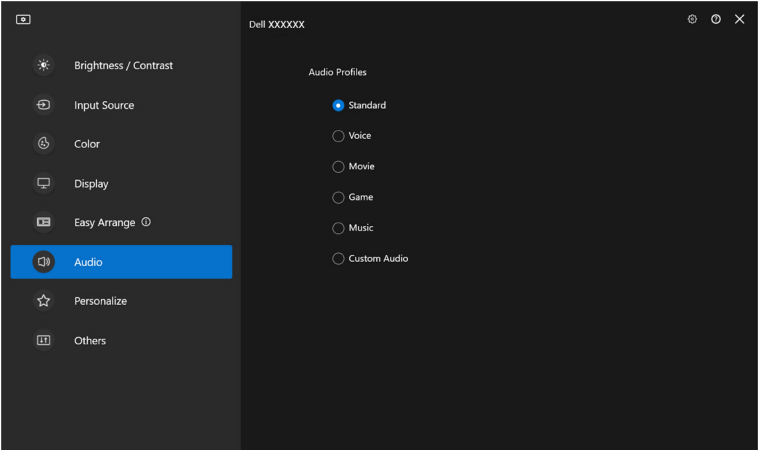

DELL

# **A beállítások személyre szabása**

### **A menüindító konfigurációjának megváltoztatása**

**1.** A **Menu Launcher (Menüindító)** gyorselérési funkciójának megváltoztatásához kattintson a **Configure (Konfigurálás)** elemre.

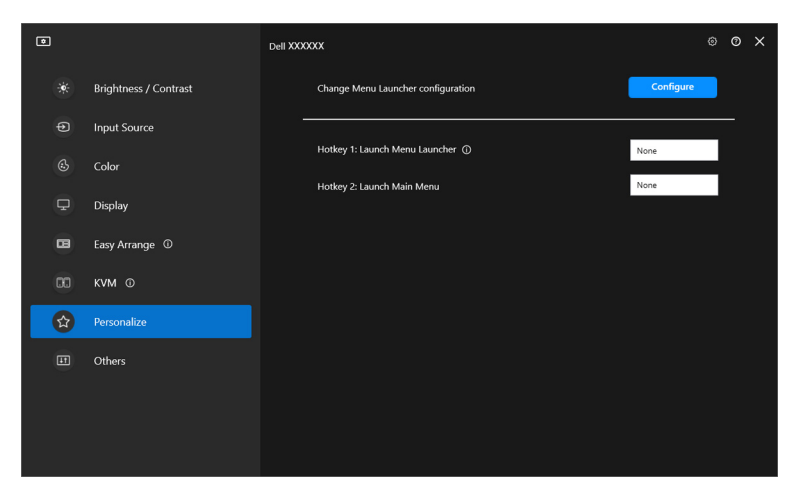

**2.** Válassza ki a legördülő listáról a kívánt funkciót. Az **Add function (Funkció hozzáadása)** gombra kattintva további funkciókat vehet fel a **Menu Launcher (Menüindító)** felületére.

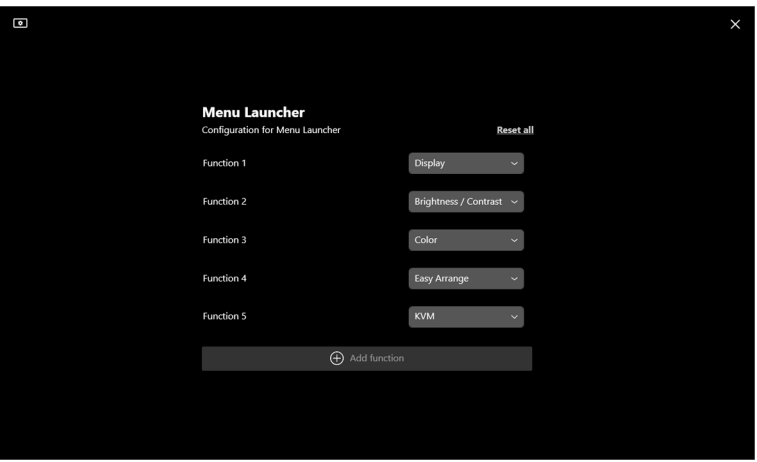

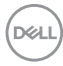

**3.** A **Menu Launcher (Menüindító)** összes funkciójának alapállapotba állításához kattintson a **Reset all (Összes alapállapotba állítása)** elemre.

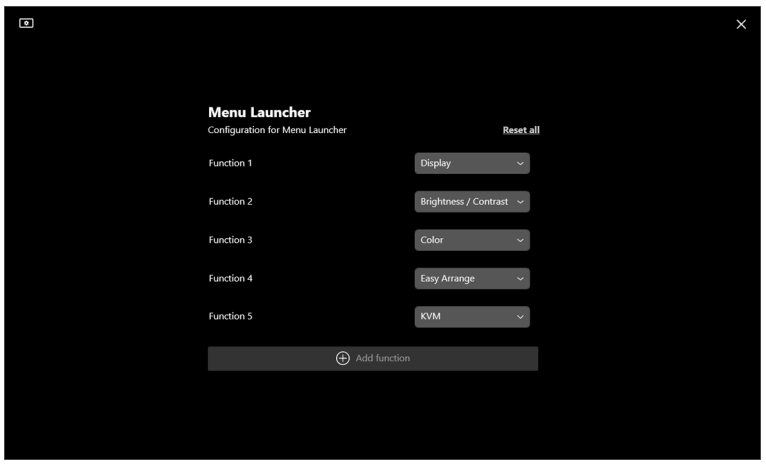

MEGJEGYZÉS: Az elérhető funkciók köre a monitor konfigurációjától függően változhat.

**A beállítások személyre szabása │ 83**

DELI

### **A DDM indítására használható gyorsbillentyű konfigurálása**

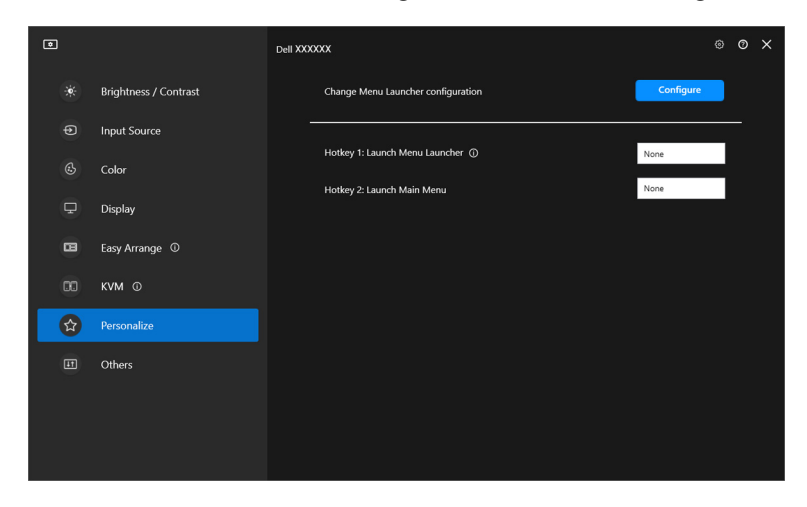

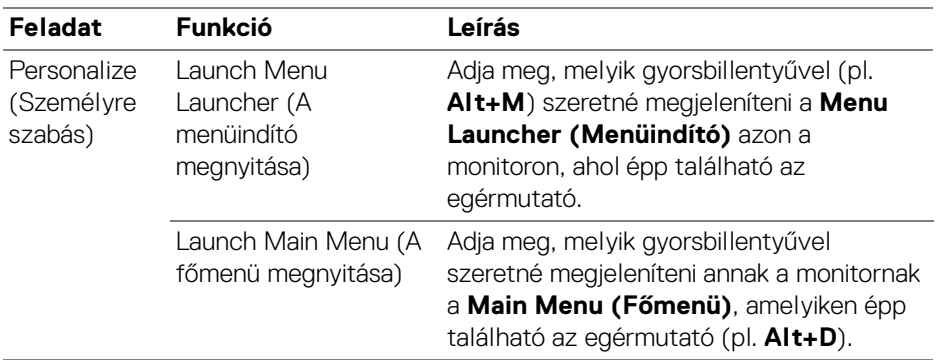

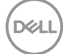

# **Az energiamegtakarítást szolgáló funkciók használata**

A támogatott Dell típusok esetében az **Others (Egyebek)** menüben érhetők el a **PowerNap** energiamegtakarítási lehetőségek. Megadhatja, hogy szeretné-e minimálisra csökkenteni a monitor fényerejét vagy alvó módra kapcsolni a monitort, amikor aktiválódik képernyőkímélő.

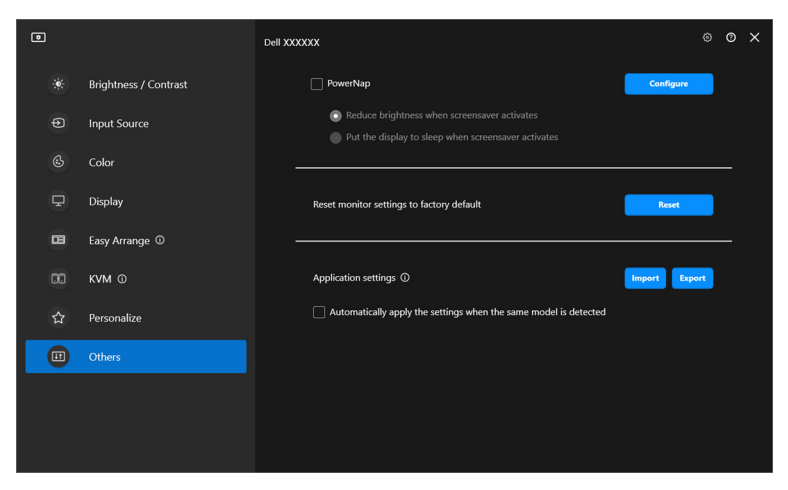

MEGJEGYZÉS: A PowerNap funkció a PBP és a PIP mód használatakor a normál tevékenységek megzavarásának elkerülése érdekében letiltásra kerül.

DØL

## **A monitor beállításainak alapállapotba állítása**

A monitor összes beállításának alapállapotba állításához kattintson az **Others (Egyebek)** menü **Reset (Alapállapotba állítás)** elemére.

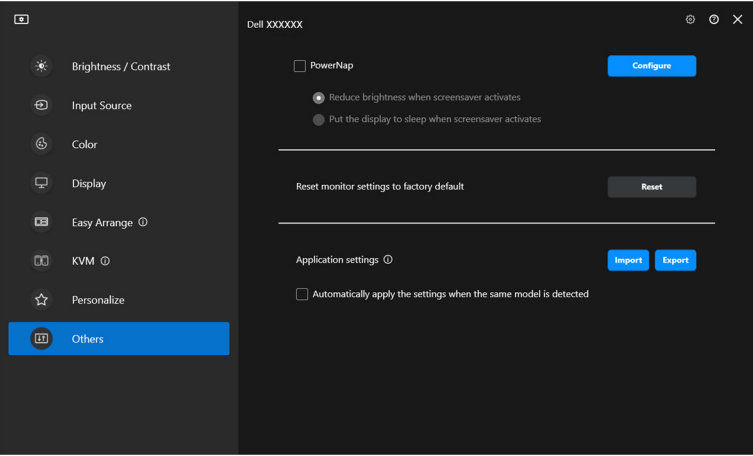

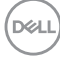

# **Az alkalmazás beállításainak importálása és exportálása**

Ezzel a funkcióval exportálhatja egy adott monitor beállításait, majd importálhatja őket egy azonos típusú másik monitorra.

**1.** Az **Export (Exportálás)** gombra kattintva fájlba mentheti a kiválasztott monitorhoz tartozó monitor- és alkalmazásbeállításokat. Az exportálás sikeres végrehajtása után kattintson az **OK** gombra.

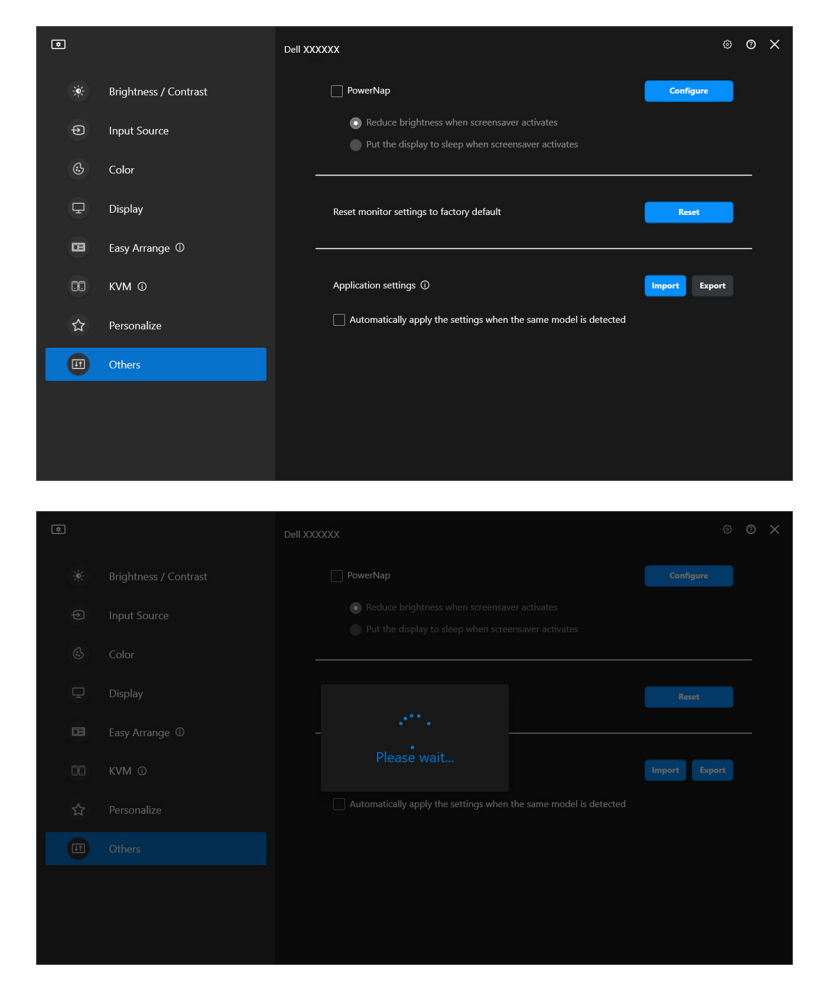

DØLI

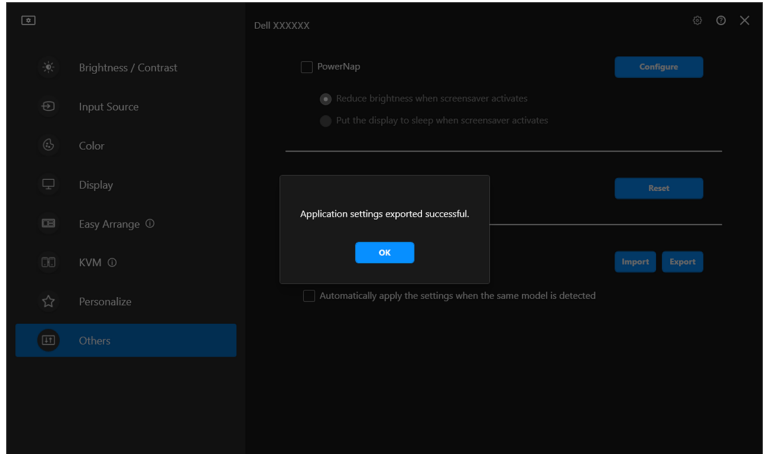

**2.** Ha korábban exportált beállításokat szeretne fájlból importálni, akkor kattintson az **Import (Importálás)** gombra, majd válassza ki a fájlt. A monitorbeállítások minden az eredetivel megegyező típusú csatlakoztatott monitoron érvényre jutnak.

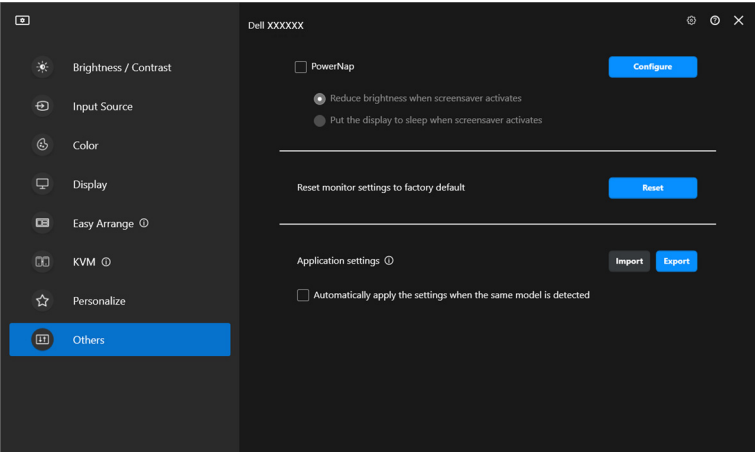

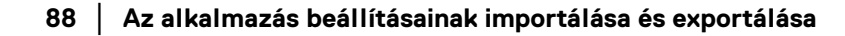

DELI

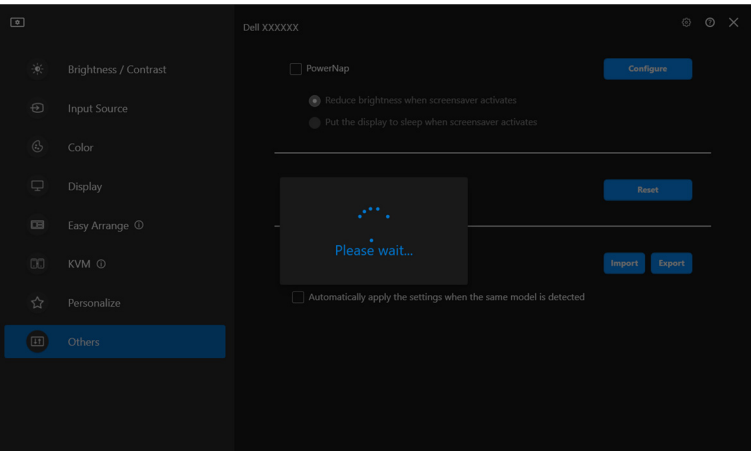

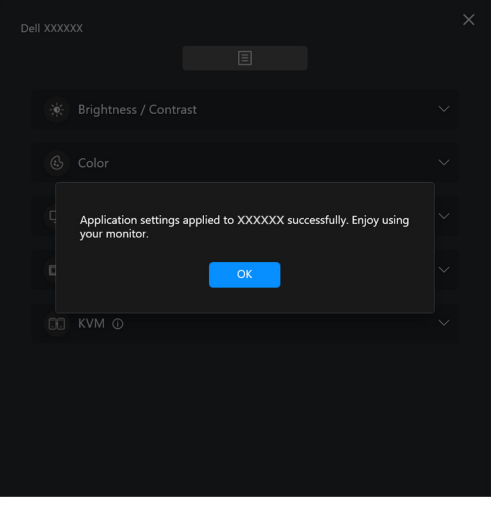

(dell

**3.** A fájl importálása után a DDM újraindul.

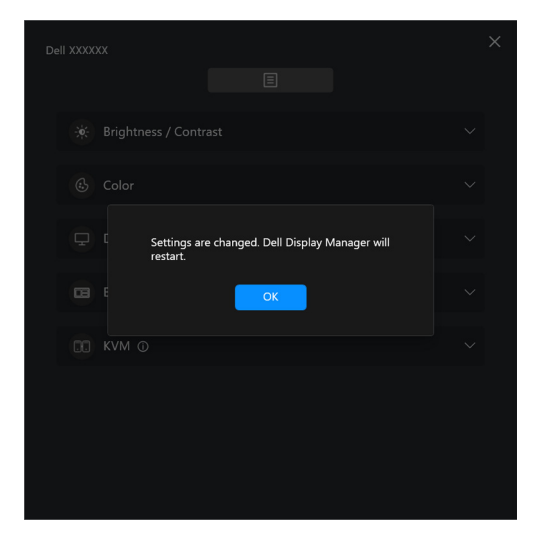

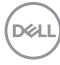

# **További beállítások**

A **Settings (Beállítások)** menüben további beállítások is elérhetők a DDM alkalmazásban. A beállítások módosításához kattintson a **Settings (Beállítások)** ikonra.

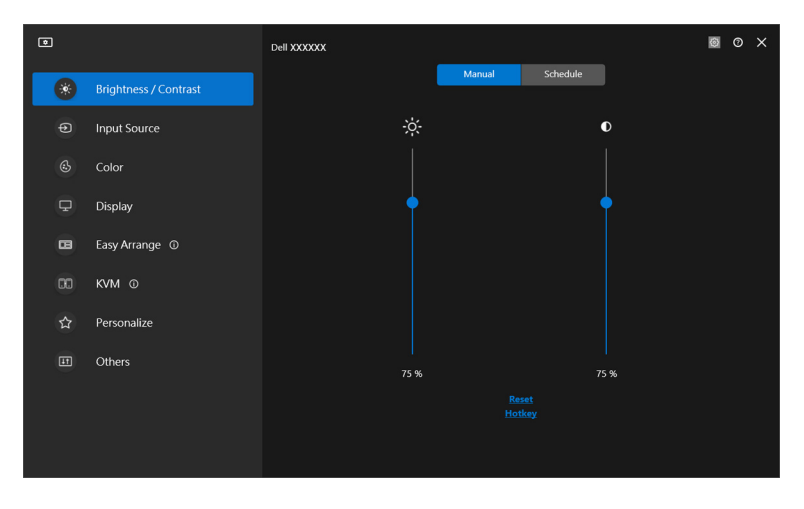

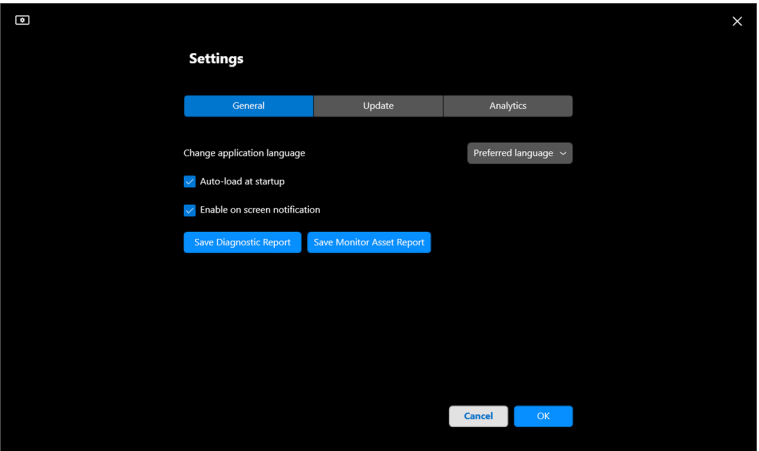

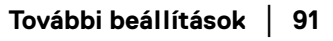

DELL

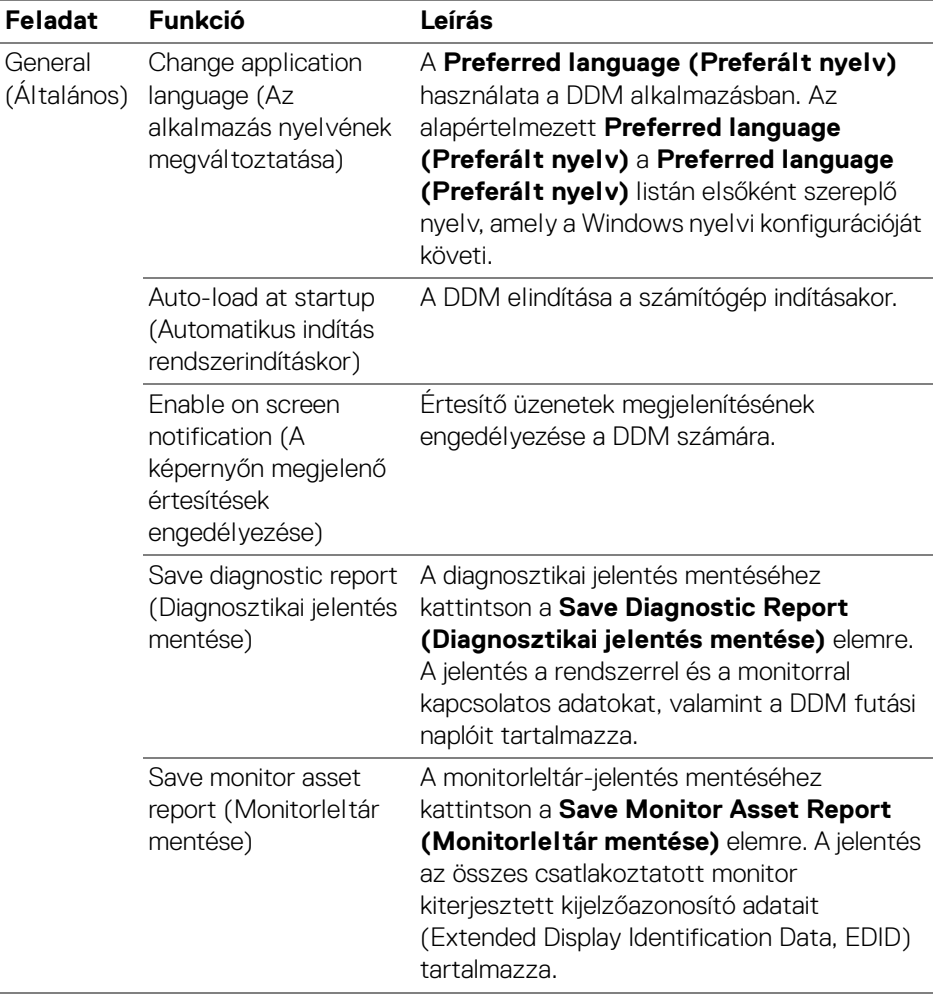

 $($ DELL

# **Súgó**

A **Súgó** további információk érhetők el az alkalmazásról és a monitorokról. A **Súgó** képernyő megnyitásához kattintson a **"?"** ikonra.

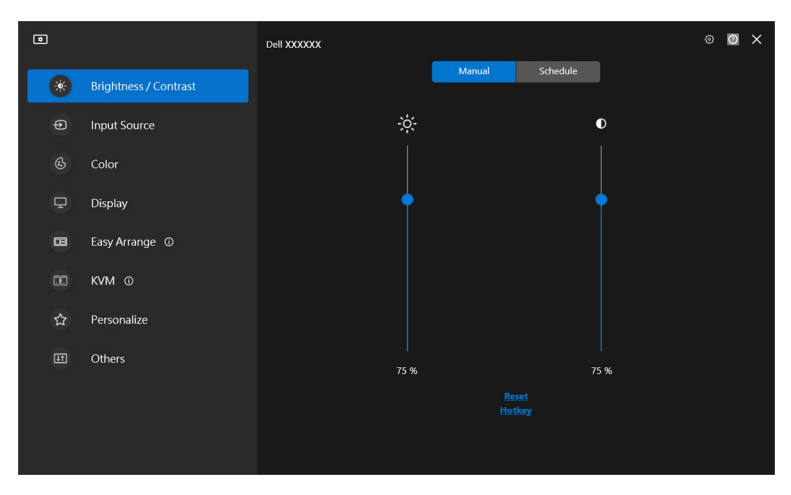

A szoftverrel kapcsolatos információk **here (itt)** is elérhetők. Ugyancsak megjeleníthető a monitor neve, szolgáltatási sorozatszáma és gyártási dátuma, valamint a firmware-rel kapcsolatos adatok. A **Close (Bezárás)** gombra kattintva léphet ki a **Súgó** képernyőről.

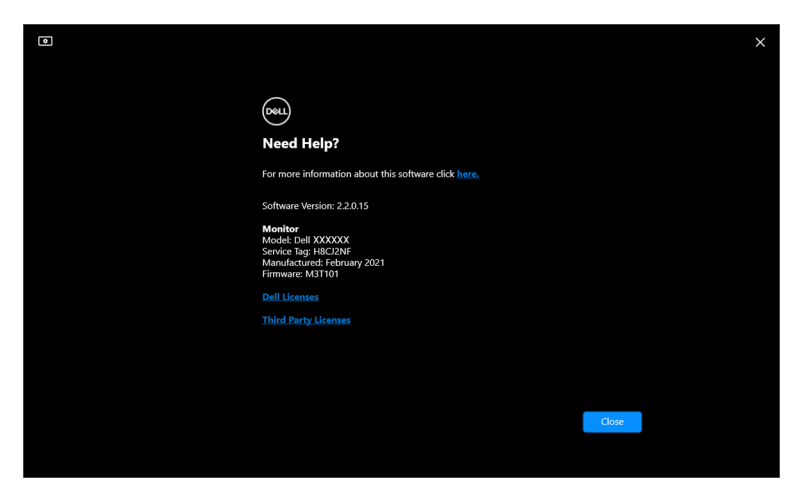

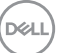

# **Hibaelhárítás**

## **A DDM különböző állapotai**

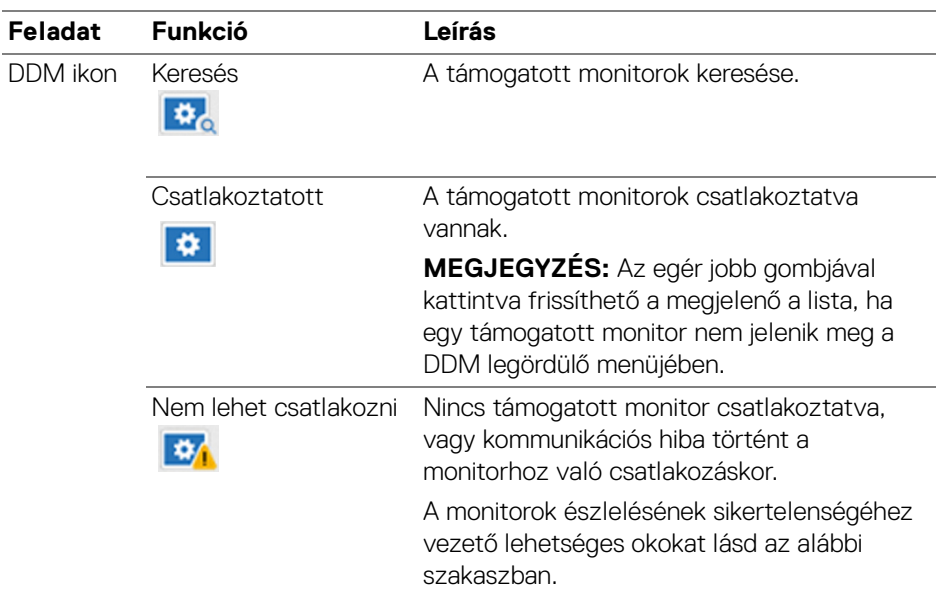

Ha a DDM nem működik az Ön által használt monitorral, a következő ikon és üzenet jelenik meg az állapotmenüben.

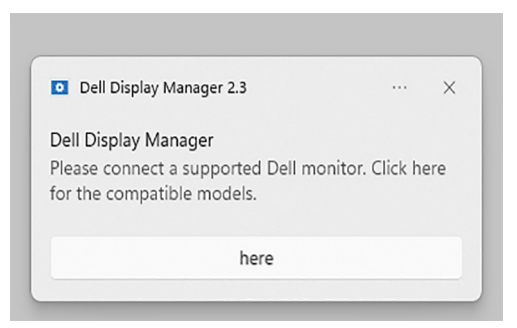

MEGJEGYZÉS: A DDM csak bizonyos Dell gyártmányú monitorokkal használható. Más gyártók monitorait nem támogatja.

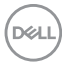

## **A DDM által nem támogatott Dell monitorok**

Előfordulhat, hogy a DDM nem működik a következő monitorokkal:

- A Windows rendszerekhez készült DDM támogatási listáján nem szereplő Dell monitortípusok. További információ: <https://www.dell.com/support/ddm>
- A Windows rendszerekhez készült DDM támogatási listáján nem szereplő monitortípusok. A virtuális és a vezeték nélküli monitorok nem támogatják a DDC/CI technológiát

## **Nem észlelhető egy támogatott Dell monitor**

Az alábbi esetekben előfordulhat, hogy a Dell Display Manager nem tud kommunikálni a monitorral.

- **1.** Az elsődleges monitoron be van kapcsolva a Több monitor szinkronizálása (MMS) funkció.
- **2.** A monitor színkalibrálást végez.
- **3.** A monitoron be van kapcsova a **Screen Partition (Képernyőfelosztás)** funkció.
- **4.** Ki van kapcsolva a DDC/CI.

Ha a DDM nem tud azonosítani egy kompatibilis Dell monitort, illetve nem tud kommunikálni vele, akkor a hibaelhárításhoz kövesse az alábbi lépéseket:

- **1.** Győződjön meg arról, hogy a videokábelt és a bemeneti USB-kábelt megfelelően csatlakoztatta a monitorhoz és a számítógéphez. Ellenőrizze, hogy mindegyik csatlakozó megfelelően illeszkedik-e az aljzatba.
- **2.** A monitor képernyőn megjelenő menüjében ellenőrizze, hogy engedélyezve van-e a **DDC/CI**.

## **Nem lehet csatlakozni a hálózati KVM-hez**

Ha nehézséget tapasztal távoli számítógépnek a **Network KVM (Hálózati KVM)** segítségével történő elérésekor, kövesse az alábbi hibaelhárítási lépéseket:

- **1.** Ellenőrizze a tűzfalbeállításokat, valamint győződjön meg arról, hogy a Dell Display Manager összes funkciója engedélyezve van.
- **2.** Győződjön meg arról, hogy az összes szükséges alkalmazás számára engedélyezve van a Windows Defender tűzfalon keresztüli kommunikáció.
- **3.** A hálózati rendszergazda segítségével ellenőrizze, hogy az összes szükséges hálózati port (alapértelmezés szerint az 5566-os, az 5567-es és az 5568-as port) meg van nyitva mind bejövő, mind kimenő kommunikációra.

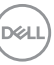

## **A Hálózati KVM másik fürtre vált át**

A **Network KVM (Hálózati KVM)** normál használat közben váratlanul átvált egy másik fürtre. Ennek oka az, hogy a **Network KVM (Hálózati KVM)** a következő alkalmakkor kapcsolja össze a csatlakoztatott monitort egy fürttel:

- a felhasználó létrehoz egy fürtöt.
- a felhasználó kiválaszt egy fürtöt.

A használat megkönnyítése érdekében a **Network KVM (Hálózati KVM)** megpróbálja helyreállítani a kapcsolatot azzal a fürttel, amelynek a legnagyobb a prioritása. Ha nem sikerül csatlakozni, a **Network KVM (Hálózati KVM)** sorrendben haladva próbálkozik a többi fürttel. Ha találkozik ezzel a jelenséggel, akkor a KVM menüből kézzel válassza ki, hogy melyik fürtöt szeretné használni.

## **Kompatibilitás a rendszerre telepített alkalmazással**

A DDM visszafelé kompatibilis a korábbi verzióval. Javasoljuk, hogy mindig a DDM legújabb verzióját használja.

## **További hibaelhárítási információk**

A **Save Diagnostic Report (Diagnosztikai jelentés mentése)** vagy a **Save Monitor Asset Report (Monitorleltár mentése)** funkcióval további információval segítheti a Dell szolgáltatási központját a hibaelhárításban.

### **Save Diagnostic Report (Diagnosztikai jelentés mentése)**

Kattintson az egér jobb gombjával a DDM ikonjára, majd válassza a **Save Diagnostic Report (Diagnosztikai jelentés mentése)** lehetőséget, illetve kattintson a **Settings (Beállítások)** képernyőn található **Save Diagnostic Report (Diagnosztikai jelentés mentése)** gombra. A jelentés a rendszerrel és a monitorral kapcsolatos adatokat, valamint a DDM futási naplóit tartalmazza.

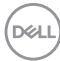

### **Save Monitor Asset Report (Monitorleltár mentése)**

Kattintson az egér jobb gombjával a DDM ikonjára, majd válassza a **Save Monitor Asset Report (Monitorleltár mentése)** lehetőséget, illetve kattintson a **Settings (Beállítások)** képernyőn található **Save Monitor Asset Report (Monitorleltár mentése)** gombra. A jelentés az összes csatlakoztatott monitor kiterjesztett kijelzőazonosító adatait (Extended Display Identification Data, EDID) tartalmazza.

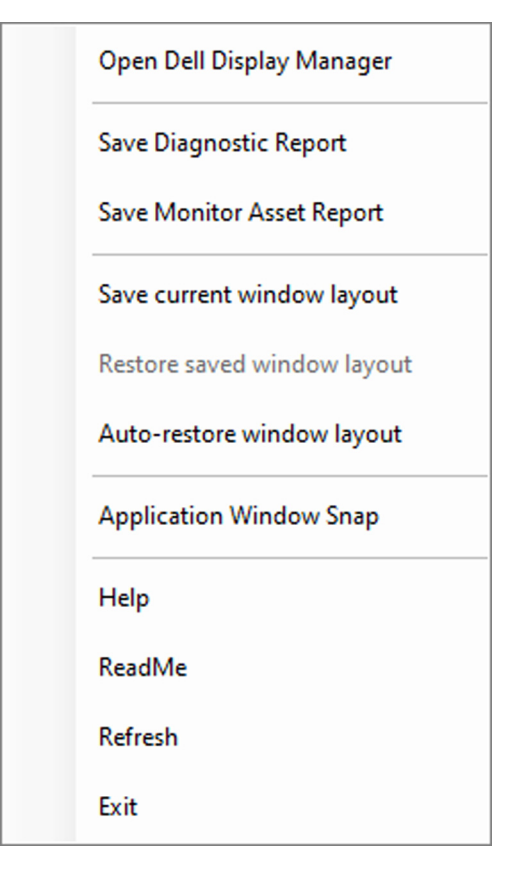

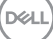

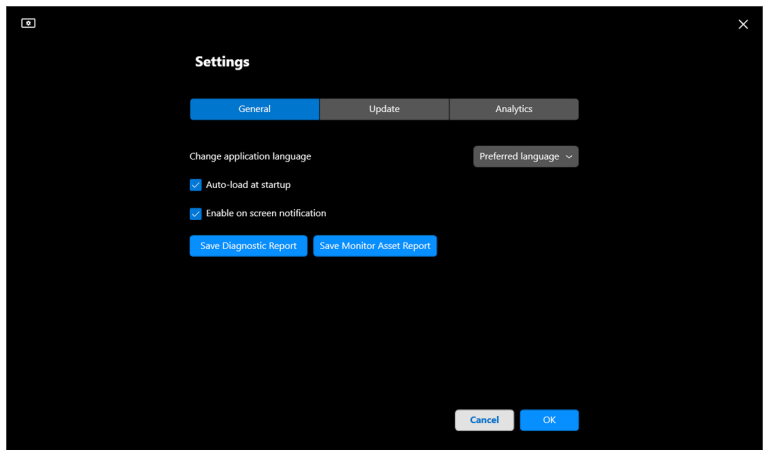

# **A DDM továbbfejlesztése**

Ha bejelöli a **Help Dell improve its products and services automatically (A Dell automatikus segítése a termékek és szolgáltatások fejlesztésében)**

jelölőnégyzetet, azzal elfogadja a diagnosztikai és használati adatok automatikus elküldését a Dell felé. A kapott adatokat a Dell a termékei és a szolgáltatásai fejlesztésére használja fel.

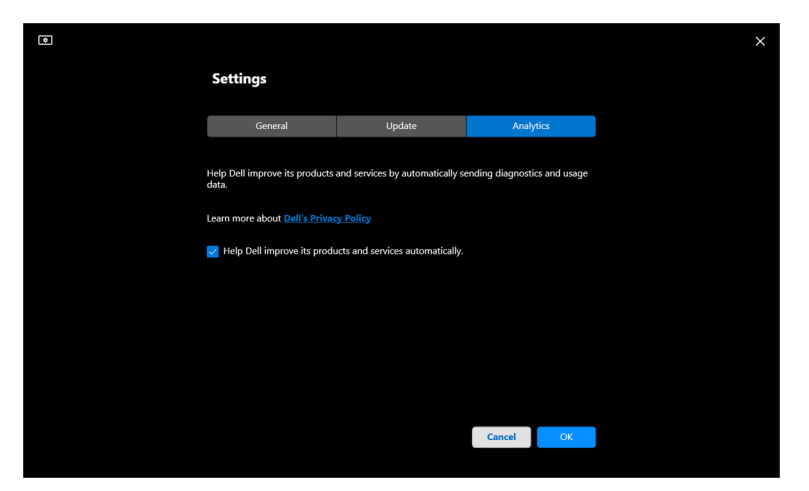

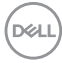

# **A DDM alkalmazás és a monitoron futó firmware frissítése**

Ha a számítógép csatlakoztatva van az internetre, akkor előfordulhat, hogy üzenet hívja fel a figyelmet DDM alkalmazás vagy a monitoron futó firmware újabb verziójának elérhetőségére. Javasoljuk, hogy ilyenkor töltse le és telepítse a DDM alkalmazás vagy a monitoron futó firmware legújabb verzióját.

A DDM vagy a monitoron futó firmware frissítéséhez kattintson a **Settings (Beállítások)** képernyőn található **Update (Frissítés)** gombra.

A **Settings (Beállítások)** képernyőn található **Check For Updates (Frissítések keresése)** gombra kattintva is elindíthatja a frissítések lekérdezését.

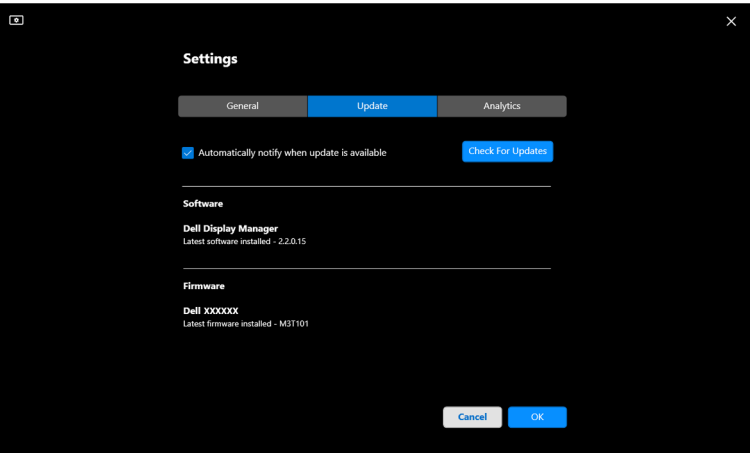

DØL

### **A monitor firmware-ének frissítése**

**1.** A monitor firmware-ének frissítéséhez kattintson a **Settings (Beállítások)** képernyőn elérhető **Update (Frissítés)** gombra. A művelet megkezdése után megjelenik a letöltési folyamatjelző sáv.

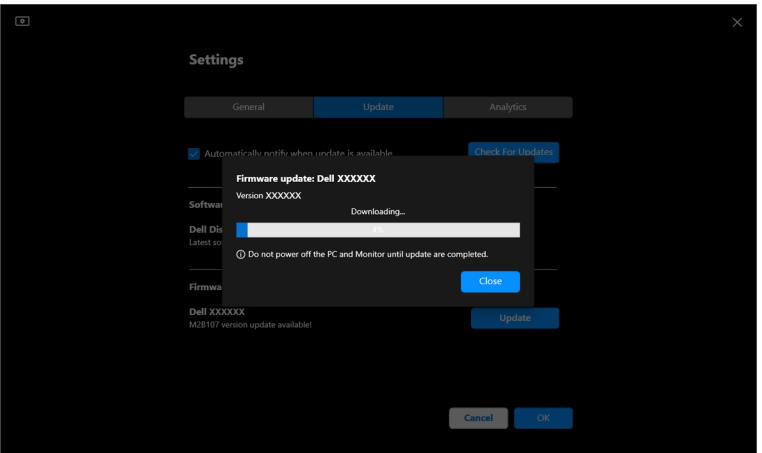

**2.** A letöltés befejezése után egy megerősítést kérő párbeszédpanel válik láthatóvá. Mielőtt a **Yes (Igen)** gombra kattintana, a képernyőn megjelenő utasításokat követve csatlakoztassa le az összes többi monitort.

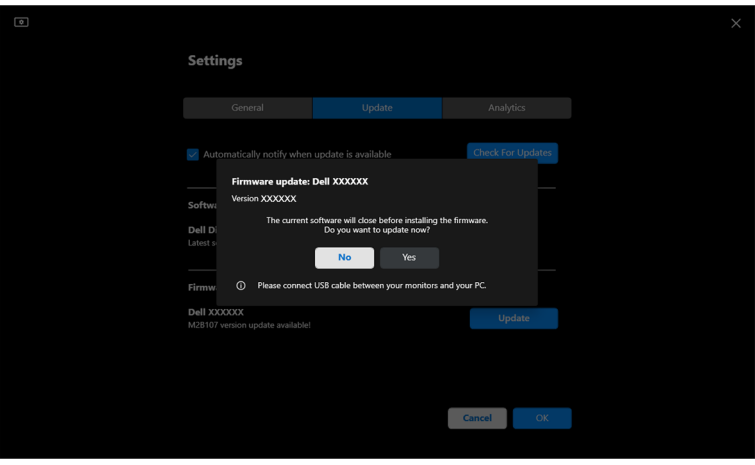

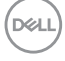

**3.** A **DDM** átmenetileg elérhetetlenné válik, és a **Monitor Firmware Update Utility** jelenik meg, amely automatikusan megkezdi a frissítést.

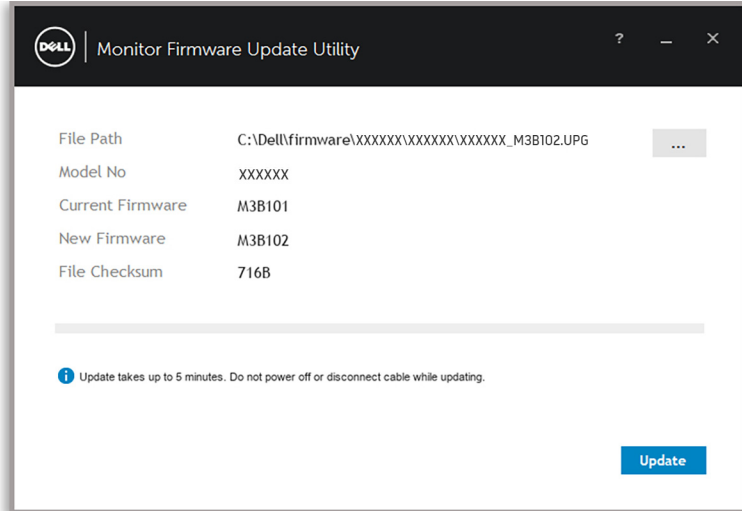

**4.** A frissítés elvégzése után a **Monitor Firmware Update Utility** automatikusan bezárul.

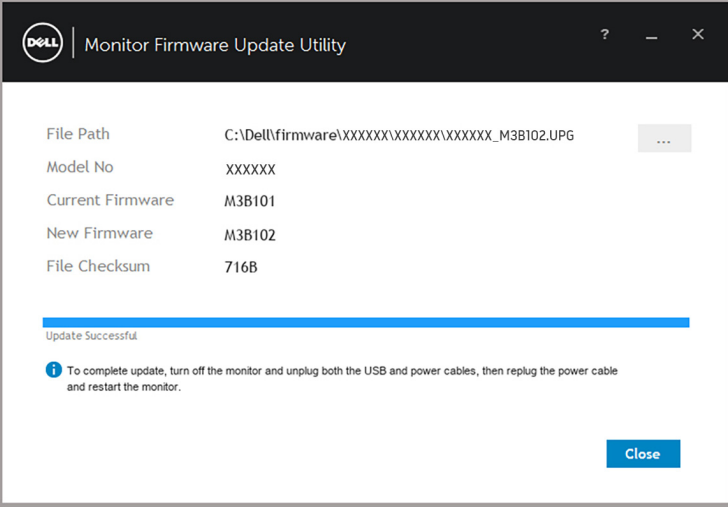

MEGJEGYZÉS: A **Monitor Firmware Update Utility** sorban haladva az azonos típusú monitorok mindegyikét frissíti.

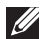

MEGJEGYZÉS: A **DDM** automatikusan elindul a monitor(ok) firmware-ének frissítése után.

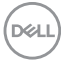